# SFDN取扱説明書 対応Ver2.00

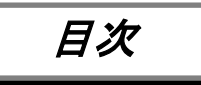

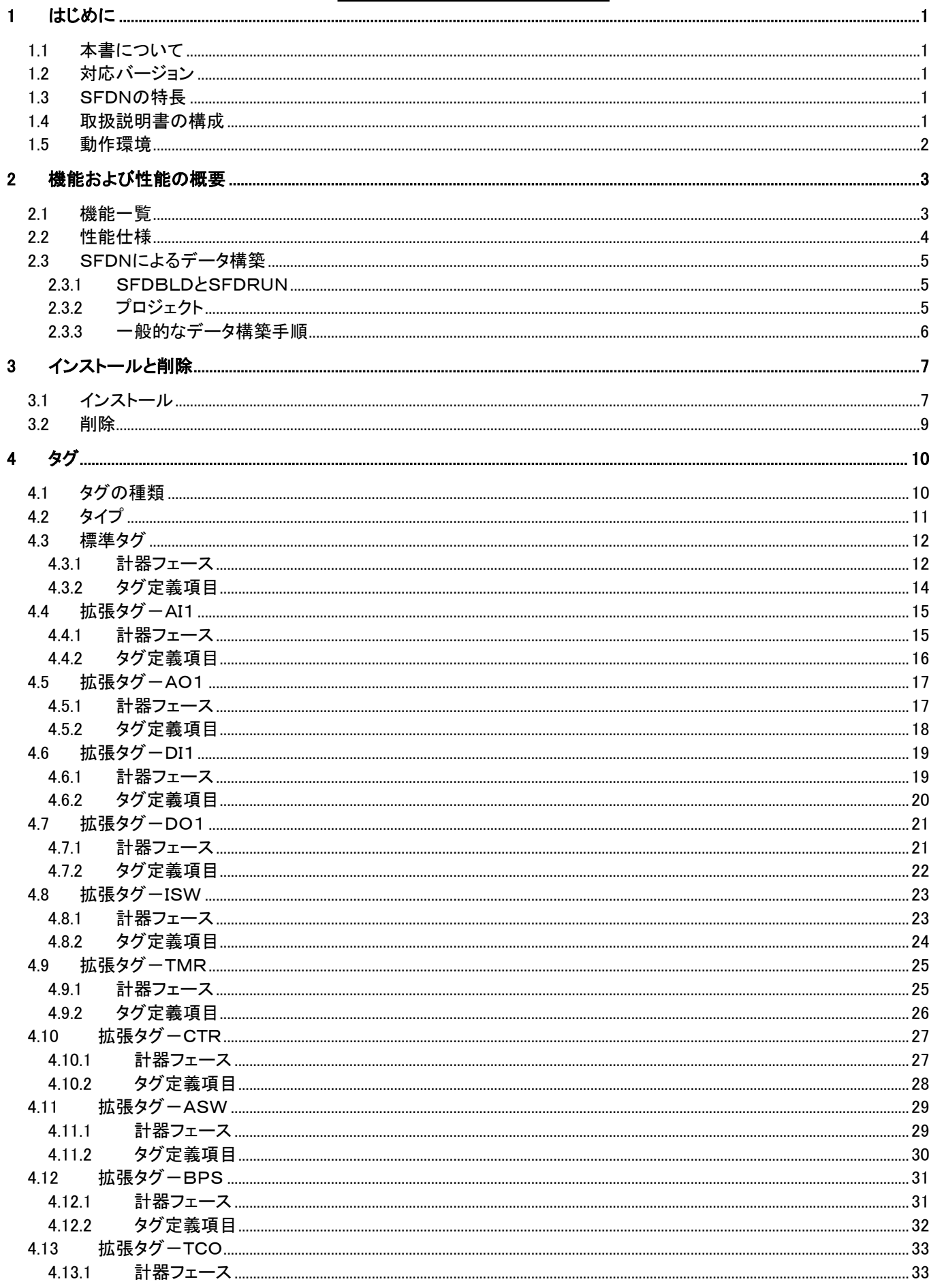

MG CO., LTD.<br>www.mgco.jp

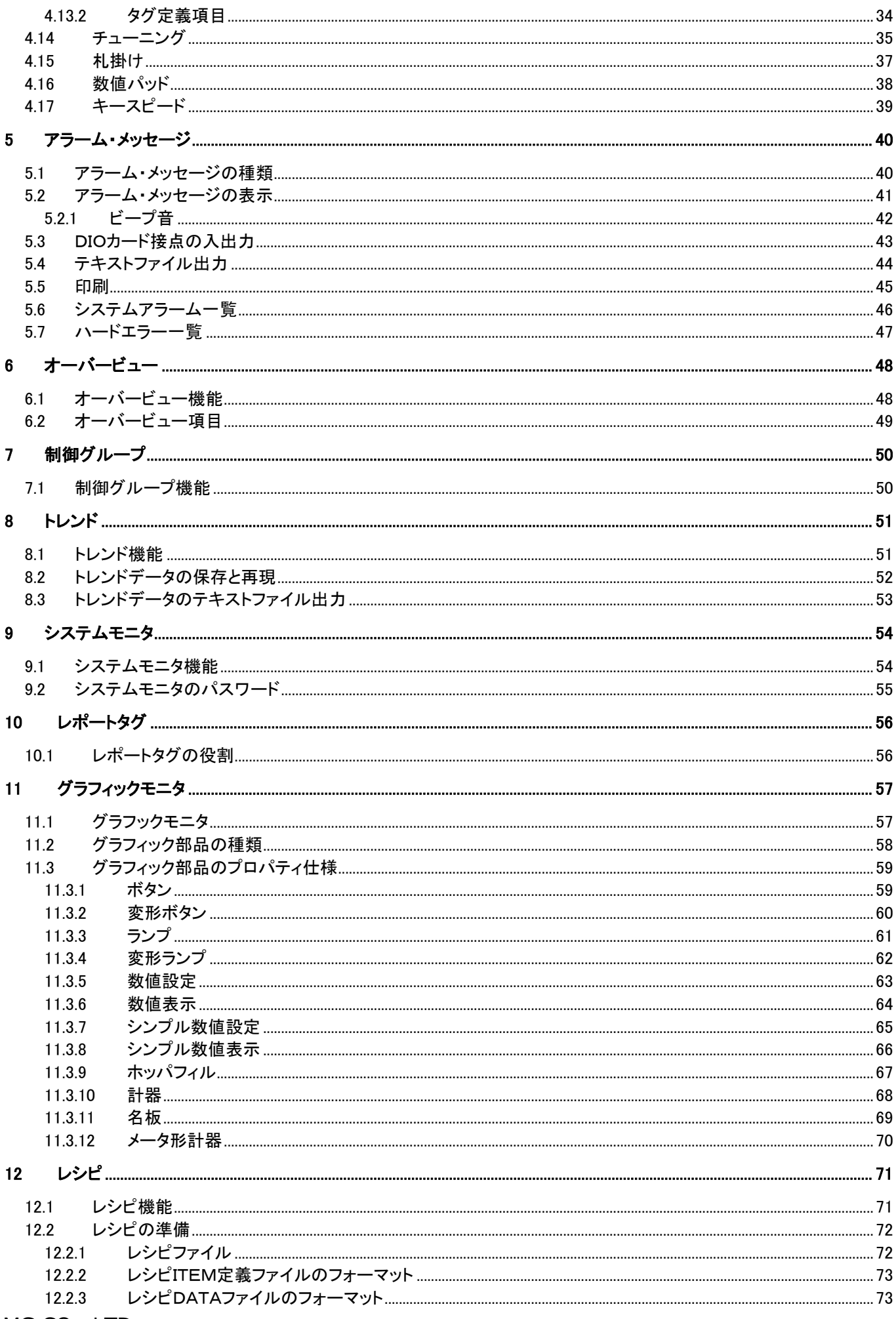

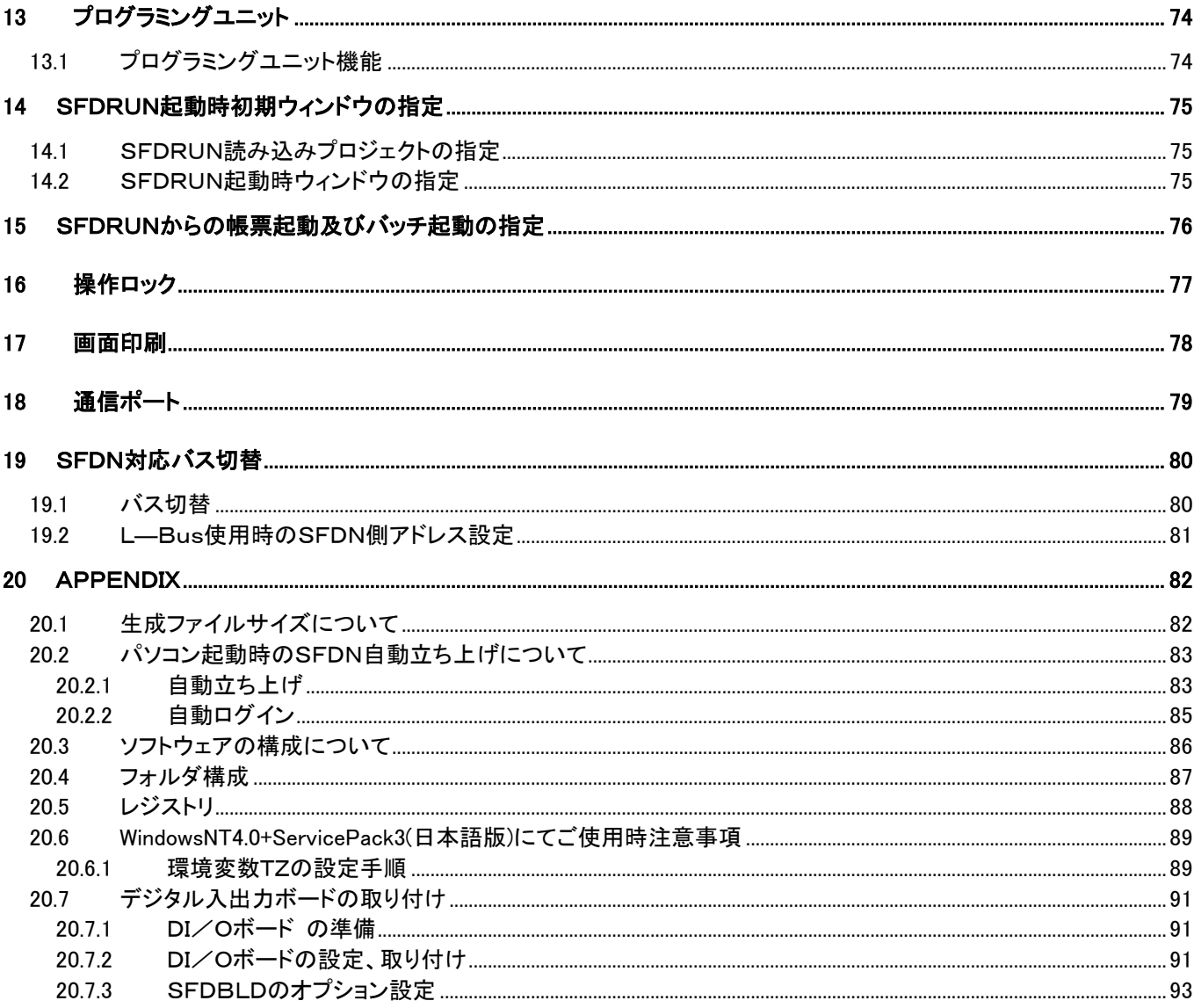

### 1 はじめに

#### 1.1 本書について

本書は、SFDNの機能および性能について説明しています。

#### 1.2 対応バージョン

本書に対応するSFDNのバージョンは2.00です。

#### 1.3 SFDNの特長

SFDNは、WindowsNT/2000上で動作するMsysNet用の監視・操作用ソフトウェアです。SFDNの特長は 次のとおりです。

- ① 一般的なSCADA用ソフトウェアパッケージに比較し、オーバービュー・制御グループ(計器フェースプレート の並んだ画面)・トレンドなどの基本的な画面は、表形式で設定するだけで、簡単かつスピーディに構築す ることができます。
- ② 必要かつ十分な機能を可能な限りシンプルに組込んでおり、現場のオペレータの方でも簡単に操作するこ とが可能なよう設計されています。
- ③ 旧版SFD(DOS版SFD)で作成したデータを、SFDNで読み込み流用することができます。
- ④ WindowsNT/2000をプラットフォームとした優れた操作性を実現しています。高解像度画面での操作、 ウィンドウの重ねあわせ操作、拡大・縮小などを自由自在に行うことができます。

#### 1.4 取扱説明書の構成

SFDN取扱説明書は以下の3冊で構成されます。ご使用の前に、必ず各取扱説明書をご一読ください。

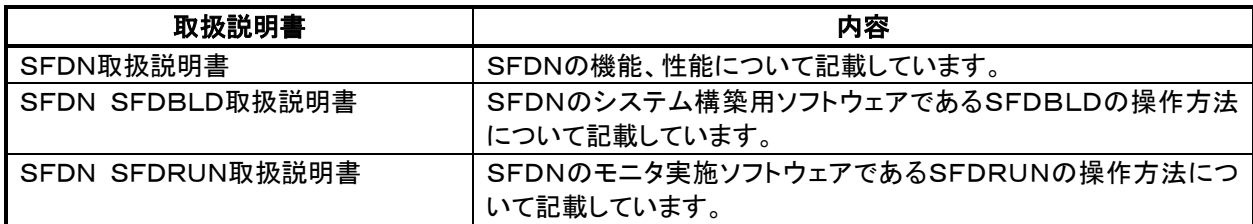

### 1.5 動作環境

SFDNの動作には以下の環境が必要です。

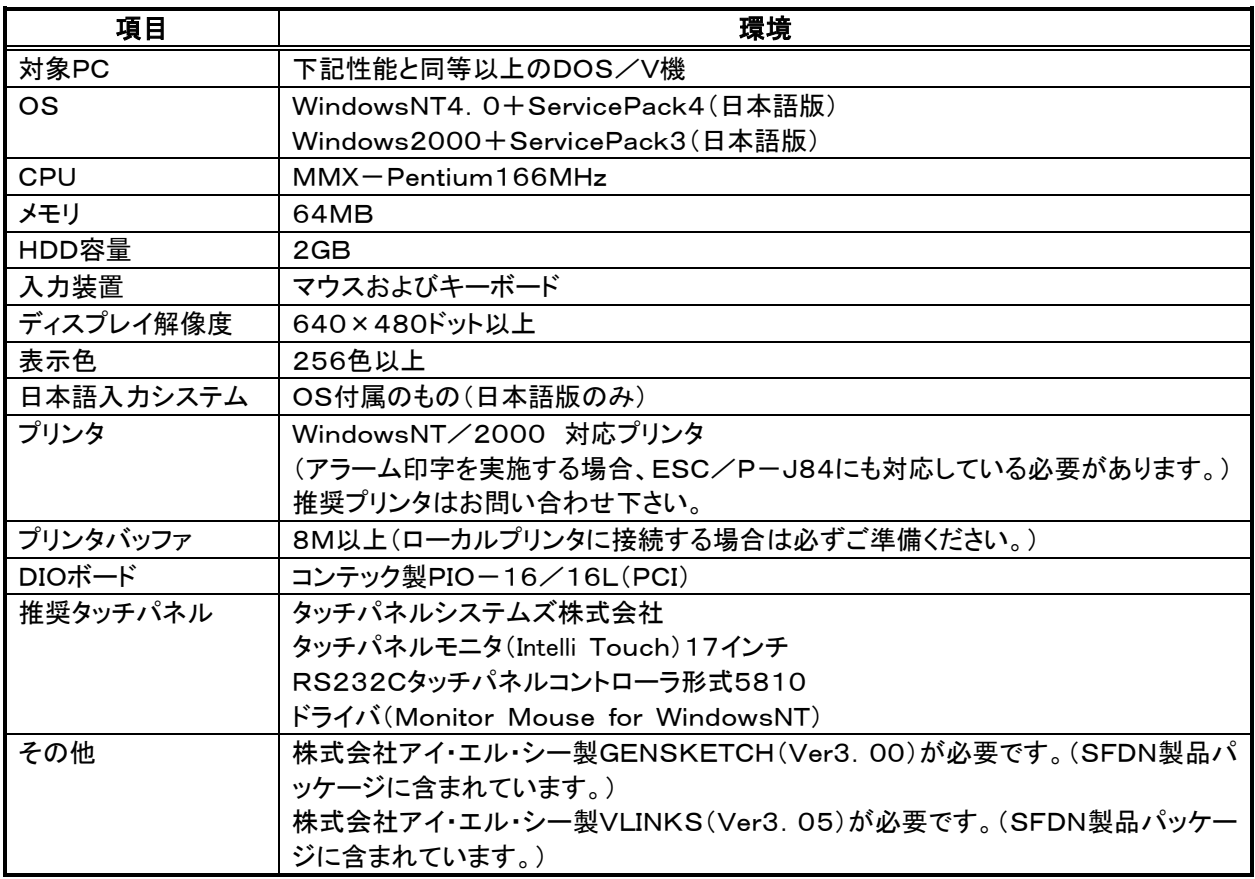

 注意① WindowsNT4.0+ServicePack3(日本語版)にてご使用される場合は、本書項目 20.6 Windows NT+ServicePack3(日本語版)ご使用時注意事項をご参照ください。

# 2 機能および性能の概要

# 2.1 機能一覧

\*\*\*\*\*<u>。</u><br>SFDN の機能一覧を以下に示します。

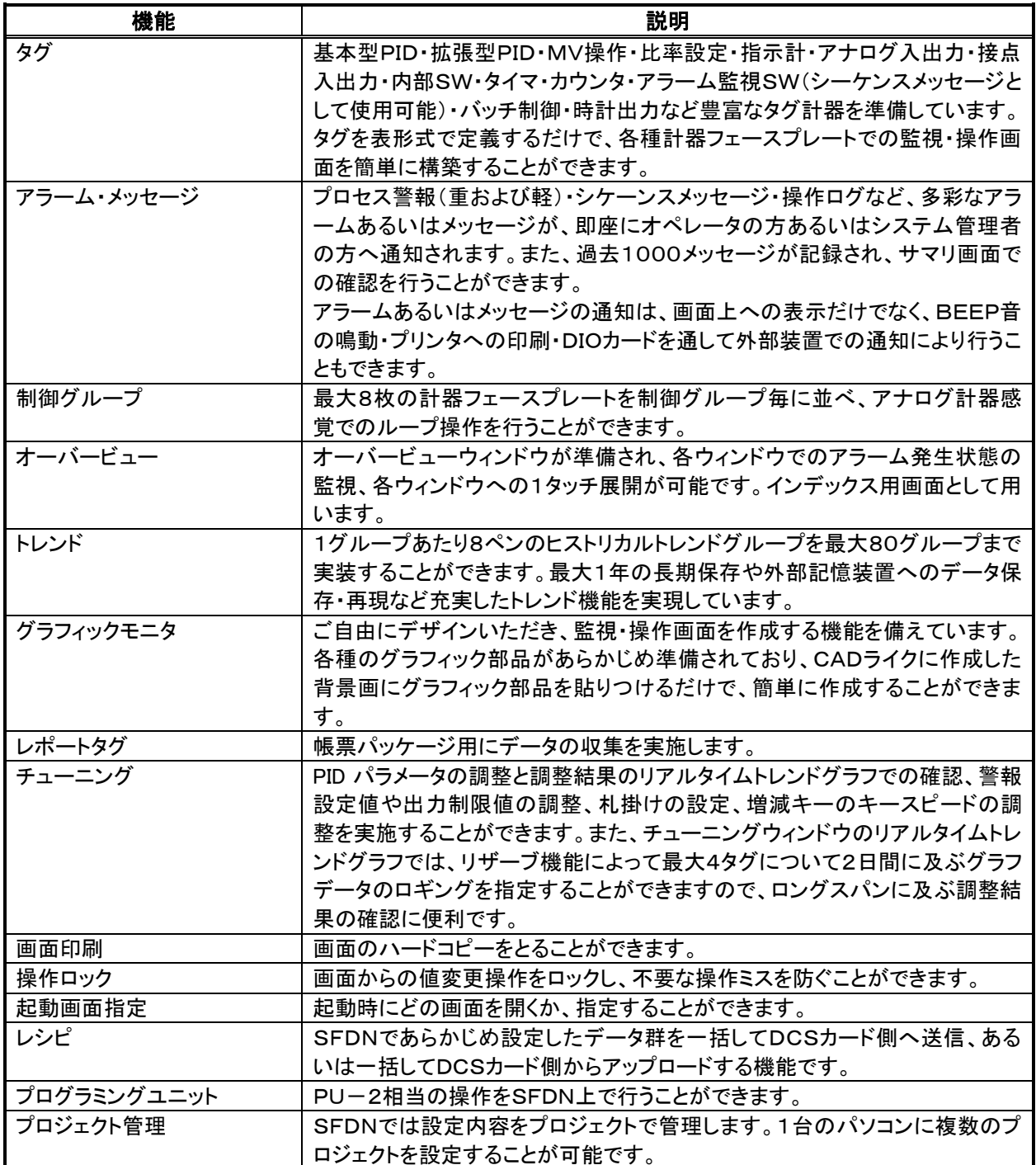

# 2.2 性能仕様

SFDNの性能仕様を以下に示します。

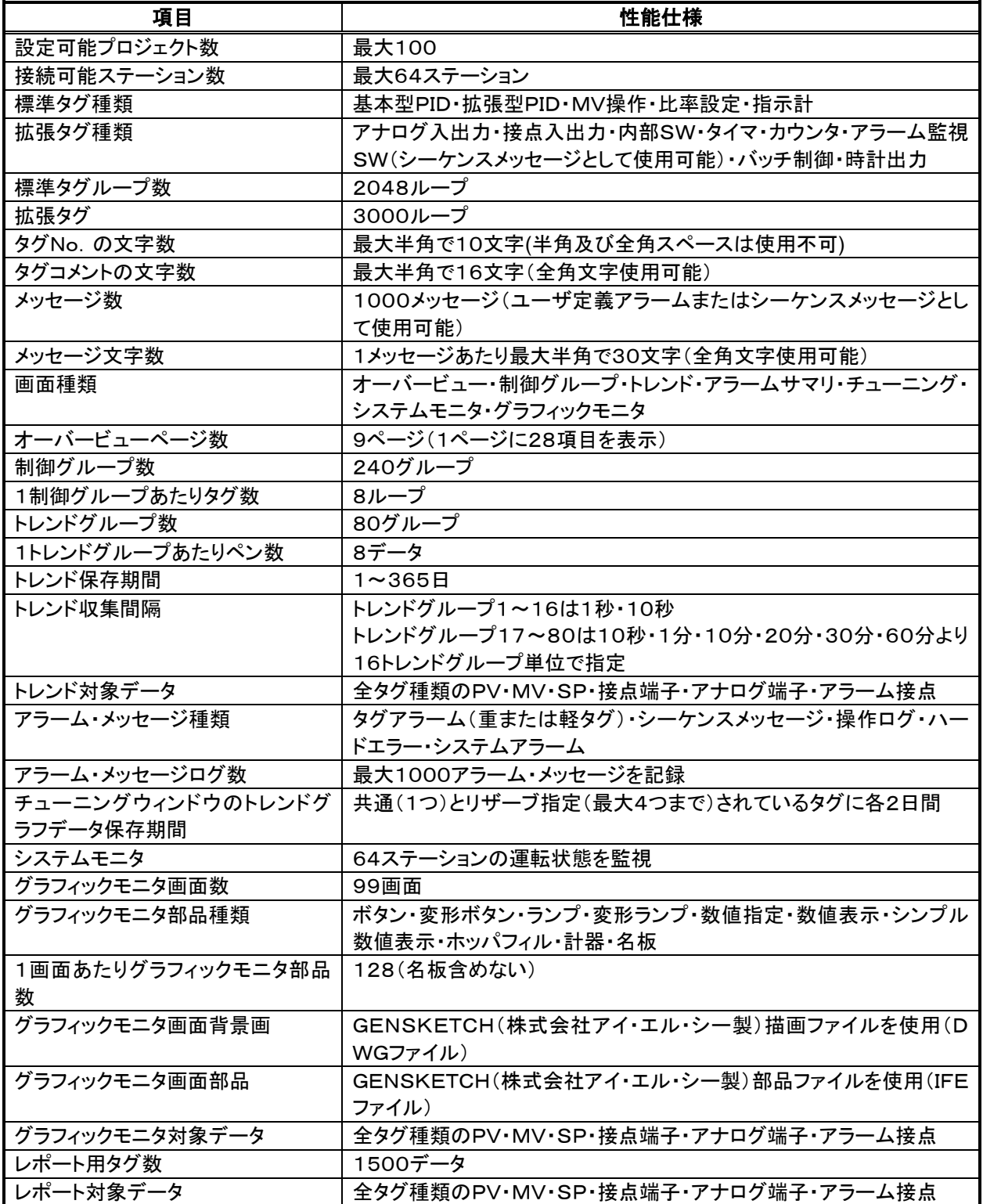

### 2.3 SFDNによるデータ構築

#### 2.3.1 SFDBLDとSFDRUN

SFDNにはSFDBLDとSFDRUNの2つのソフトウェアが含まれています。

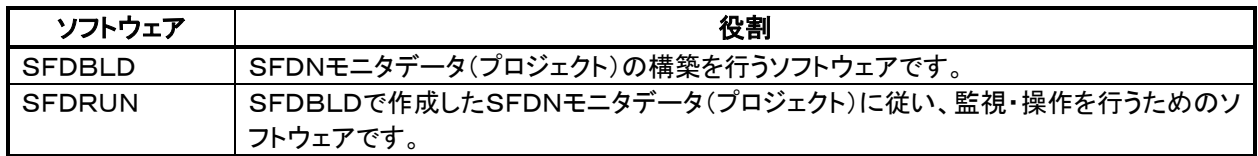

### 2.3.2 プロジェクト

SFDNでは設定データをプロジェクトとして扱います。

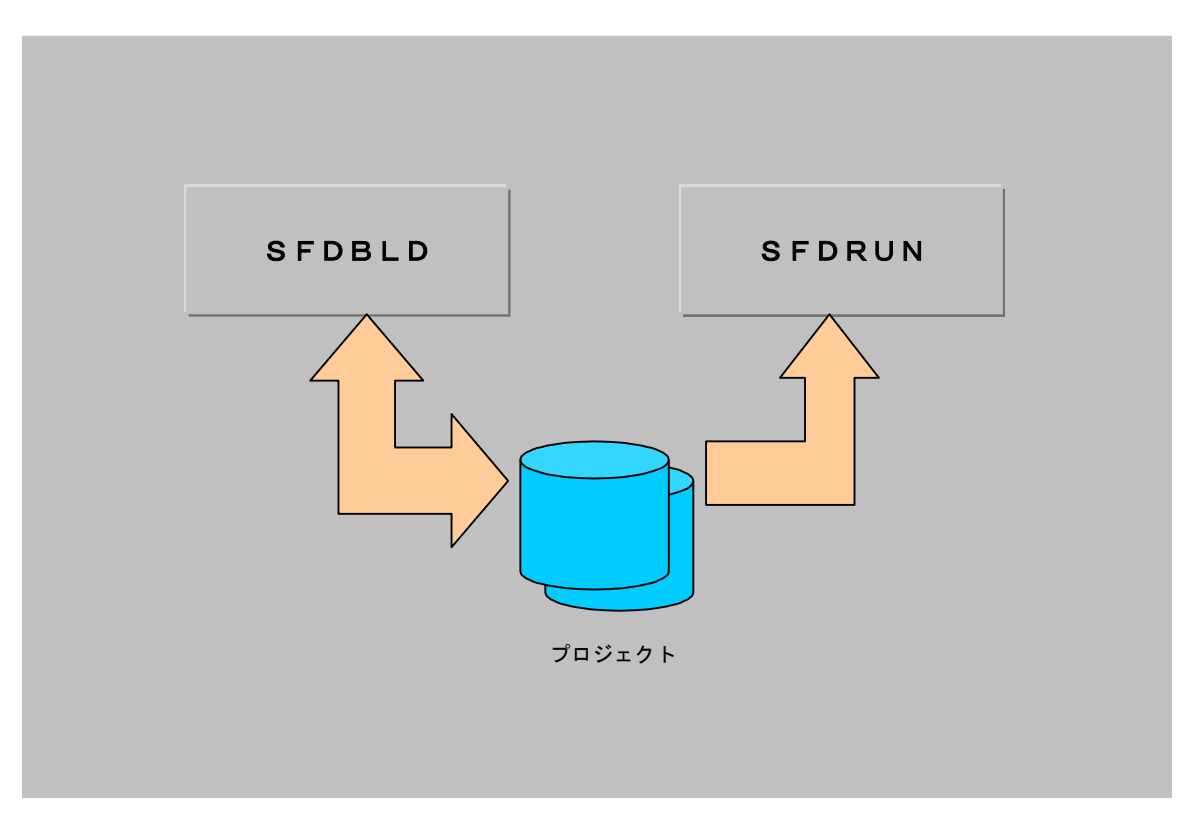

- SFDBLDでプロジェクトを作成し、SFDRUNで読み込み・モニタ実行します。
- SFDNでは、複数のプロジェクトを作成・管理することができます。例えば、複数のお客様向けデータを1台 のパソコンで管理することが可能です。

#### 2.3.3 一般的なデータ構築手順

SFDBLDにおけるSFDNモニタデータの一般的な構築手順を示します。

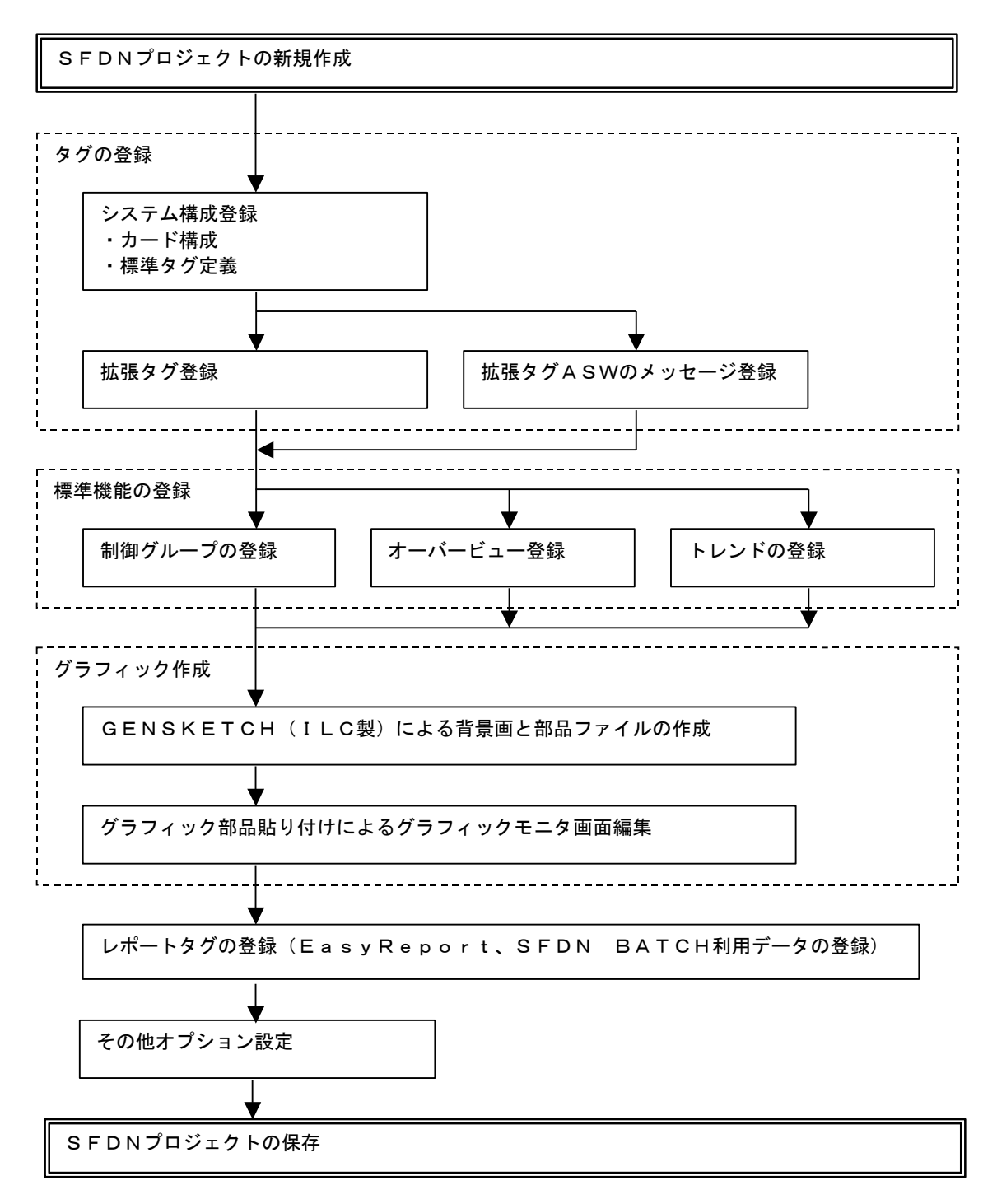

- 帳票(EasyReport)の登録は、SFDRUNより帳票(EasyReport)の画面へ切り替え実施します。詳しくは、 SFDN 帳票取扱説明書をご参照ください。
- バッチ(SFDN BATCH)の登録は、SFDRUNよりバッチ(SFDN BATCH)の画面へ切り替え実施します。詳 しくは、SFDN BATCH取扱説明書をご参照ください。

### 3 インストールと削除

### 3.1 インストール

- SFDNをSFDNインストール用CD-Rからインストールする場合は、以下の手順でご実施ください。
	- ① 既にSFDNがインストールされている場合は、「アプリケーションの削除」を実施することでSFDNをいった ん削除してください。(「アプリケーションの削除」の方法は次項を参照してください。)
- ② SFDNのCD-RをCD-ROMドライブに挿入します。
- ③ SFDNインストールプログラムが自動起動されますので、[監視・操作]ボタンをクリックして下さい。 フロッピィからインストールする場合は、CD-RのSFDNフォルダ内にあるDisk n フォルダの中身をフロ ッピィにコピーします。Disk1を挿入し、Setup.exeを実行します。
- ④ SFDNインストーラが以下のように起動しますので、画面のメッセージに従ってインストールを進めてくださ い。

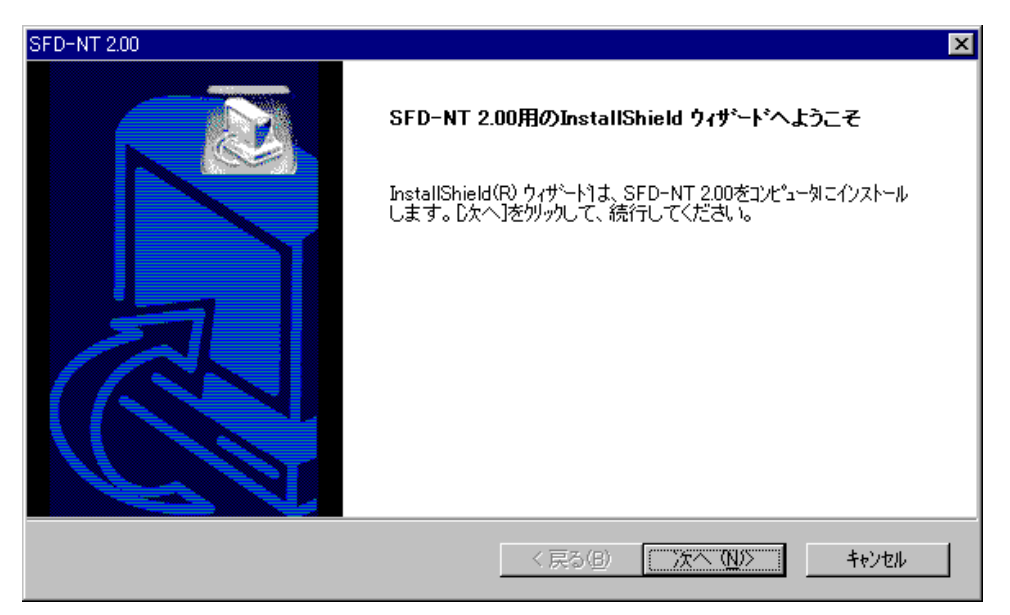

⑤ インストールを進めていますと、途中で以下のようなBUS選択及び通信ポート選択ダイアログボックスが 表示されます。ここで、SFDNで使用されるBUSのタイプと通信ポートを選択してください。但し、BUSタイ プとして、L-Busを選択されますと、通信ポートの設定を行うことはできません。また、NestBusを選択さ れますと、PC番号の選択が可能となります。また、インストール後のBUSタイプの変更につきましては、ご 面倒でも、一旦SFDNを削除いただき、再度インストールを実施する上でBUSタイプの変更を行ってくださ い。SFDNの削除の方法につきましては、次項の削除の項目を参照ください。また、通信ポートにつきまし ては、SFDBLDでの変更が可能となります。SFDBLDでの変更方法につきましては、SFDBLD操作マニ ュアルを参照ください。通常はCOM1を選択します。

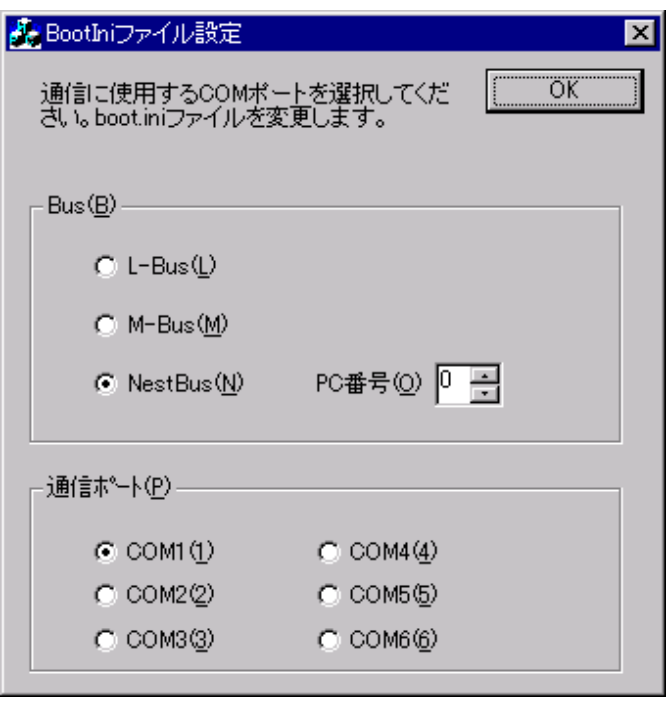

この設定では、Windowsのブート情報ファイル(C:¥BOOT.INI)に以下の部分が追加されます。

multi(0)disk(0)rdisk(0)partition(1)¥WINNT="Windows NT Workstation Version 4.0 0" /NoSerialMice=COM1 (COM部分は、指定シリアルポート) この設定は、ブート時のシリアルポートの接続状況確認を止めるための設定です。 (DLC2等、PnP対応していない通信機器が接続されている場合に、NT自身がシリアルポートを認識しな い場合があるためです。よって、シリアルポートの変更を行った場合には、システムの再立ち上げが必要と なります。) この設定内容は、SFDNの削除(アンインストール)を行っても、元には戻りません。 但し、BUSタイプとしてL-Busを選択された場合は、本設定内容は削除されます。

⑥ インストールが完了すると、Windowsのスタートメニューのプログラムに次のメニューが追加されます。 本メニューからSFDBLDとSFDRUNを起動することができます。

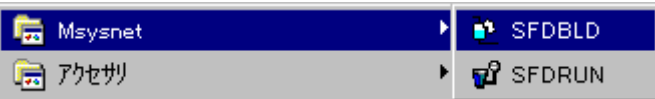

### 3.2 削除

SFDNをインストール先のパソコンから削除するには、Windowsコントロールパネルの「アプリケーションの追 加と削除」を利用します。

① Windowsコントロールパネルの「アプリケーションの追加と削除」を起動します。起動すると次のダイアログ ボックスが開きます。

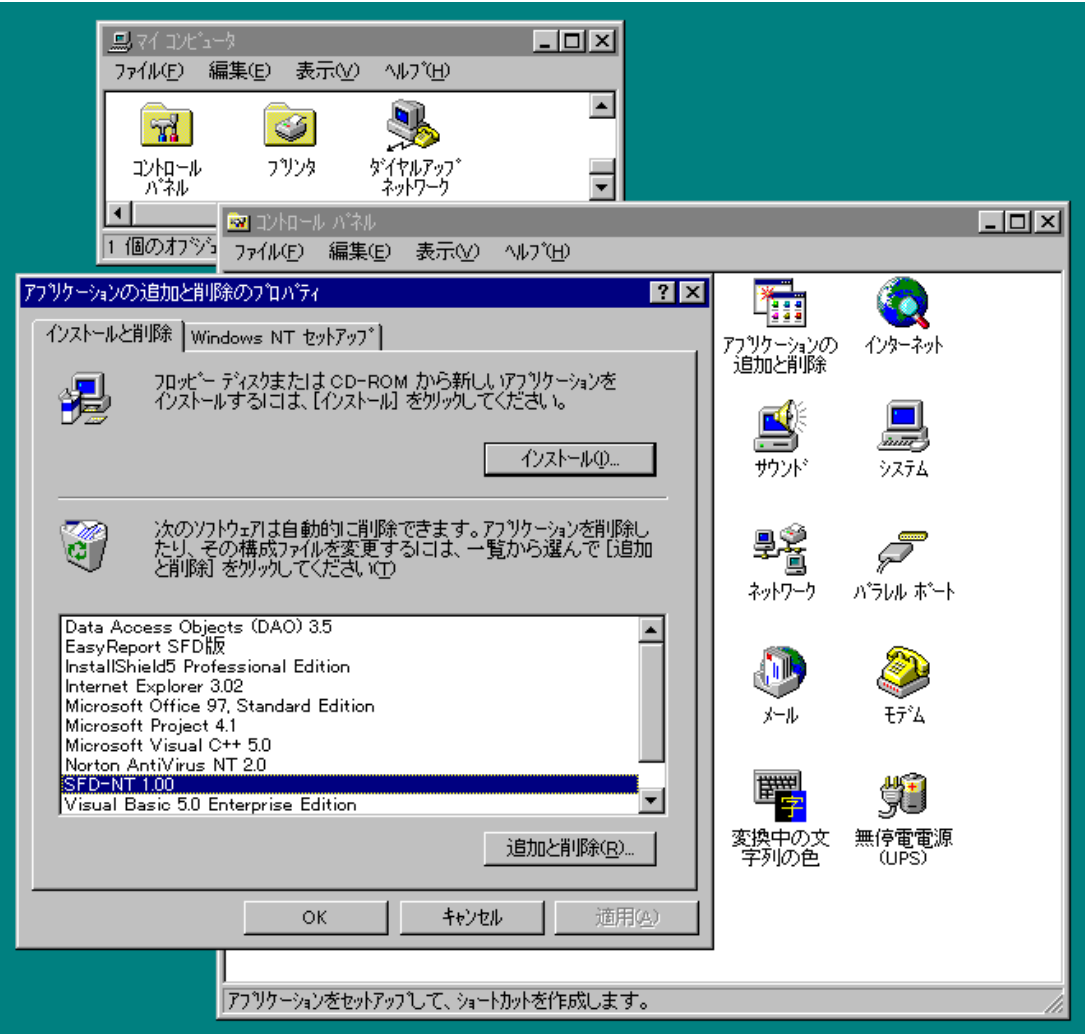

- ② SFDNを選択して、「追加と削除」ボタンを選択します。
- ③ 画面メッセージに従って、削除を進めてください。

### 4 タグ

# 4.1 タグの種類

SFDNで扱うことのできるタグには大きくわけて次のものがあります。

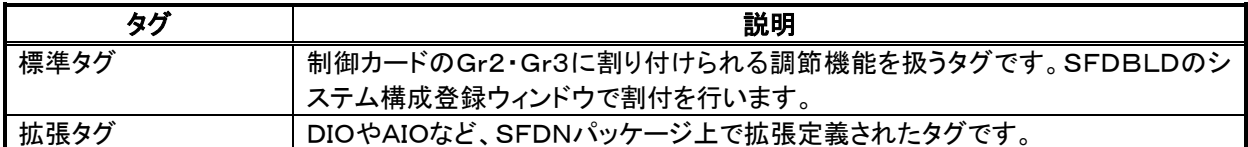

SFDNでは、標準タグ・拡張タグとして次のタグを扱うことができます。

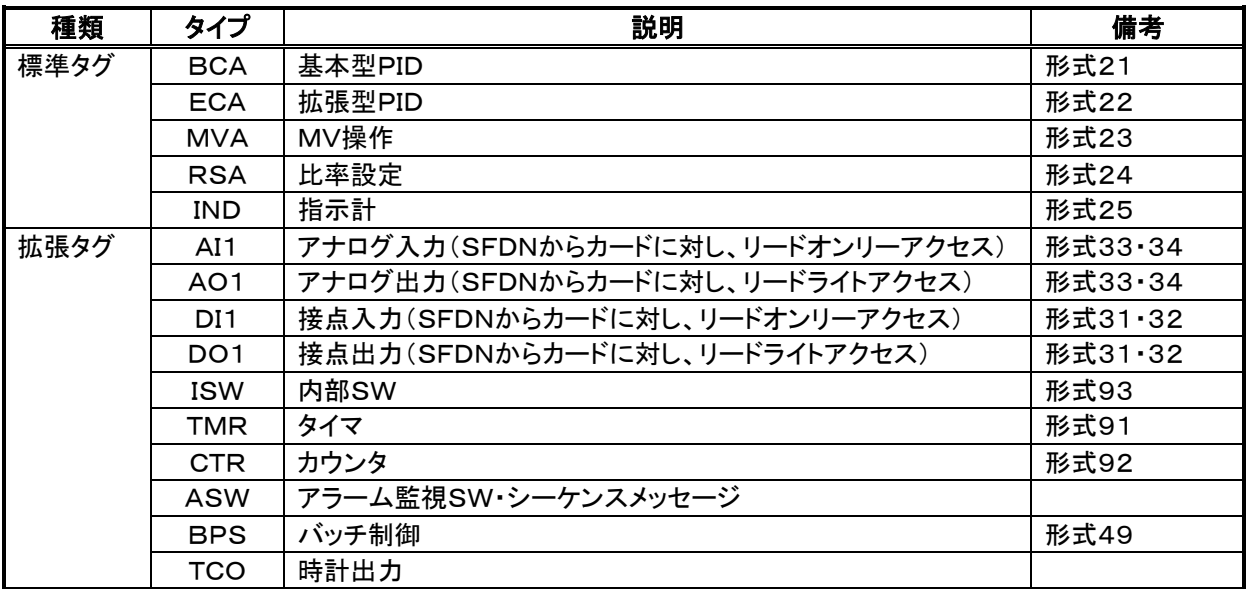

標準タグは、最大2048個定義することができます。

- 拡張タグは、最大3000個定義することができます。
- SFDNでは上記タグ種類のタグ定義を、まず実施します。タグ定義に基づき、制御グループ・オーバービュ ー登録・トレンド登録・レポートタグ登録を実施します。

# 4.2 タイプ

各タグでは、タグ内のデータタイプを指定し、タグ内のデータにアクセスすることができます。タイプの種類を次に 示します。

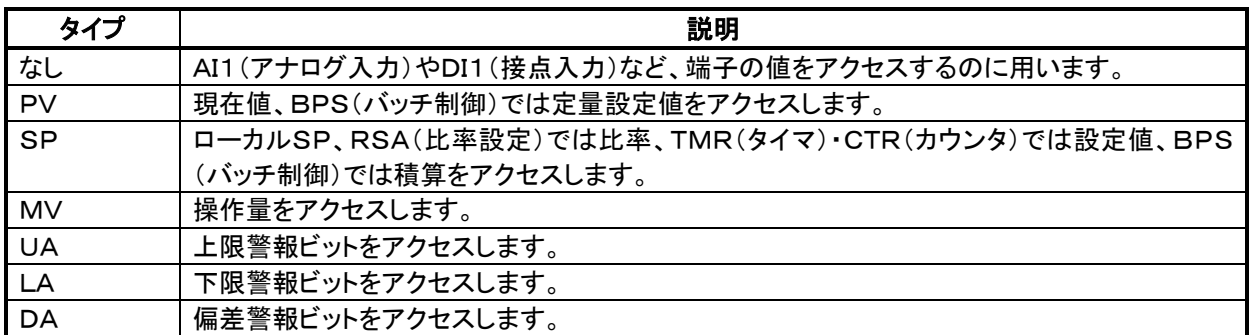

タグとタイプの組み合わせ表を以下に示します。

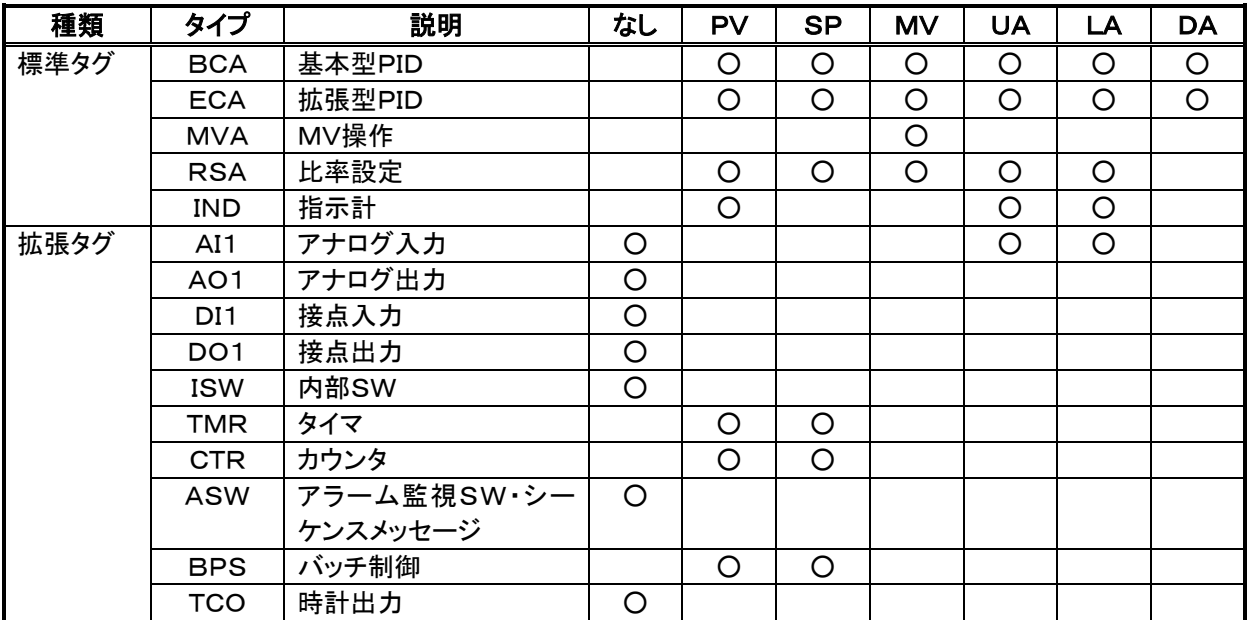

### 4.3 標準タグ

#### 4.3.1 計器フェース

標準タグはカード側計器ブロックGr2・Gr3に割り付けられた調節ブロックをアクセスします。

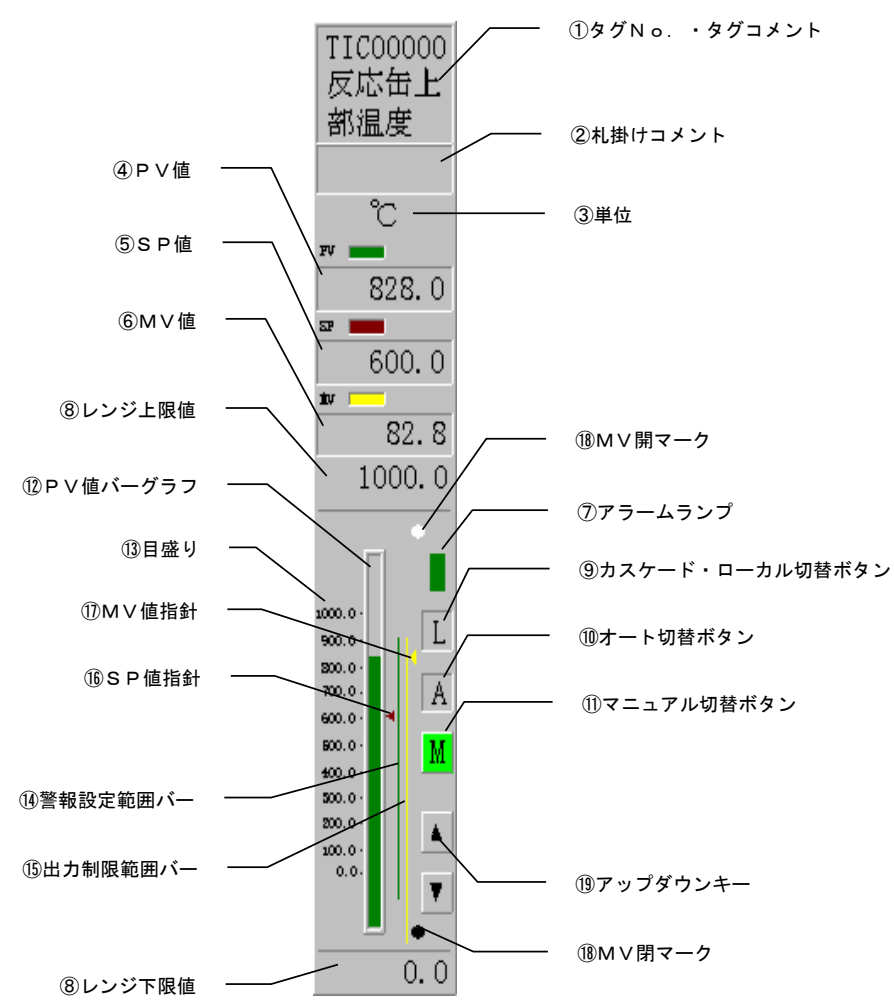

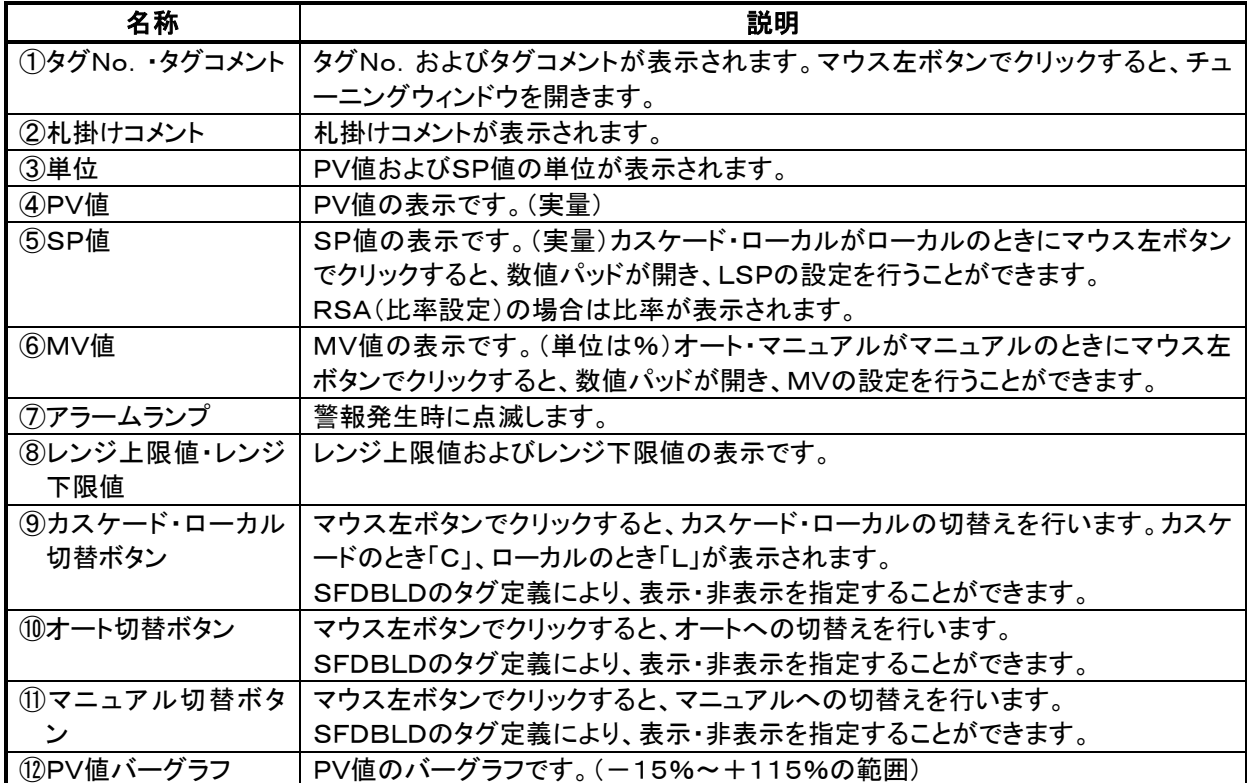

SFDNユーザーズマニュアル

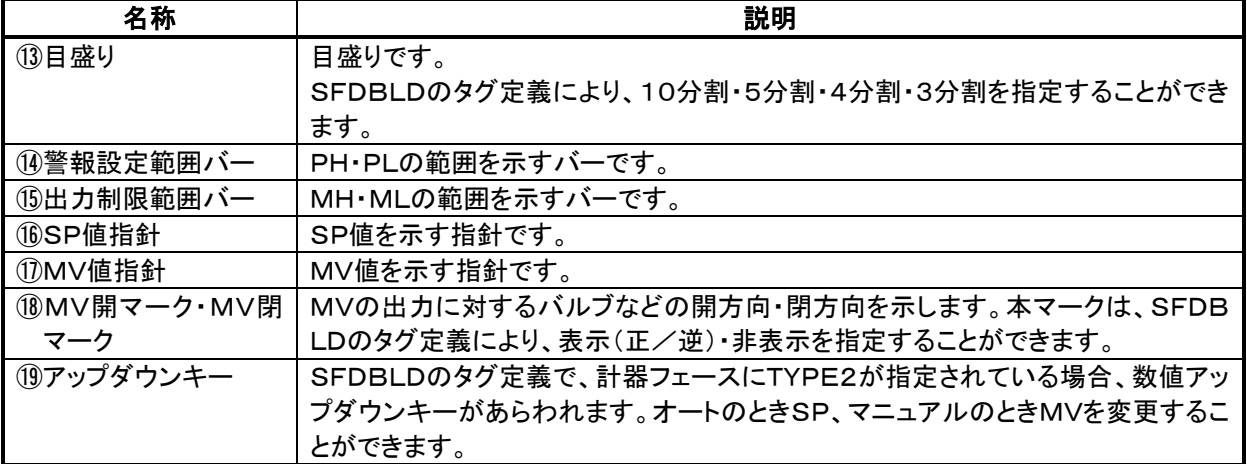

標準ブロックタイプによる項目の有無は次表のとおりです。

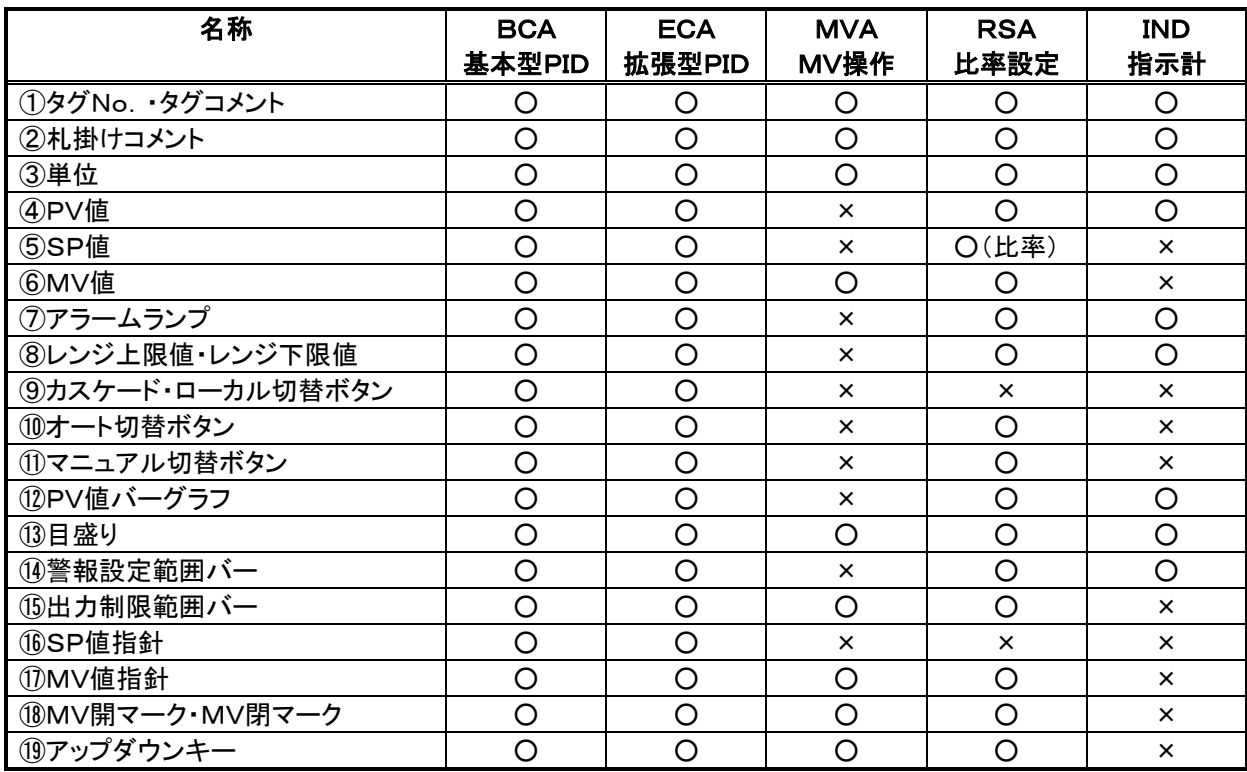

(○:項目あり、×:項目なし)

#### 4.3.2 タグ定義項目

標準タグのタグ定義は、SFDBLDシステム構成登録ウィンドウのMOD定義ダイアログボックスで実施します。

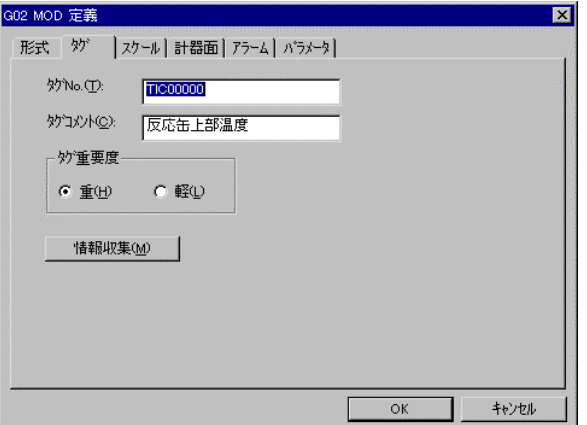

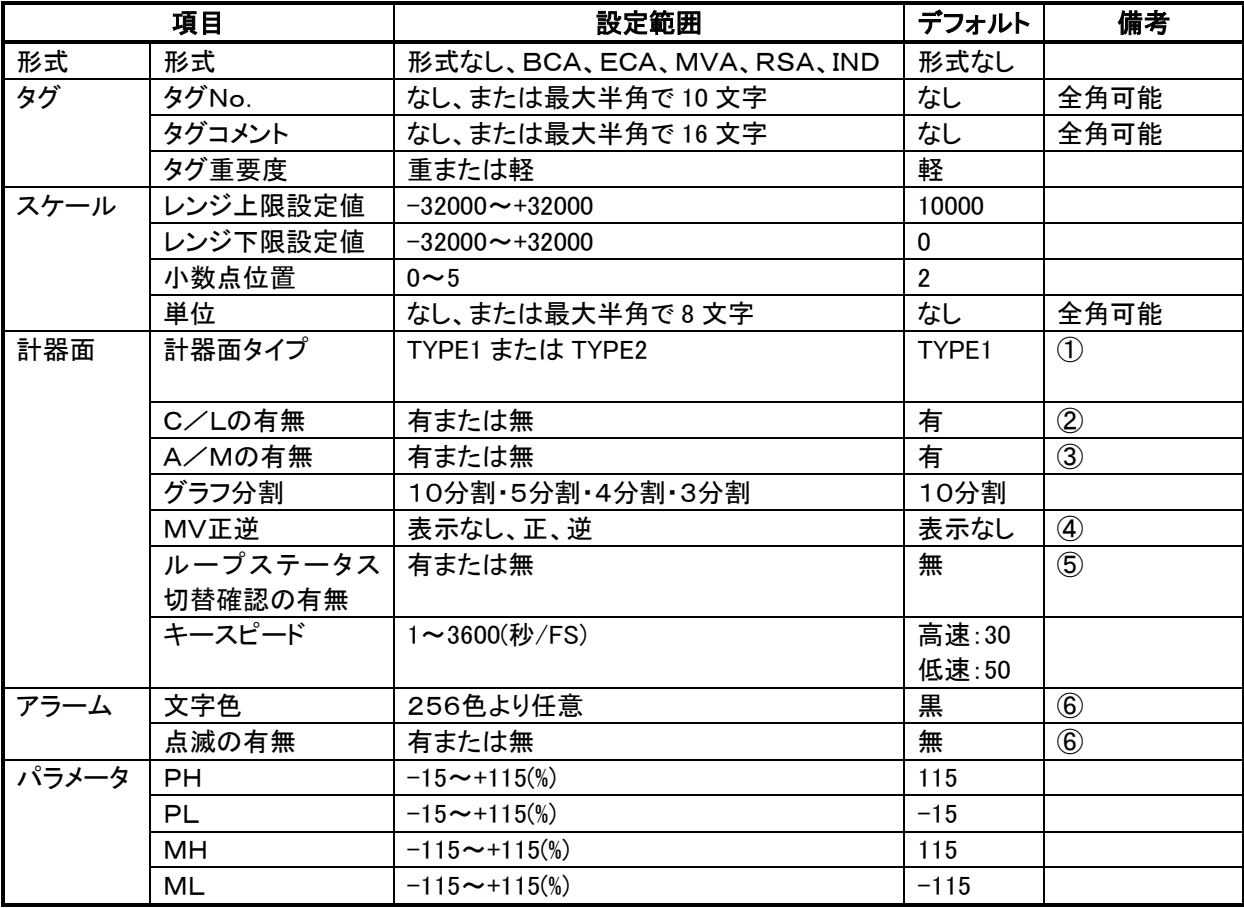

① TYPE2 のとき、計器フェース上にアップダウンキーつきとなります。

② 計器フェース上のカスケード・ローカル切替えボタンの有無です。

③ 計器フェース上のオート切替えボタン・マニュアル切替えボタンの有無です。

④ 計器フェース上のMV開閉マークの有無および表示方法です。

⑤ ループステータス切替確認の有のとき、計器上の値変更操作で確認ダイアログボックスが表示されます。

⑥ アラームサマリなどで表示されるアラームメッセージ文字色と文字点滅の有無です。

### 4.4 拡張タグーAI1

#### 4.4.1 計器フェース

AI1はアナログ端子のモニタを行うためのタグです。

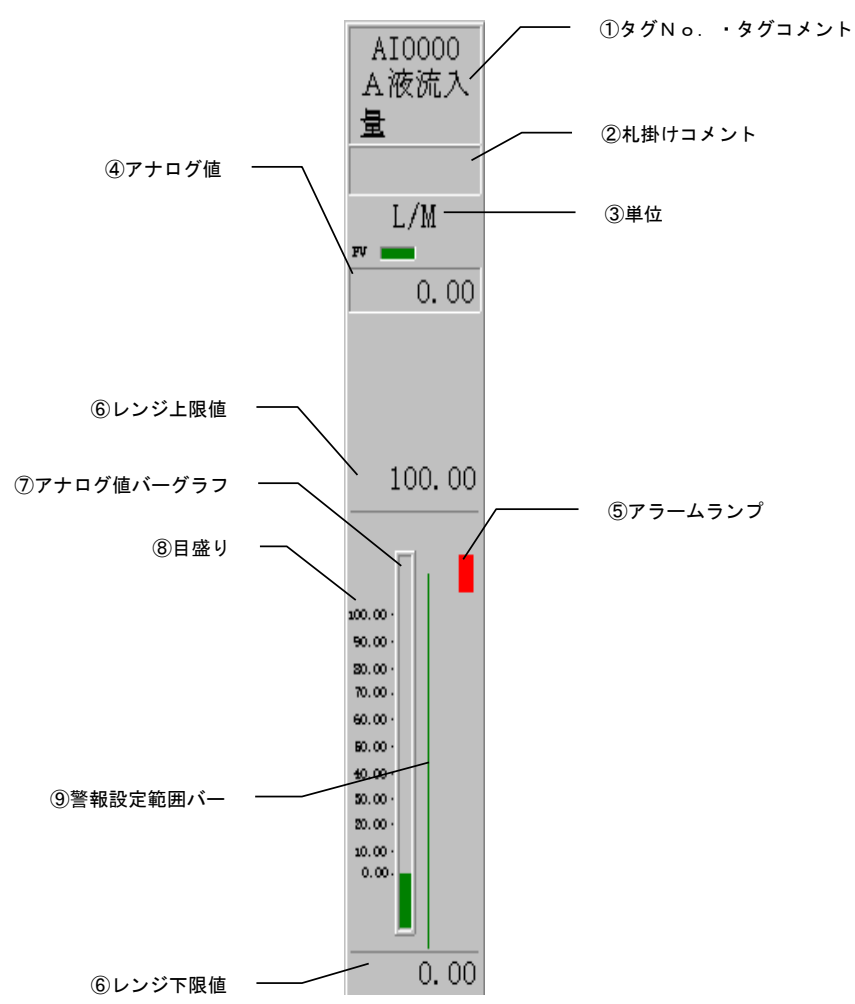

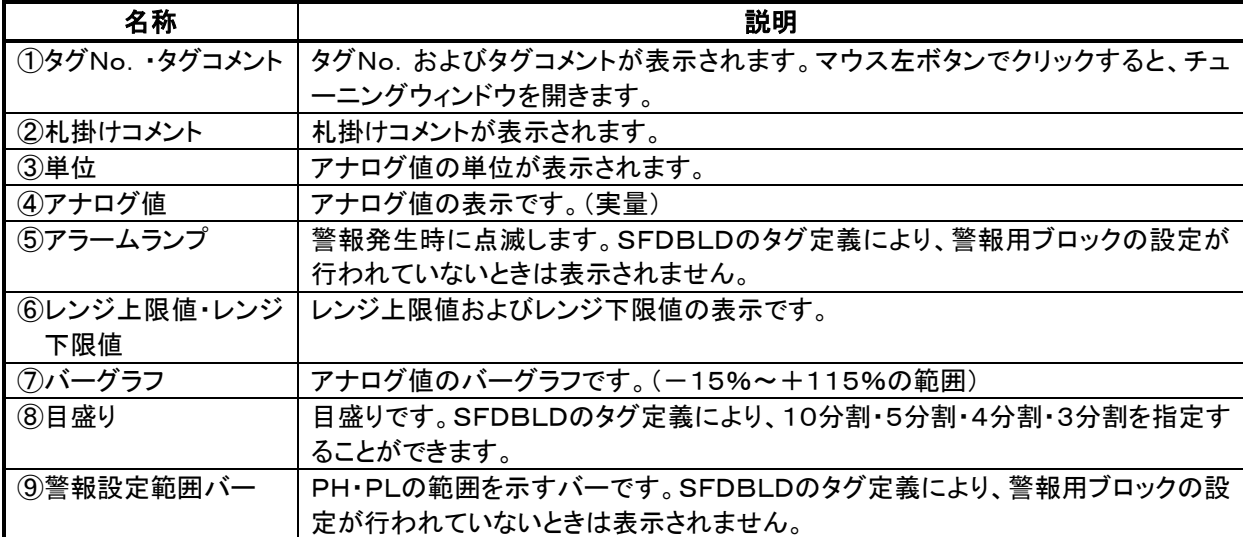

#### 4.4.2 タグ定義項目

AI1のタグ定義は、SFDBLD拡張タグ登録ウィンドウの拡張タグ定義ダイアログボックスで実施します。

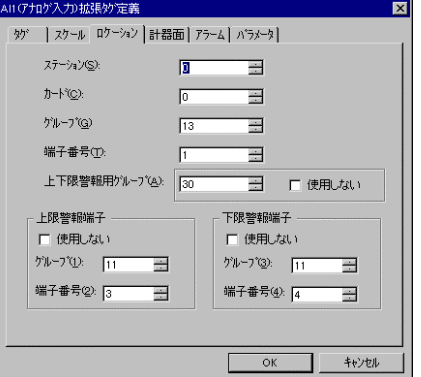

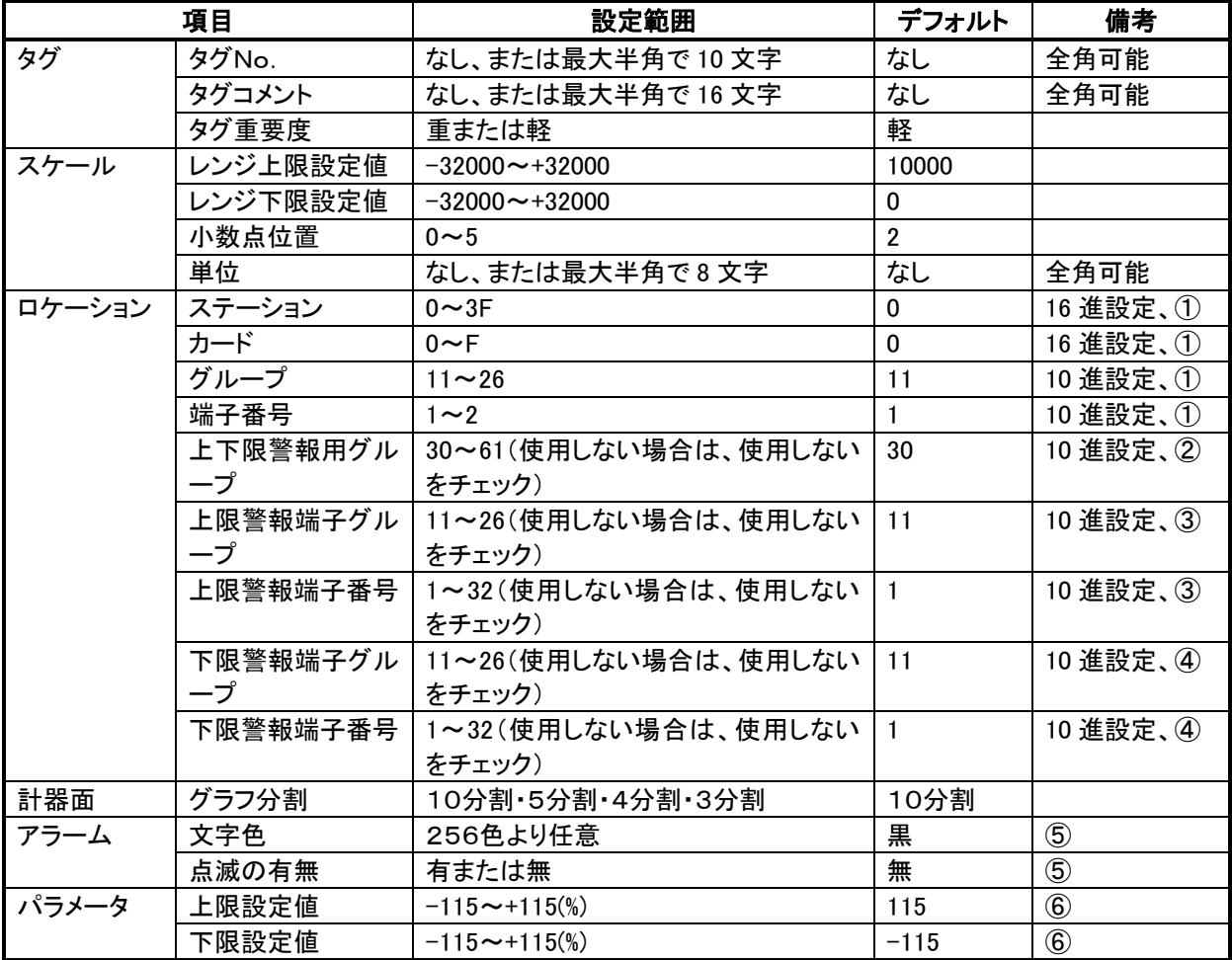

① 監視するアナログ端子のロケーションを定義します。

② アラーム監視する場合、上下限警報ブロックのロケーションを定義します。

③ 上限警報の発生を本タグに通知するための、デジタル端子ロケーションを定義します。

④ 下限警報の発生を本タグに通知するための、デジタル端子ロケーションを定義します。

⑤ アラームサマリなどで表示されるアラームメッセージ文字色と文字点滅の有無です。

⑥ 上下限警報ブロックの設定値です。

### 4.5 拡張タグーAO1

#### 4.5.1 計器フェース

AO1はアナログ端子の設定とモニタを行うためのタグです。

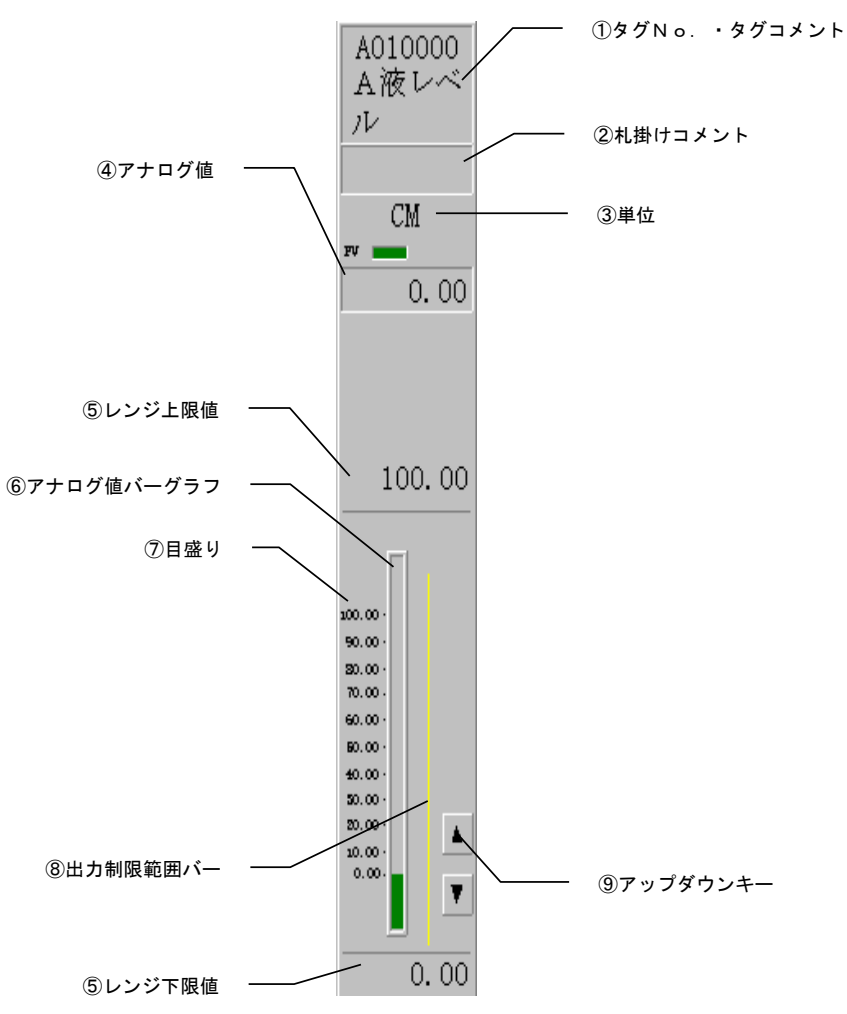

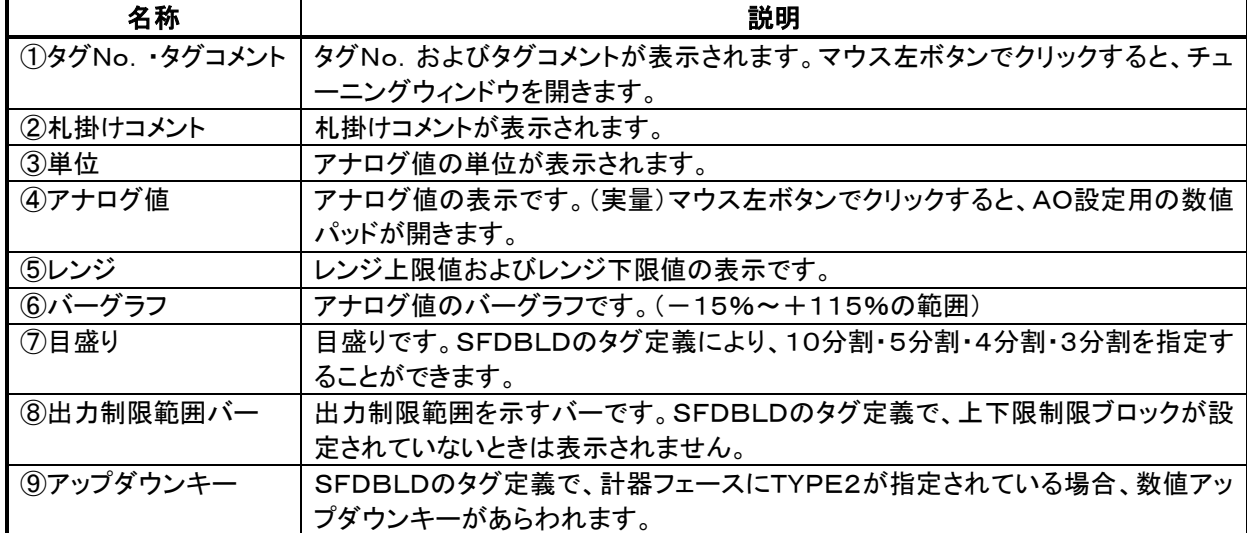

#### 4.5.2 タグ定義項目

AO1のタグ定義は、SFDBLD拡張タグ登録ウィンドウの拡張タグ定義ダイアログボックスで実施します。

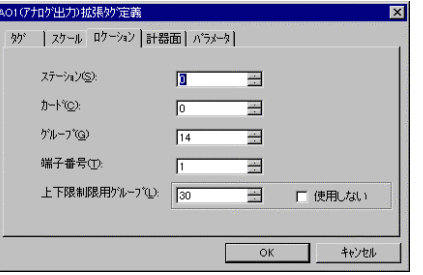

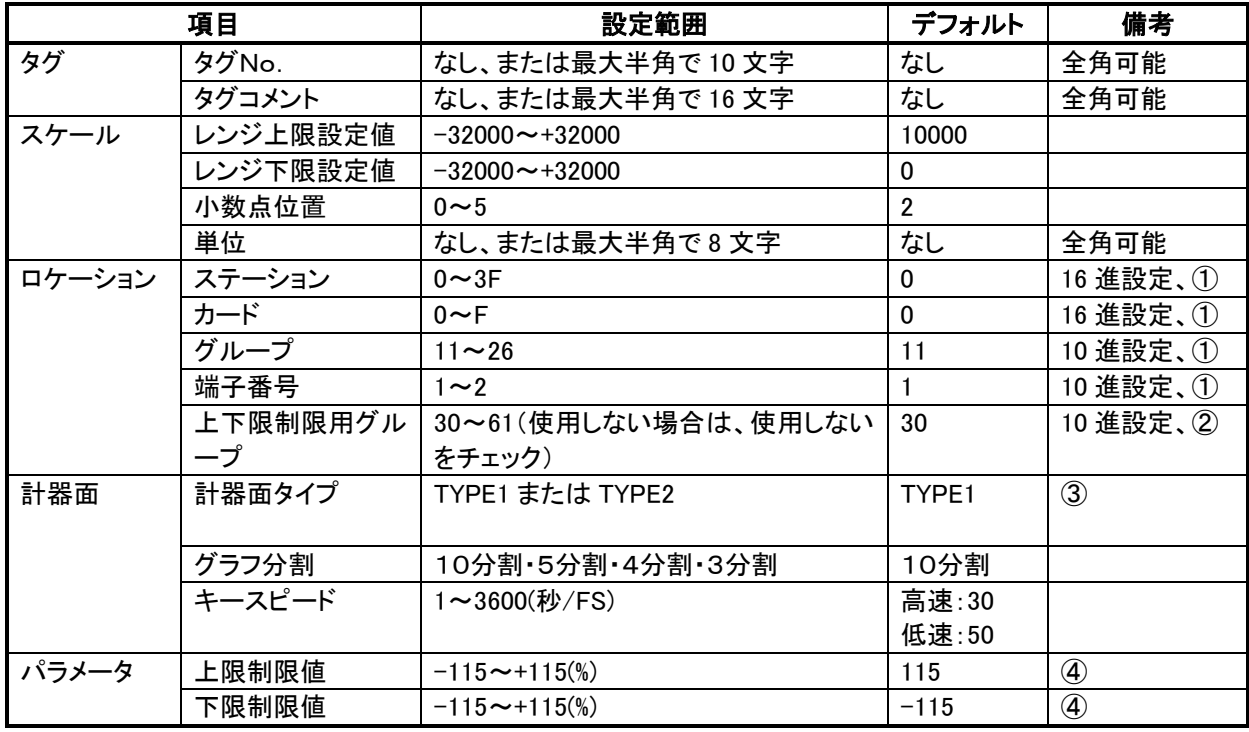

① 監視・設定するアナログ端子のロケーションを定義します。

② 出力制限する場合、上下限制限ブロックのロケーションを定義します。

③ TYPE2 のとき、計器フェース上にアップダウンキーつきとなります。

④ 上下限制限ブロックの設定値です。

# 4.6 拡張タグーD I 1

#### 4.6.1 計器フェース

- .......<br>DI1はデジタル端子のモニタを行うためのタグです。

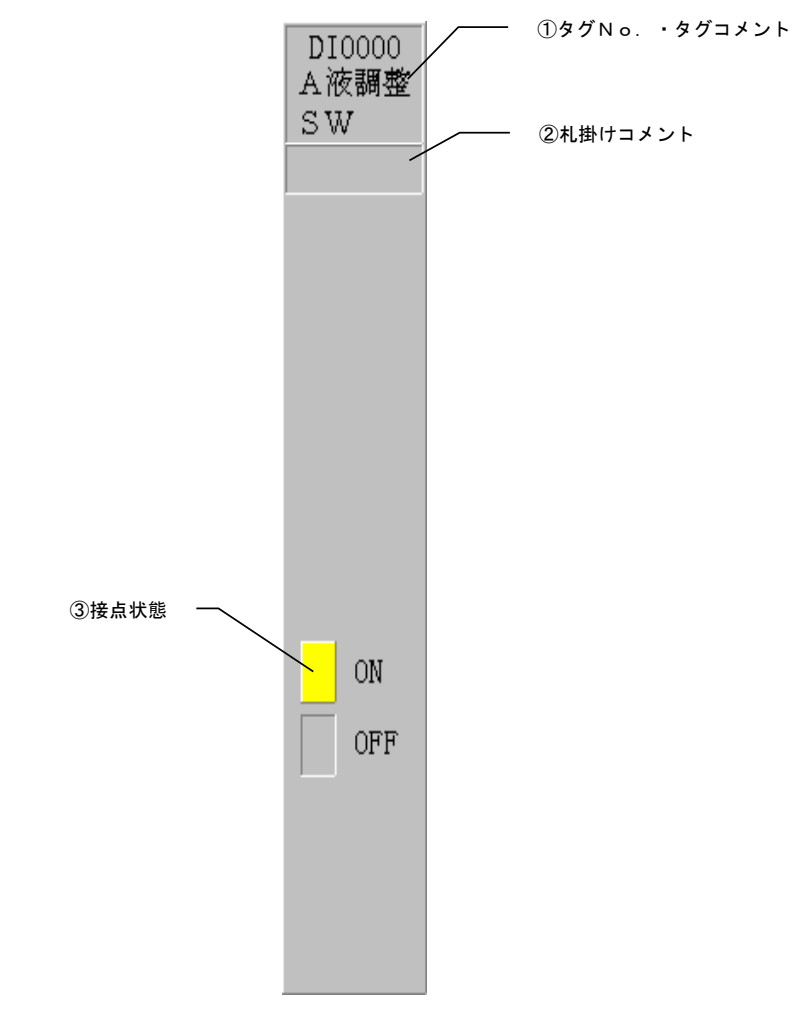

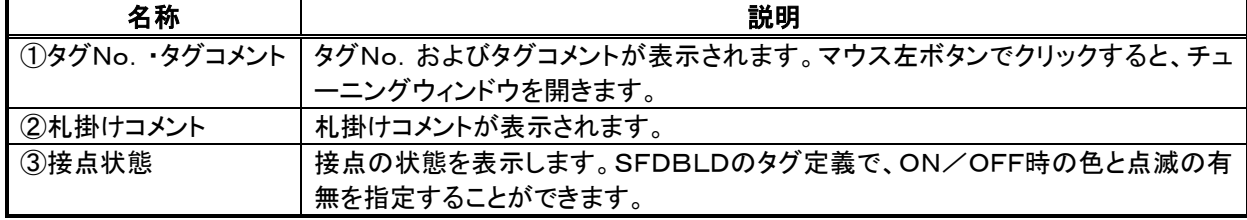

### 4.6.2 タグ定義項目

DI1のタグ定義は、SFDBLD拡張タグ登録ウィンドウの拡張タグ定義ダイアログボックスで実施します。

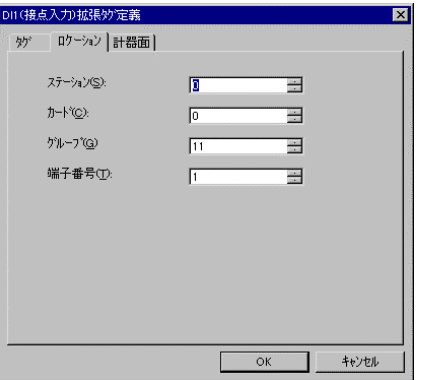

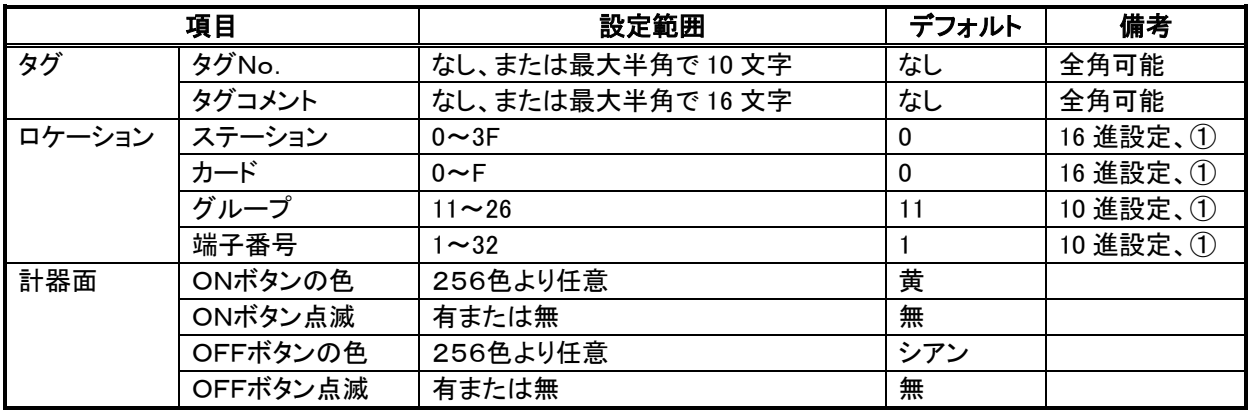

① 監視するデジタル端子のロケーションを定義します。

# 4.7 拡張タグー**DO1**

#### 4.7.1 計器フェース

DO1はデジタル端子のON/OFFおよびモニタを行うためのタグです。

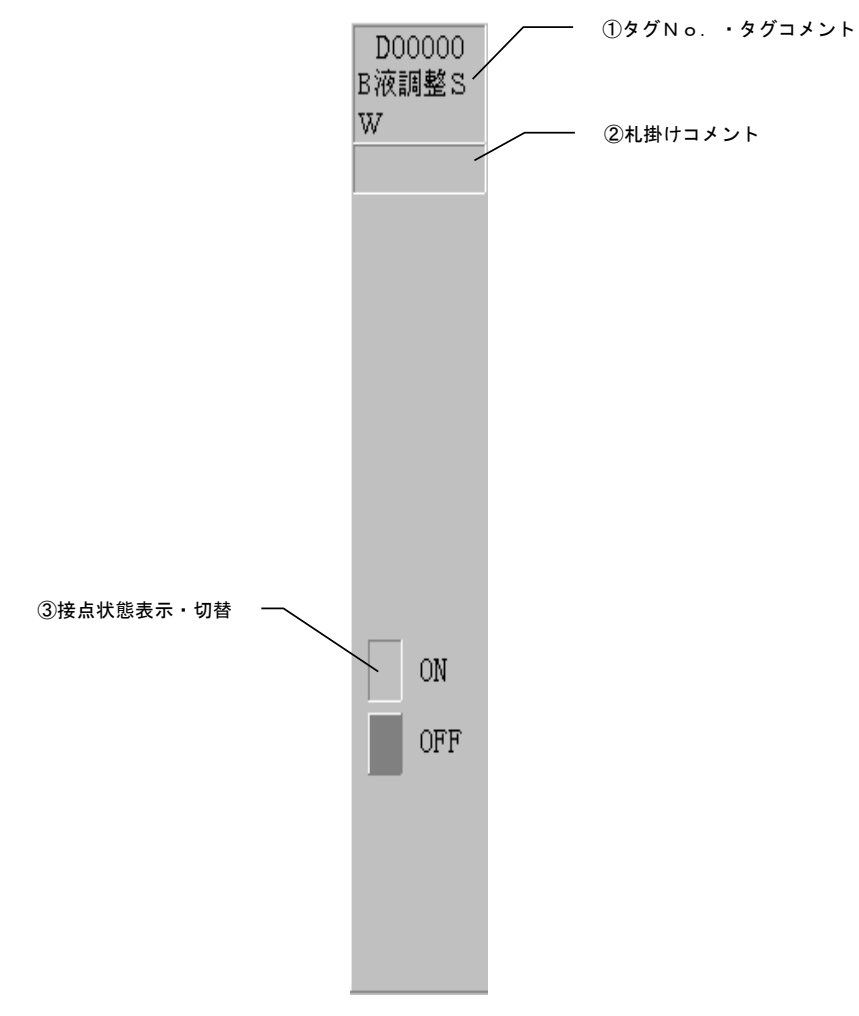

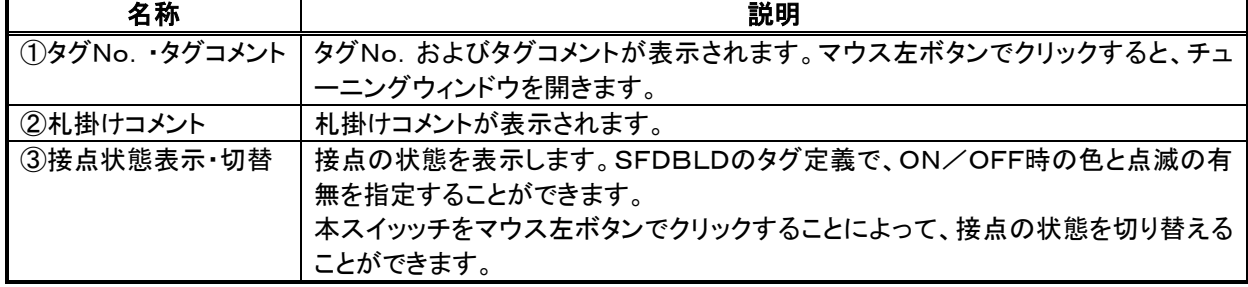

### 4.7.2 タグ定義項目

DO1のタグ定義は、SFDBLD拡張タグ登録ウィンドウの拡張タグ定義ダイアログボックスで実施します。

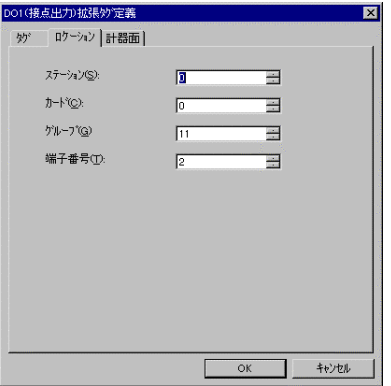

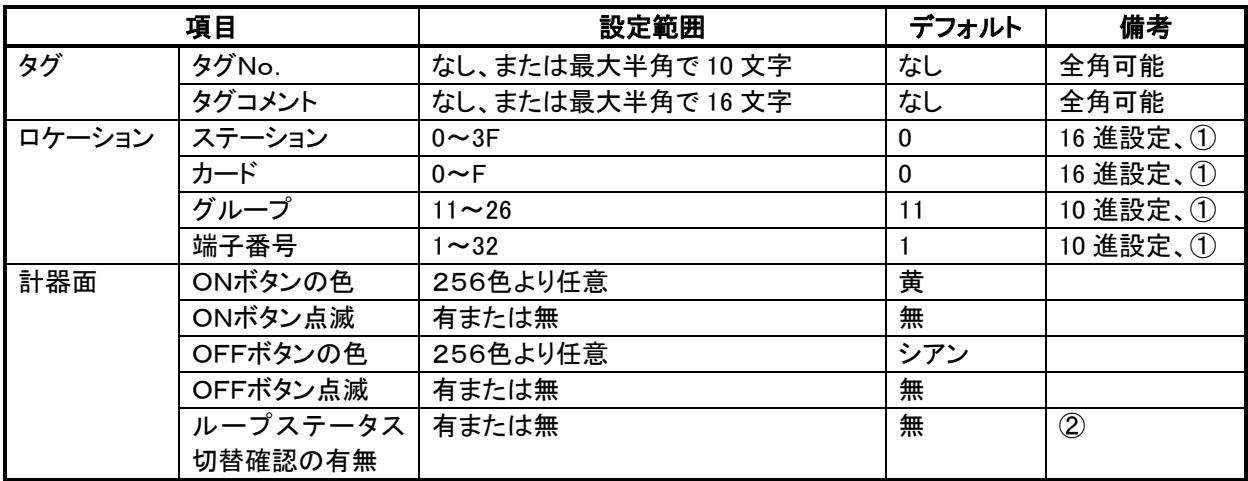

① 監視・操作するデジタル端子のロケーションを定義します。

② ループステータス切替確認の有のとき、計器上のON/OFF操作で確認ダイアログボックスが表示されま す。

# 4.8 拡張タグー I SW

#### 4.8.1 計器フェース

ISWは内部スイッチブロックのON/OFFおよびモニタを行うためのタグです。

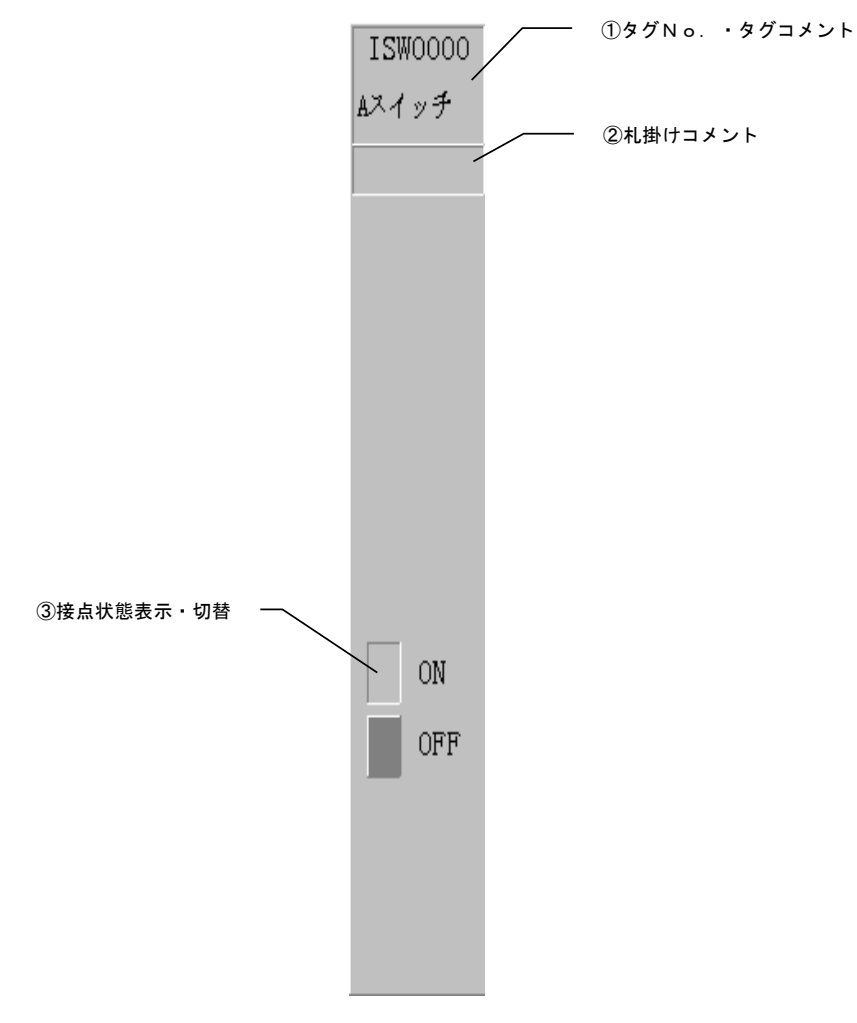

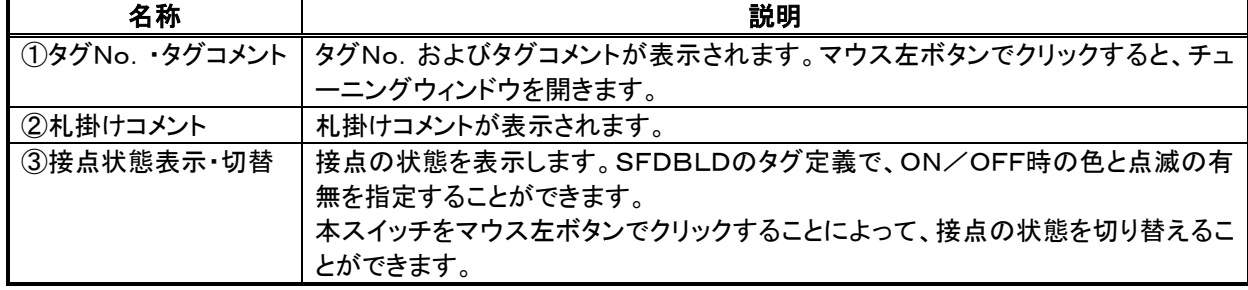

#### 4.8.2 タグ定義項目

ISWのタグ定義は、SFDBLD拡張タグ登録ウィンドウの拡張タグ定義ダイアログボックスで実施します。

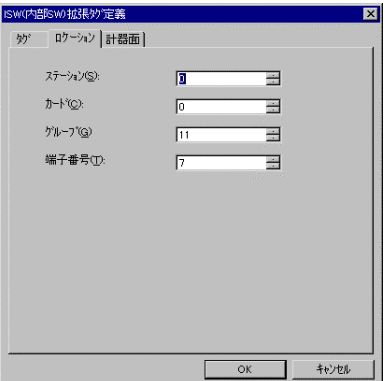

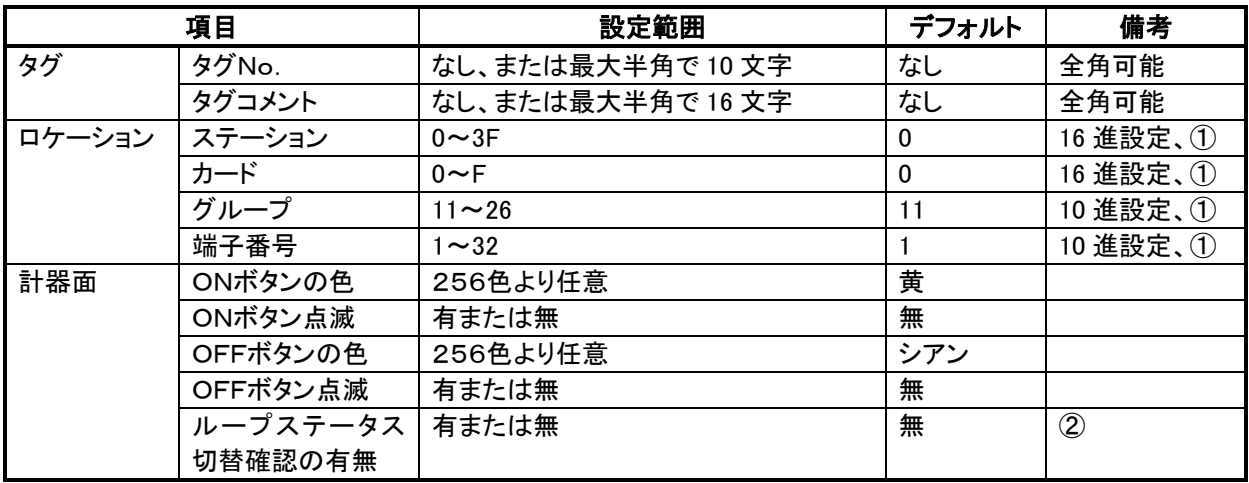

① 内部スイッチを出力するDi受信端子のロケーションを定義します。カード側設定にて、内部スイッチを該当 端子に出力しておきます。

② ループステータス切替確認の有のとき、計器上のON/OFF操作で確認ダイアログボックスが表示されま す。

# 4.9 拡張タグ-TMR

#### 4.9.1 計器フェース

TMRはタイマブロックを操作するためのタグです。

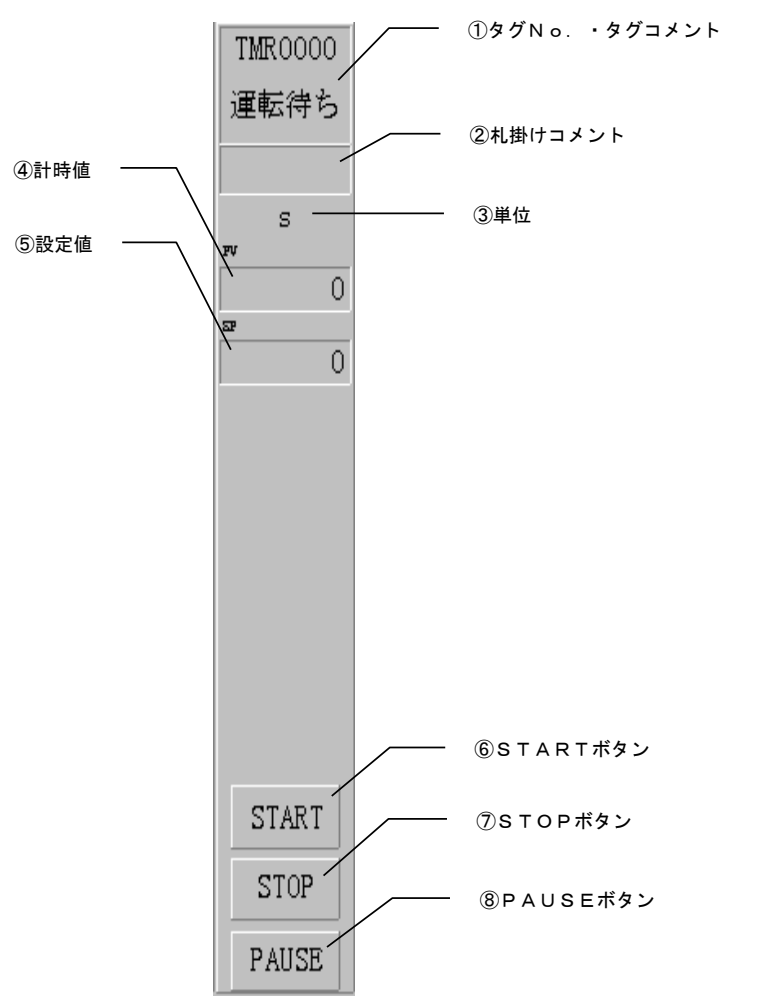

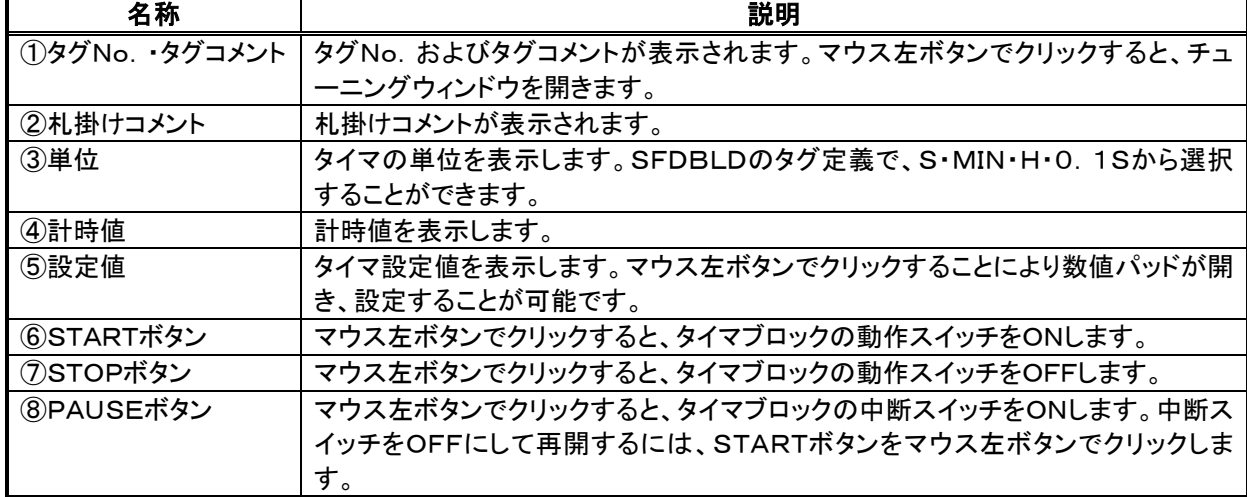

#### 4.9.2 タグ定義項目

TMRのタグ定義は、SFDBLD拡張タグ登録ウィンドウの拡張タグ定義ダイアログボックスで実施します。

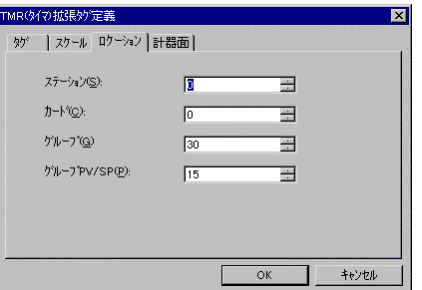

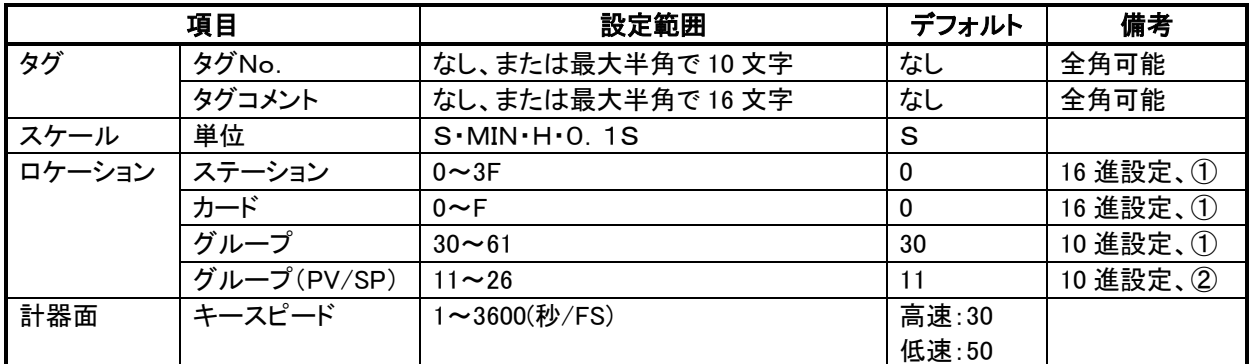

① 監視・設定するタイマブロックのロケーションを定義します。

② タイマの PV・SP を出力するアナログ端子のロケーションを定義します。カード側設定にて、タイマの PV を 該当アナログ端子の A1 に、タイマの SP を該当アナログ端子の A2に出力しておきます。

# 4.10 拡張タグーCTR

#### 4.10.1 計器フェース

CTRはカウンタブロックを操作するためのタグです。

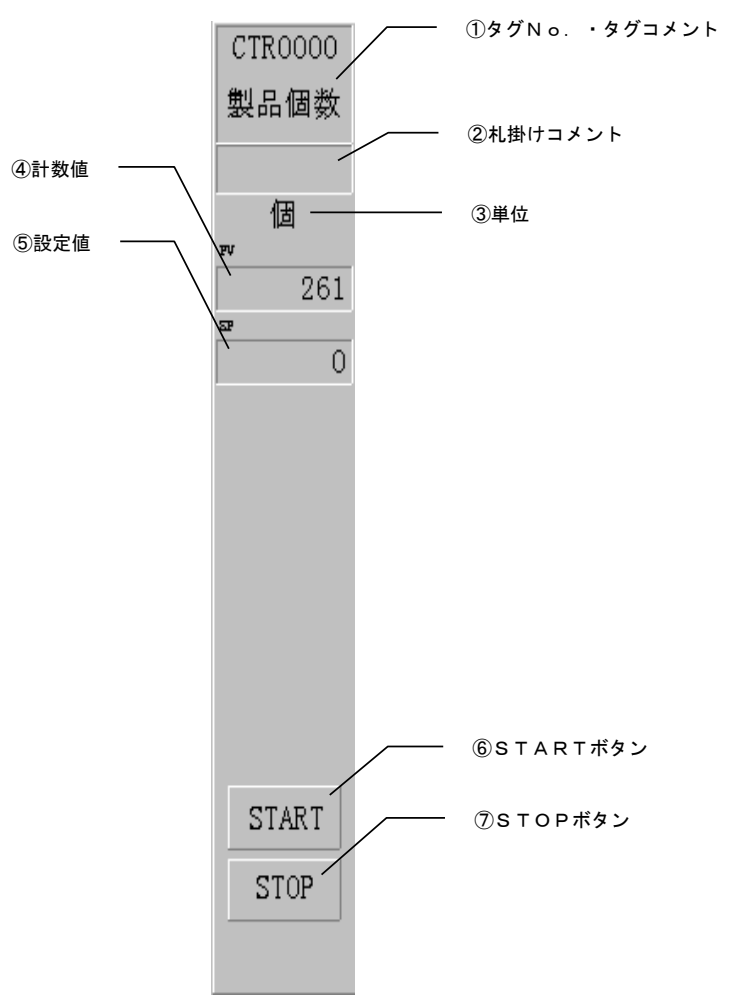

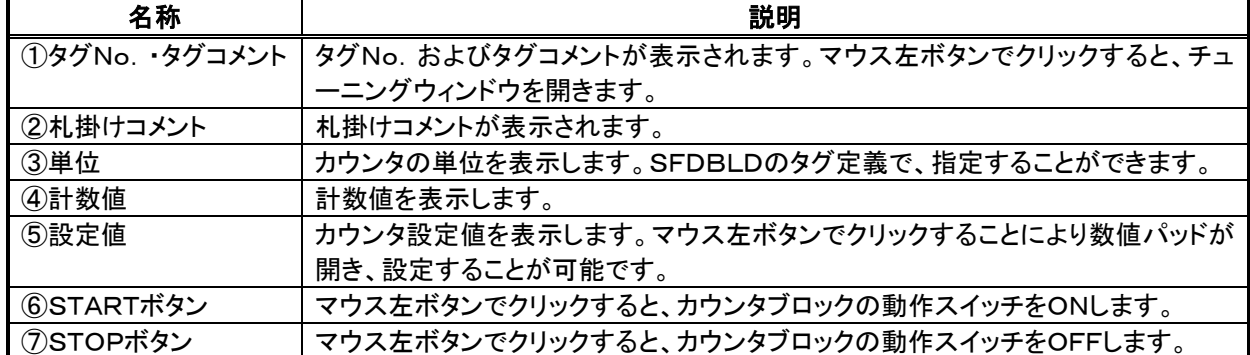

#### 4.10.2 タグ定義項目

CTRのタグ定義は、SFDBLD拡張タグ登録ウィンドウの拡張タグ定義ダイアログボックスで実施します。

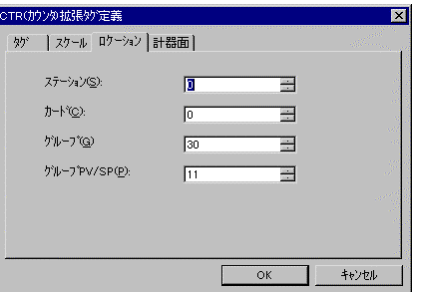

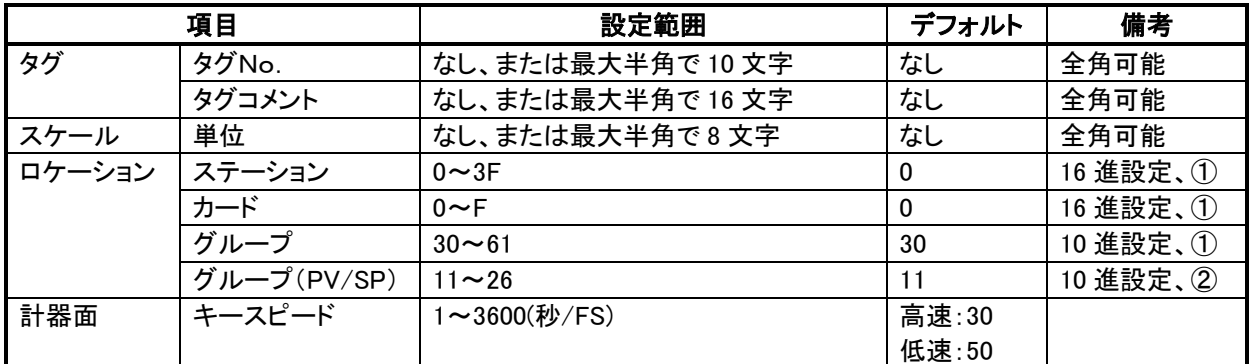

① 監視・設定するカウンタブロックのロケーションを定義します。

② カウンタの PV・SP を出力するアナログ端子のロケーションを定義します。カード側設定にて、カウンタの PV を該当アナログ端子の A1 に、カウンタの SP を該当アナログ端子の A2に出力しておきます。

### 4.11 拡張タグーASW

#### 4.11.1 計器フェース

ASWは接点の状態を監視し、アラームメッセージまたはシーケンスメッセージを発生させるためのタグです。

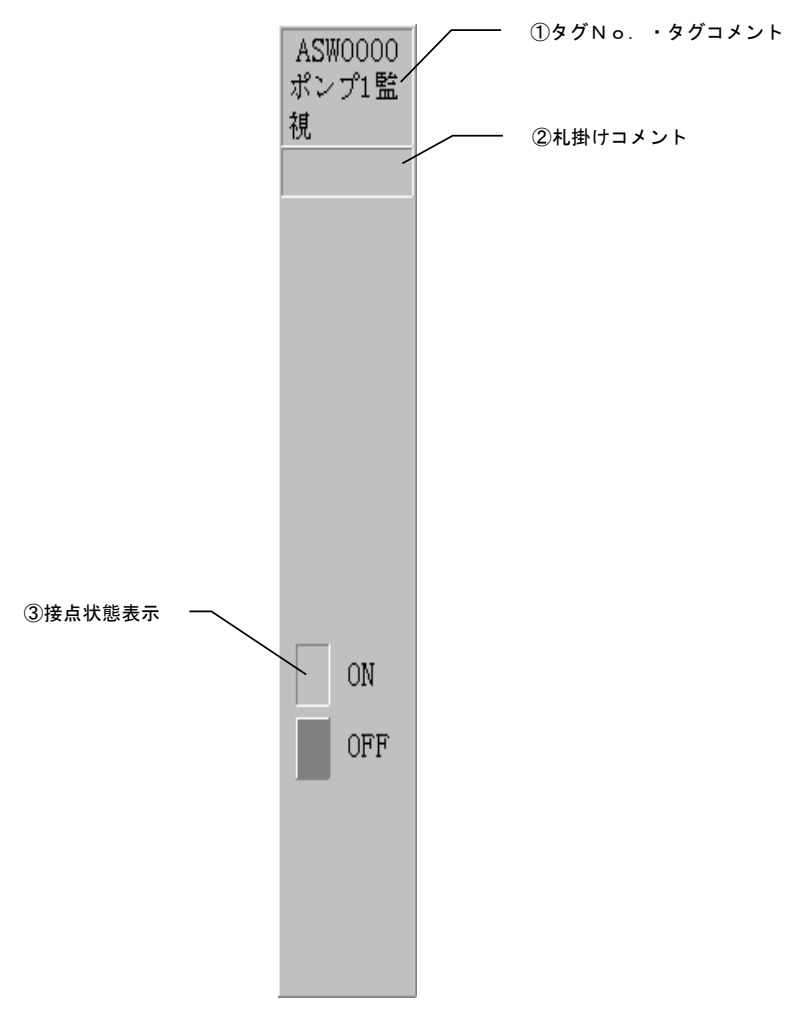

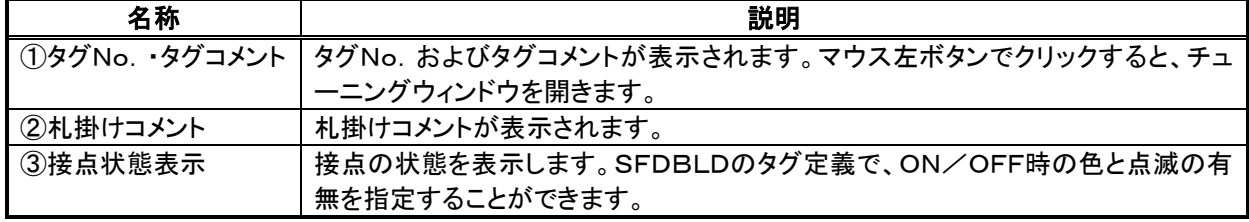

#### 4.11.2 タグ定義項目

ASWのタグ定義は、SFDBLD拡張タグ登録ウィンドウの拡張タグ定義ダイアログボックスで実施します。

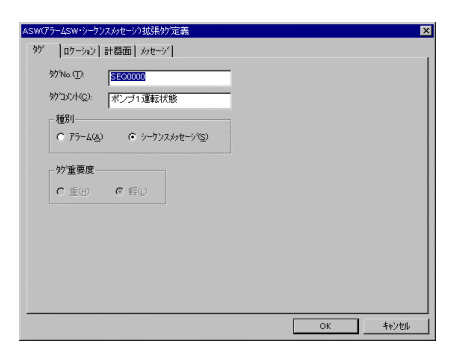

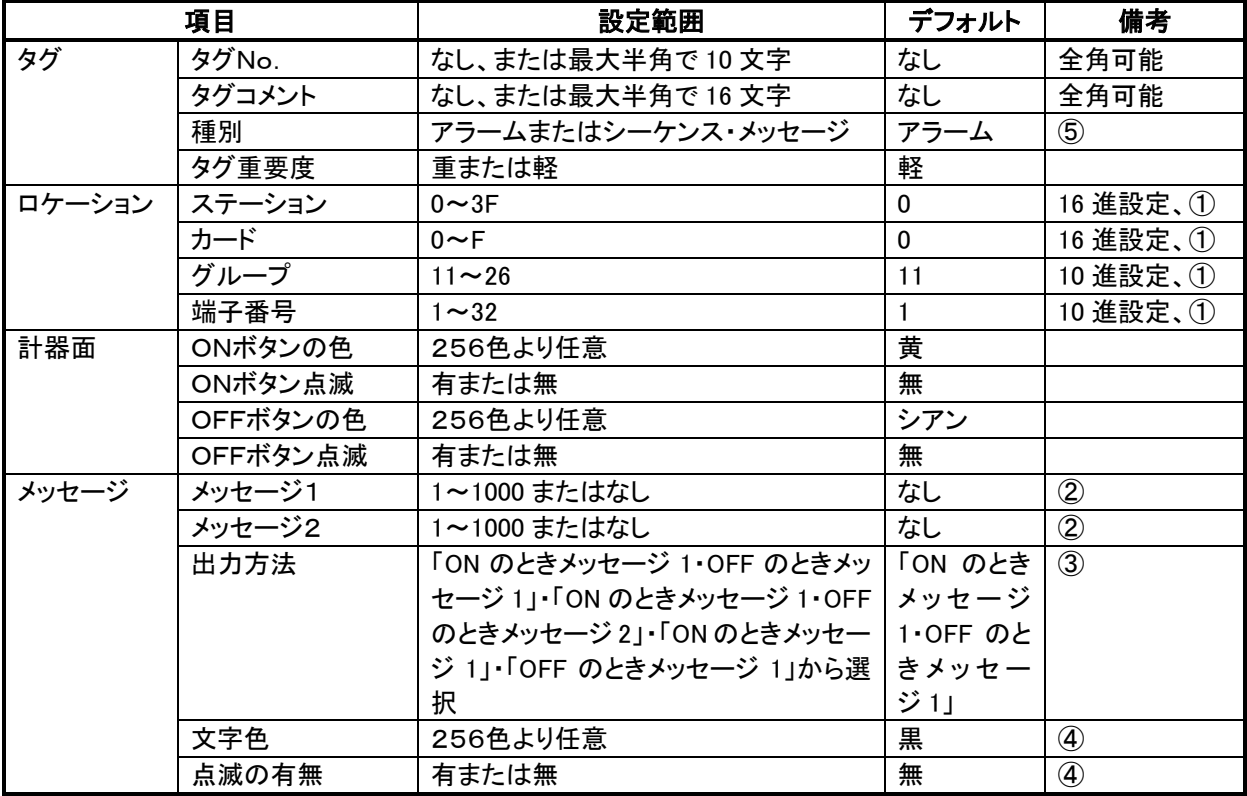

① アラームあるいはシーケンスメッセージ発生のために監視するデジタル端子のロケーションを定義します。

② アラームメッセージは、SFDBLD のメッセージ登録ウィンドウで設定します。

③ 種別がアラームで「ON のときメッセージ 1・OFF のときメッセージ 1」を選択した場合、アラームサマリなどで 表示されるアラームメッセージには、ON のとき発生、OFF のとき復帰が付加されます。

④ アラームサマリなどで表示されるアラームあるいはシーケンスメッセージの文字色と文字点滅の有無です。

⑤ 種別がアラームの場合、ON がアラーム発生中、OFF がアラーム復帰となります。

#### アラームサマリなどで表示されるメッセージ出力方法を以下に示します。

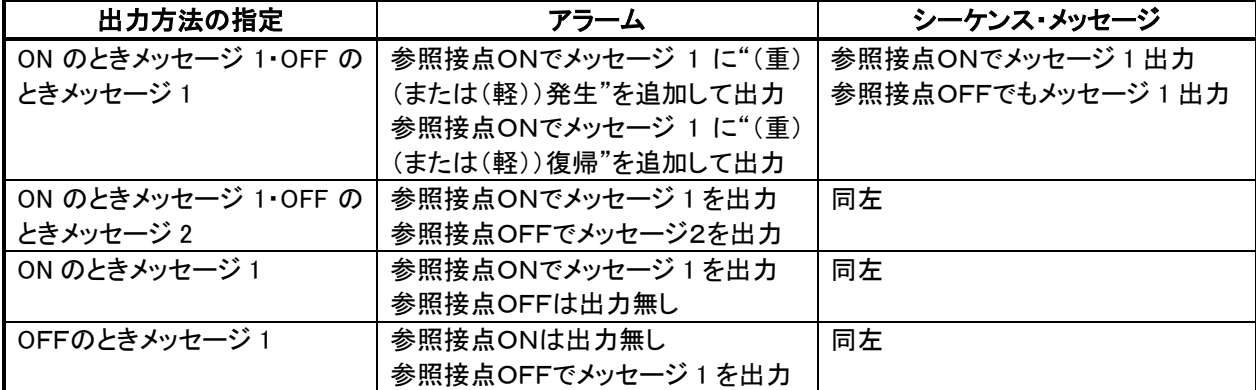

# 4.12 拡張タグ-BPS

#### 4.12.1 計器フェース

BPSはバッチ・プログラム設定ブロックを操作するためのタグです。

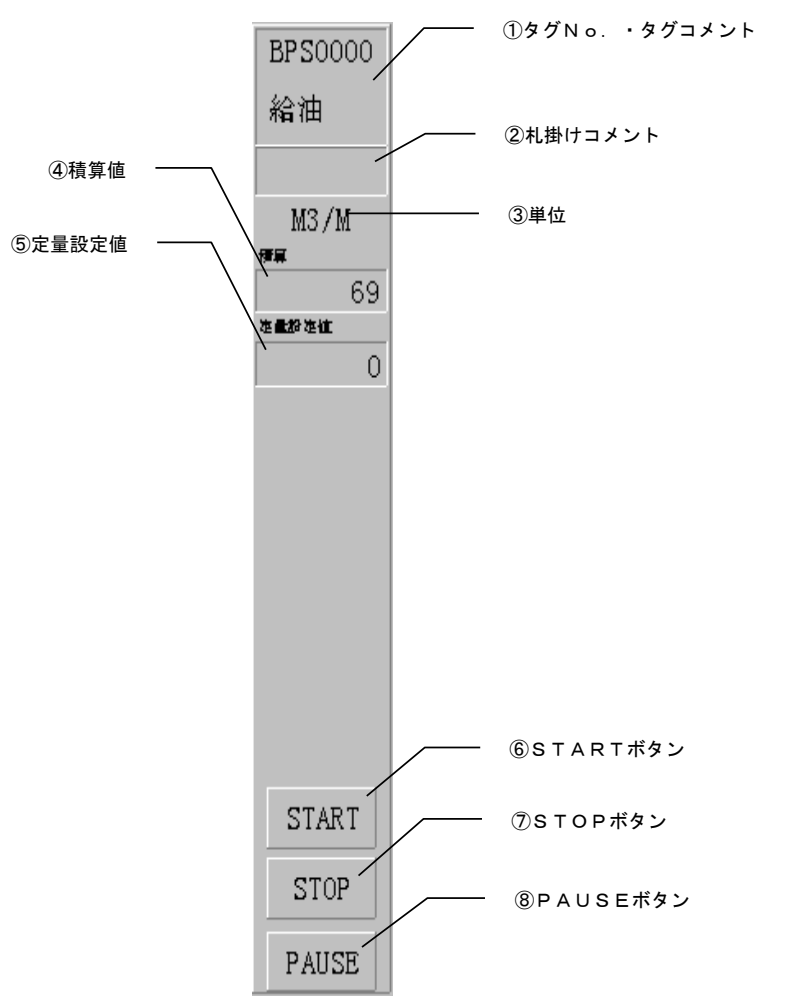

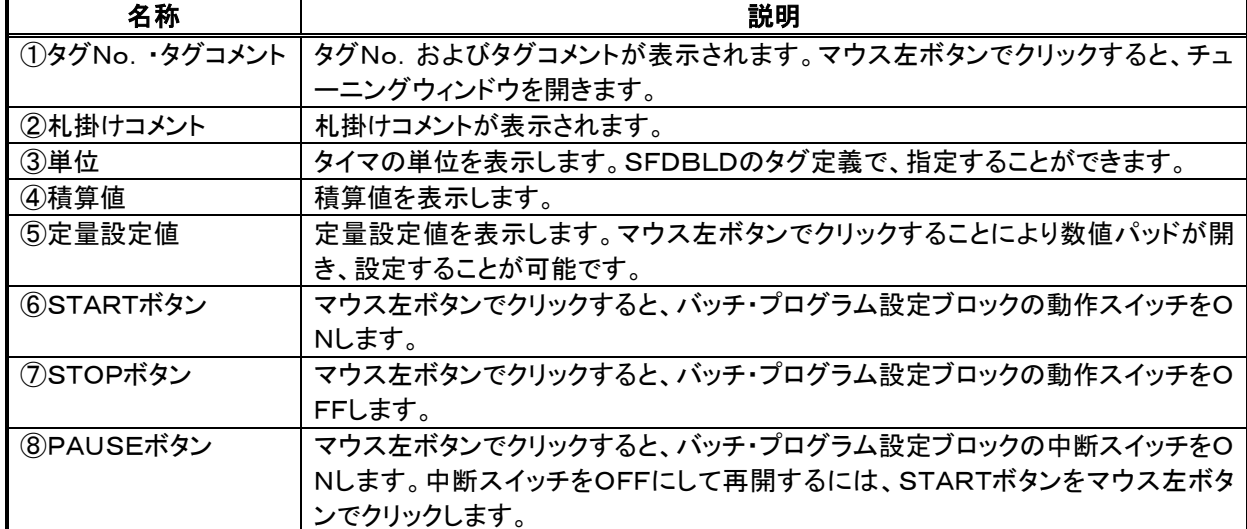

#### 4.12.2 タグ定義項目

BPSのタグ定義は、SFDBLD拡張タグ登録ウィンドウの拡張タグ定義ダイアログボックスで実施します。

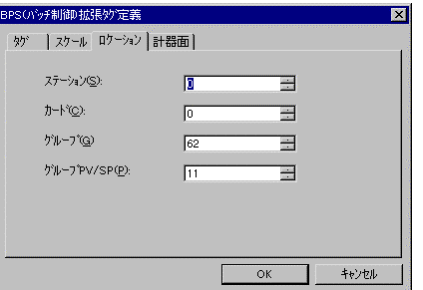

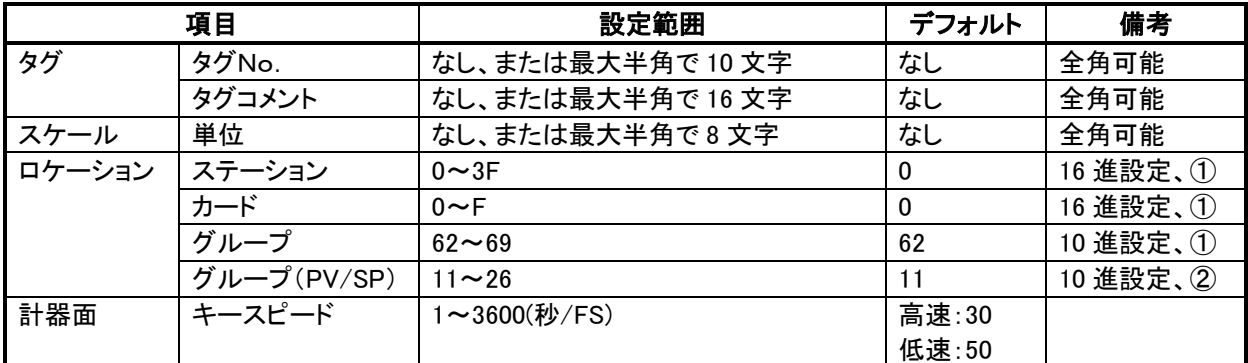

① 監視・設定するバッチ・プログラム設定ブロックのロケーションを定義します

② バッチ・プログラム設定のPV・SPを出力するアナログ端子のロケーションを定義します。カード側設定にて、 バッチ・プログラム設定の積算を該当アナログ端子の A1 に、バッチ・プログラム設定の定量設定値を該当 アナログ端子の A2に出力しておきます。
# 4.13 拡張タグーTCO

#### 4.13.1 計器フェース

TCOはパソコン時間を監視し、デジタル端子に対して指定時間に自動的にON/OFF操作を行い、またアナロ グ端子に対して随時日時を設定するためのタグです。

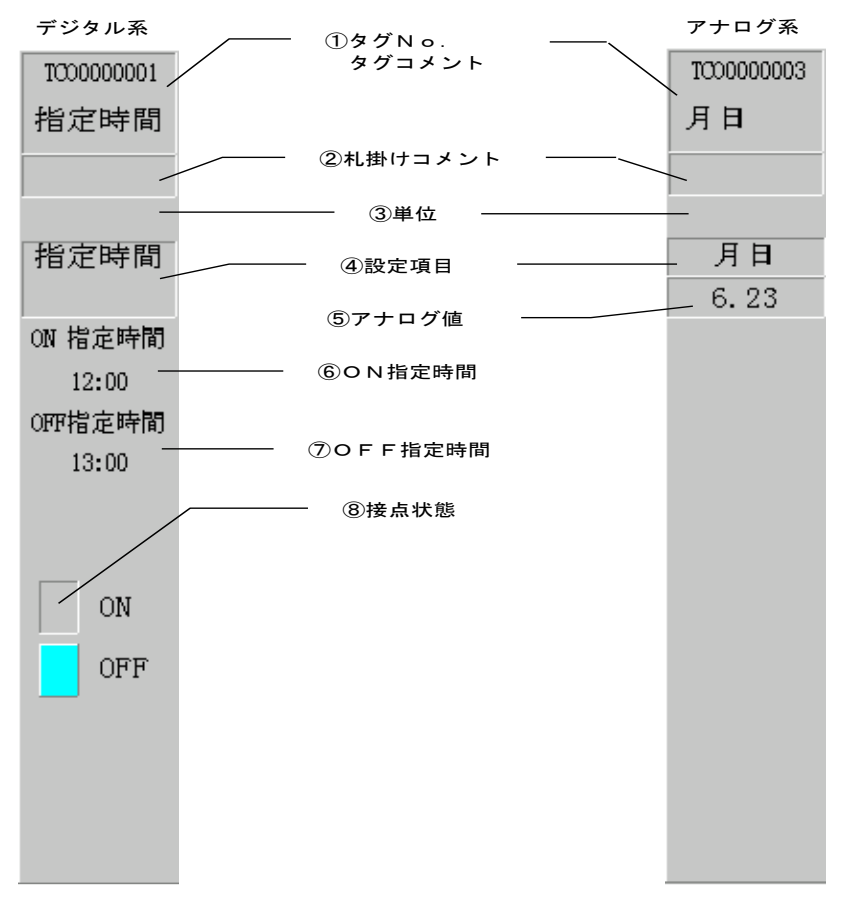

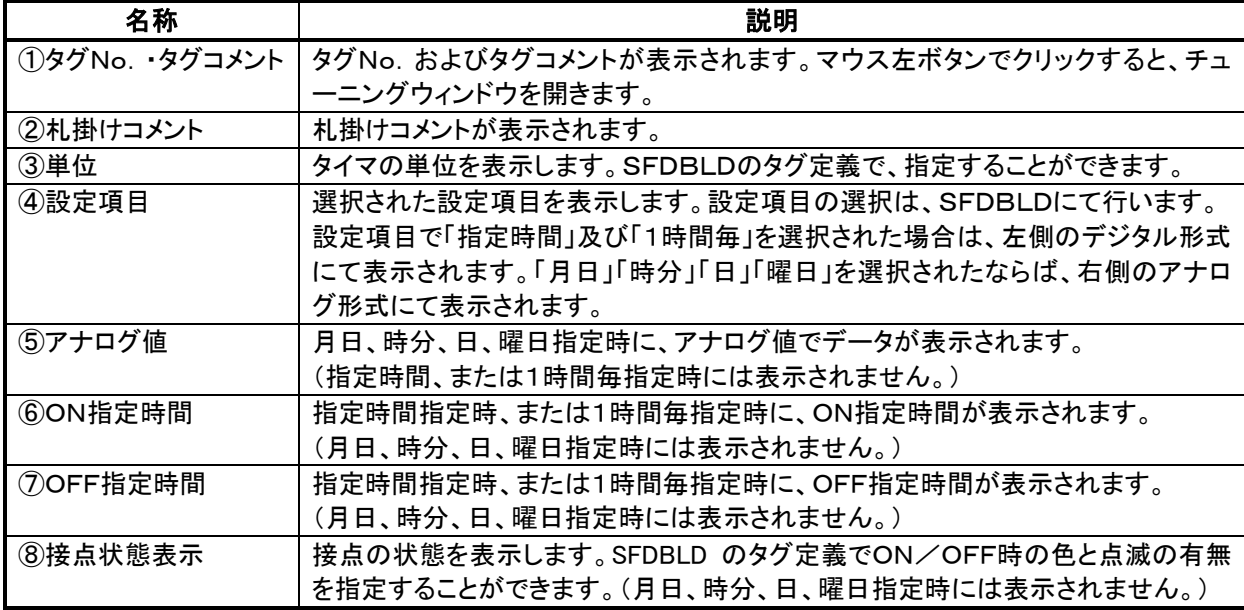

#### アナログ系指定時のアナログ値表示フォーマット

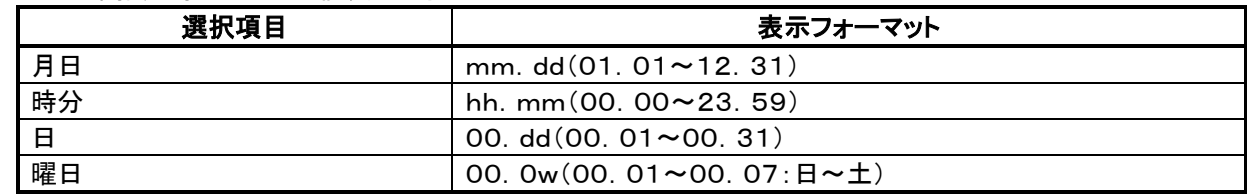

#### 4.13.2 タグ定義項目

TCOのタグ定義は、SFDBLD拡張タグ登録ウィンドウの拡張タグ定義ダイアログボックスで実施します。

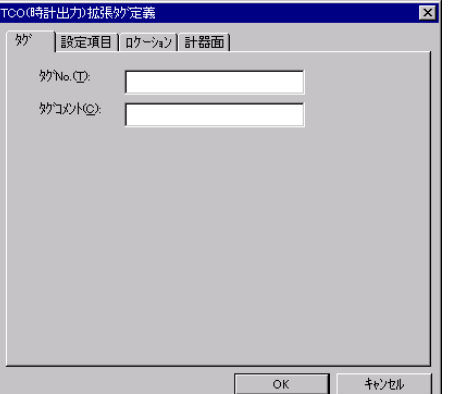

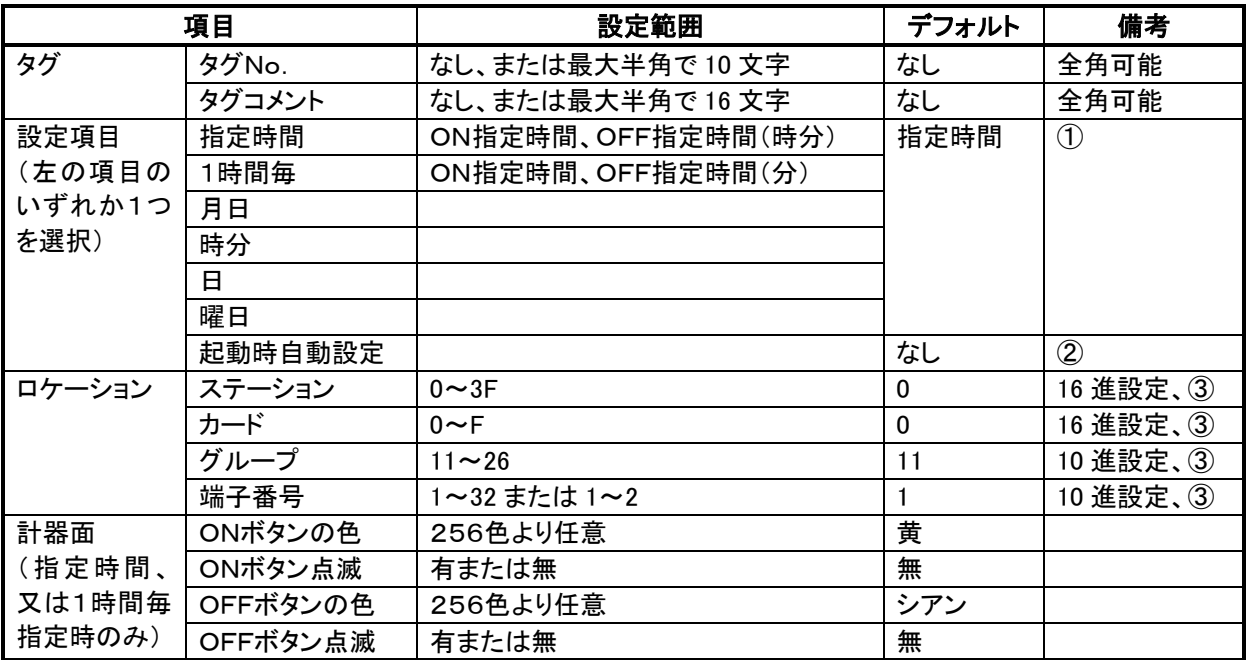

- ① 指定時間・1時間毎を指定された場合は、SFDRUNではデジタル系タグとして扱われます。月日・時分・ 日・曜日を指定された場合は、SFDRUNではアナログ系タグとして扱われます。また、指定時間を指定され たならば接点のON/OFF時間(時分)を、1時間毎を指定されたならばON/OFF時間(分)の設定が可能 となります。但し、ON時間とOFF時間に同じ時間を指定することはできません。
- ② 指定時間・1時間毎を指定されたときのみ設定可能となります。本項目を設定されますと、SFDRUN起動 時に設定されたON時間/OFF時間と現在時刻とを比較して、妥当なON/OFF状態を出力します。
- ③ 監視するデジタル端子のロケーションを定義します。端子番号の設定範囲は、設定項目タブ内で、デジタル 系タグを指定されたならば(1~32)、アナログ系タグを指定されたならば(1~2)となります。
- 注意(1) グラフィックモニタで時計計器を設定可能なのは、計器UPと計器部品の2つとなります。ランプや数 値表示などの部品にはアサインすることはできません。
- 注意(2) TCOで同一時刻の重複した設定をする場合、最大10タグを上限として設定して下さい。それを越え て設定された場合、ネットワーク負荷等により、指定分に設定できないことがあります。 「重複の条件について」
	- ・ 指定時間の場合の指定分と、1時間毎の指定分が同じ場合(ON/OFFいずれも)も重複とみなし ます。
	- ・ ある指定時間のTCOのON時間と、ある指定時間のTCOのOFF時間が同じ場合も重複とみなしま す。
	- ・ ある1時間毎のTCOのON時間と、ある指定時間のTCOのOFF時間が同じ場合も重複とみなしま す。
	- ・ ON、またはOFFの指定時間、または1時間毎が0:00分の場合、月日、時分、日、曜日のいずれと も重複とみなします。
	- ・ アナログ設定で時分を指定した場合、ON、OFFの指定時間、または1時間毎の指定分と重複して いるとみなします。

#### 4.14 チューニング

各タグのタグNo・タグコメント部をマウス左ボタンでクリックすることにより、下図に示すチューニングウィンドウが 開きます。

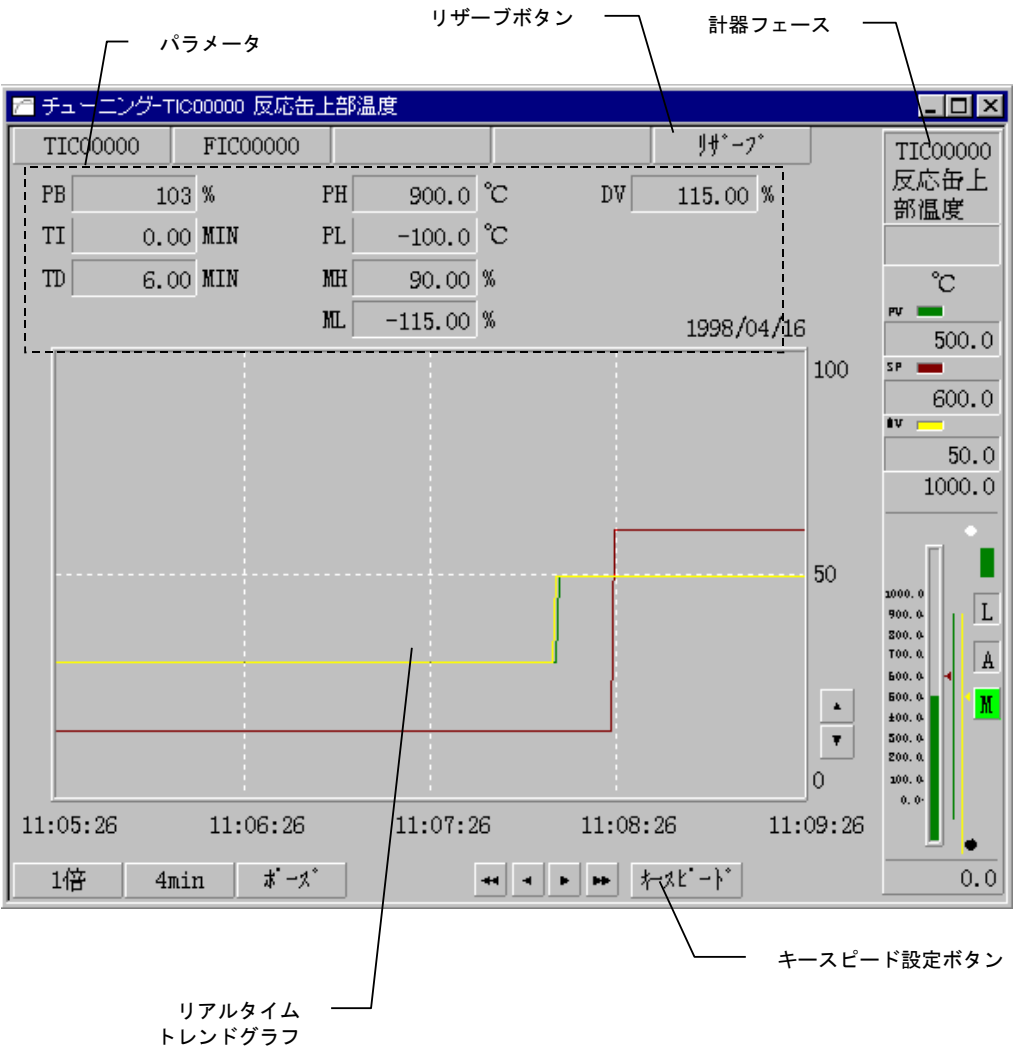

チューニングウィンドウでは、次のことを実施することができます。

- ① PIDパラメータなどの調整を行うことができます。
- ② 1秒周期でPV・SP・MVまたは端子の値をリアルタイムトレンドグラフで表示しますので、パラメータ調整結 果をグラフで確認することができます。
- ③ 札掛けの設定を行うことができます。
- ④ 数値増減キーのキースピードの設定を行うことができます。
- ⑤ リザーブ機能により、最大4タグについてリアルタイムトレンドデータを過去2日分記録することができます。 記録したトレンドグラフデータを画面スクロールし確認することができます。

SFDNユーザーズマニュアル

タグ種類によりチューニングウィンドウで操作可能な項目は、次表のようになります。

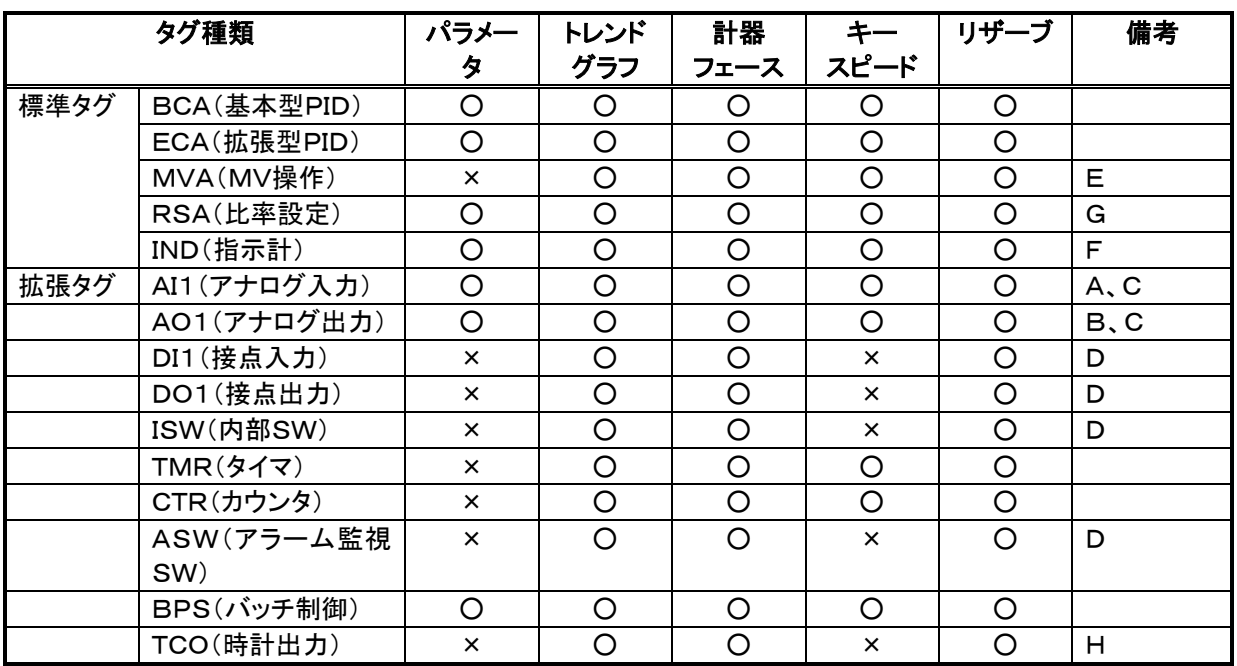

(○:項目あり、×:項目なし)

A) 警報モジュールの設定が無い場合、パラメータはありません。

B) 制限モジュールの設定が無い場合、パラメータはありません。

C) アナログ端子のみのリアルタイムトレンドグラフを表示します。

D) デジタル端子のみのリアルタイムトレンドグラフを表示します。(ONが75%、OFFが25%位置)

- E) MVのみのリアルタイムトレンドグラフを表示します。
- F) PVのみのリアルタイムトレンドグラフを表示します。
- G) SPはリアルタイムトレンドグラフに表示されません。
- H) デジタル系ならばデジタル端子のみのリアルタイムトレンドグラフを表示します(ONが75%、OFFが25% 位置)。アナログ系タグならば、アナログ端子のみのリアルタイムトレンドグラフを表示します。

また、各タグ種類で設定可能なパラメータは次のとおりです。

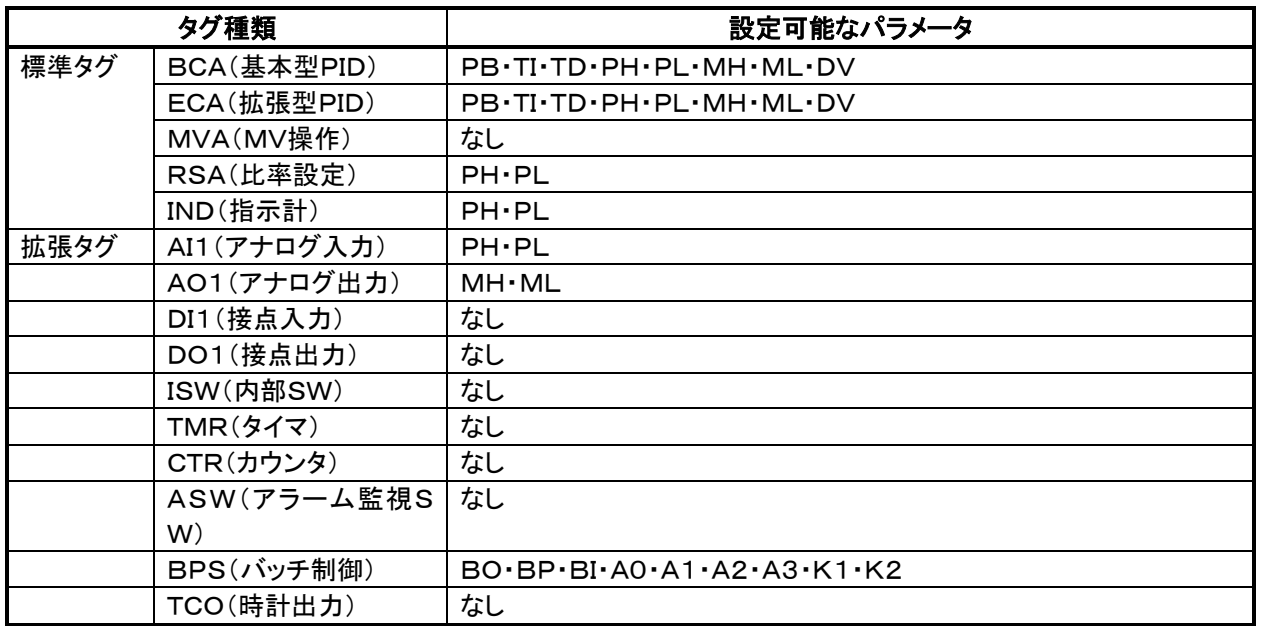

## 4.15 札掛け

チューニングウィンドウに表示される計器フェース部で、タグNo・コメント部をマウス左ボタンでクリックすると以 下のダイアログボックスが表示され、札掛けの指定を行うことができます。

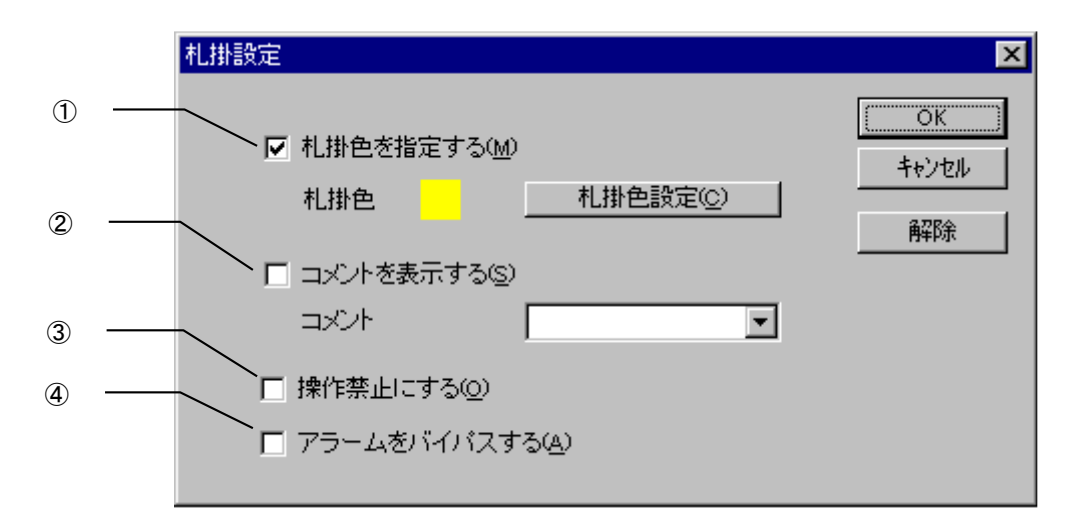

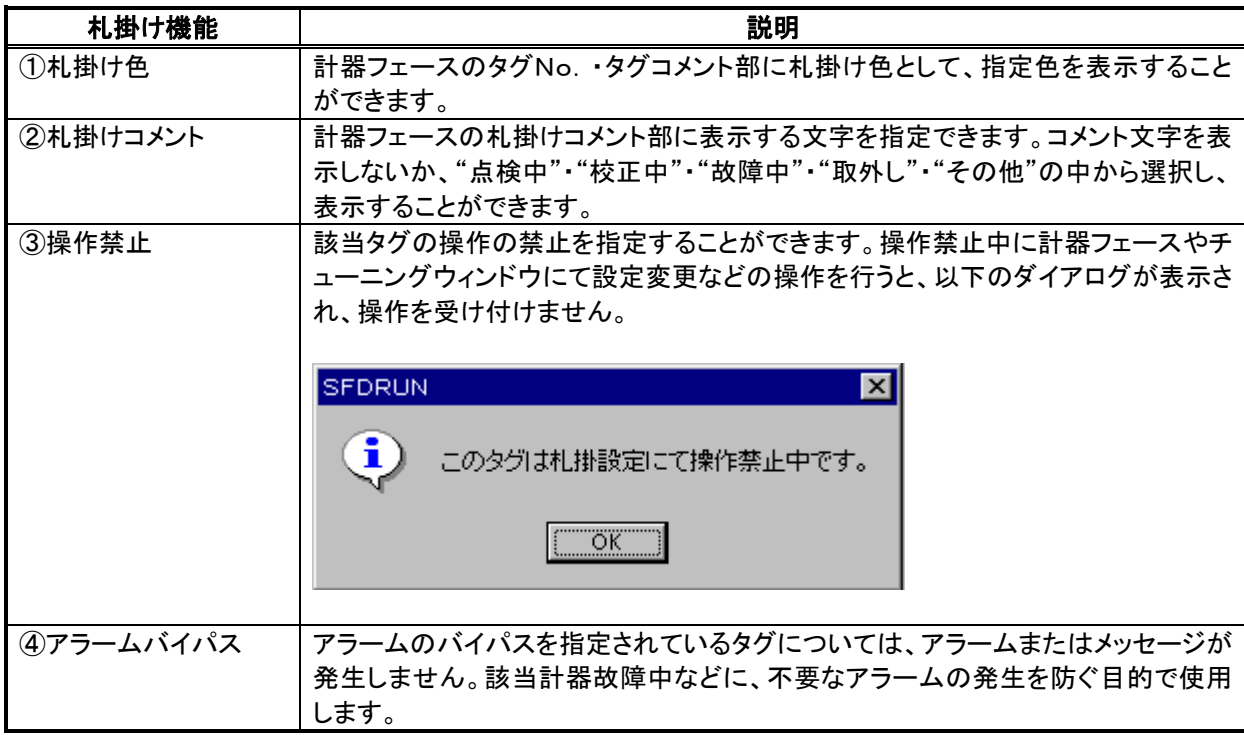

## 4.16 数値パッド

計器フェース上のSP値欄などでマウス左ボタンをクリックすると、値変更用に次の数値パッドが開かれます。マ ウス左ボタンのクリックで、テンキー・数値増減キーを操作後、確定ボタンを押すことで、値の設定を行うことが できます。

![](_page_41_Figure_3.jpeg)

## 4.17 キースピード

数値パッド内の数値増減キーを押したときの値の変化スピードを調整することができます。 アップダウンキーには高速キーと低速キーがあり、それぞれにキースピードの設定を行うことができます。

![](_page_42_Picture_3.jpeg)

キースピードの設定は、SFDBLDのシステム構成登録または拡張タグ登録のタグ定義にて、以下のダイアログ ボックスにより行います。また、SFDRUNにおいては、各タグのチューニングウィンドウからキースピードの設定 を行うことも可能です。

![](_page_42_Picture_196.jpeg)

キースピードはタグ種別により、以下の設定項目となります。

- (1)SP 高速キー、SP 低速キー、MV 高速キー、MV 低速キーの変更が可能
- (2)SP 低速キー、MV 低速キーの変更が可能
- (3)高速キー 低速キーの変更が可能
- (4)低速キーの変更が可能

![](_page_42_Picture_197.jpeg)

# 5 アラーム・メッセージ

#### 5.1 アラーム・メッセージの種類

SFDNでは、次のアラームまたはメッセージが発生します。

![](_page_43_Picture_98.jpeg)

 タグアラームは標準タグ、拡張タグのAI1でアラーム発生を指定したタグ、拡張タグのASWで種別にアラー ムを指定したタグで発生するアラームです。

 シーケンスメッセージは、拡張タグのASWで種別にシーケンスメッセージを指定したタグで発生するメッセ ージです。

#### 5.2 アラーム・メッセージの表示

発生したアラーム・メッセージは、次に示すSFDRUNの「アラームツールバー」に表示されます。

![](_page_44_Figure_3.jpeg)

アラームまたはメッセージ発生時には最新メッセージエリアに表示されます。(点滅させて表示することを指定す ることもできます。)

また、SFDRUNでは、過去1000個分のアラームおよびメッセージが貯えられ、次のアラームサマリウィンドウ にて確認することができます。

![](_page_44_Picture_78.jpeg)

表示するアラーム種別をどれにするかは、アラームサマリウィンドウの「表示アラーム選択」ボタンを押したとき に表示される、次のダイアログボックスで制御することができます。

![](_page_44_Figure_8.jpeg)

選択された種別のアラームまたはメッセージのみが、①アラームツールバーの最新メッセージエリアに表示、② アラームサマリウィンドウ内に表示、③指定されていれば印刷、④指定されていればDIOカードへの接点出力さ れます。

#### 5.2.1 ビープ音

アラームまたはメッセージが発生時に、パソコンのビープ音を鳴らすことができます。(指定方法はSFDBLD操 作マニュアルのオプション設定を参照)

![](_page_45_Picture_137.jpeg)

ビープ音優先順位は、(高)ハードエラー>重アラーム>軽アラーム>システムアラーム(低)とします。ビープ音 発生中に、より優先の高いメッセージが発生した場合、優先の高いメッセージのビープ音に切り替わります。

発生中、ビープ音の停止は、アラームツールバーのアラーム音停止ボタンを押すか、最新メッセージエリアを押 すことにより行うことができます。

最新メッセージエリア PV上限警報 (軽)発生 D, アラーム音停止ボタン

## 5.3 DIOカード接点の入出力

アラーム・メッセージの発生をDIOカードに出力することができます。本接点信号により、アラーム・メッセージの 発生状況に応じた外部機器の制御が可能です。(外部音源を駆動する・警報ランプを駆動するなど)

DIOカード接点出力機能を次表にまとめます。

![](_page_46_Picture_116.jpeg)

DIOカード接点入出力機能の指定は、SFDBLDオプション設定により行います。SFDBLD操作マニュアルをご 参照ください。

## 5.4 テキストファイル出力

SFDRUNでは、発生したメッセージを指定時刻範囲でテキストファイルへ出力することができます。 テキストファイルへ次のフォーマットで出力されます。

(種別)(日付),(時刻),(タグNo.),(タグコメント),(メッセージ)

![](_page_47_Picture_276.jpeg)

重アラームには(重)、軽アラームには(軽)が付加されます。

- 発生には発生、復帰には復帰が付加されます。
- 復帰は先頭に4個のスペース文字(20H)を付加し出力します。
- シーケンスメッセージは<M>、ハードエラーは<H>、操作ログは<O>、システムアラームは<S>の文字が、種 別として先頭に付加されます。
- 最新メッセージおよびアラームサマリへの表示をするように指定している種別のアラームまたはメッセージ のみ出力されます。

出力ファイル内容の例を以下に示します。

<O> 1998/04/25,15:35:55,TIC00000,反応缶上部温度,CL 変更(ON)

- 1998/04/25,15:35:45,TIC00000,反応缶上部温度,PV 上限警報 (重)復帰
- <S> 1998/04/25,15:35:32,,,通信 ERR(操作手順不当)
- 1998/04/25,15:35:18,TIC00000,反応缶上部温度,PV 上限警報 (重)発生
- <O> 1998/04/25,15:34:44,TIC00000,反応缶上部温度,SP 変更(455.0℃)
- 1998/04/25,15:33:55,AI10002,汚泥B部排出量,PV 上限警報 (軽)発生

1998/04/25,15:33:54,AI10001,汚泥A部排出量,PV 上限警報 (軽)発生

- <H> 1998/04/25,15:33:53,,ST=0 CD=0,CARD 復帰
- <H> 1998/04/25,15:33:53,,ST=0,STATION 復帰

<H> 1998/04/25,15:33:52,,ADDR=1E,DLC2 復帰

### 5.5 印刷

発生したアラーム・メッセージをプリンタへ印刷することを指定できます。(指定方法はSFDBLD操作マニュアル のオプション設定を参照)

印刷フォーマットは、テキストファイルへの出力フォーマットと同じです。またテキストファイル出力同様、最新メッ セージおよびアラームサマリへの表示をするように指定している種別のアラームまたはメッセージのみ出力され ます。

印刷先プリンタは、Windowsのマイコンピュータフォルダープリンタフォルダで指定されている「通常使うプリン タ」となります。「通常使うプリンタ」の指定は、プリンタフォルダに表示されているインストール済みのプリンタで マウス右ボタンをクリックしたときに開かれるポップアップメニューにて、「通常使うプリンタに設定」をチェックする ことで行ってください。

![](_page_48_Picture_5.jpeg)

# 5.6 システムアラーム一覧

システムアラームのメッセージ一覧です。通信エラーを除いて、通常発生するメッセージではありません。

![](_page_49_Picture_135.jpeg)

# 5.7 ハードエラー一覧

ハードエラーのメッセージ一覧です。

![](_page_50_Picture_216.jpeg)

# 6 オーバービュー

# 6.1 オーバービュー機能

オーバービューウィンドウが準備され、各ウィンドウでのアラーム発生状態の監視、各ウィンドウへの1タッチ展 開が可能です。インデックス用画面として用います。オーバービューウィンドウ内の各項目には自由に色を指定 することができますので、メニューの色分けを行うことができます。

![](_page_51_Figure_4.jpeg)

# 6.2 オーバービュー項目

-<br>オーバービュー項目に表示可能な情報と表示方法について説明します。

![](_page_52_Figure_3.jpeg)

各部の表示方法を次表にまとめます。

![](_page_52_Picture_98.jpeg)

# 7 制御グループ

## 7.1 制御グループ機能

最大8タグを1グループにして制御グループを設定することができます。設定された制御グループで計器フェー スを並べ、監視・操作を行うことができます。SFDNでは、制御グループの設定を行うだけで、簡単に以下の制 御グループモニタを行うことができます。

![](_page_53_Figure_4.jpeg)

各タグの計器フェース操作については、本マニュアルタグの項をご参照ください。

# 8 トレンド

## 8.1 トレンド機能

1グループあたり8ペンのヒストリカルトレンドグループを最大80グループまで実装することができます。最大1 年の長期保存や外部記憶装置へのデータ保存・再現など充実したトレンド機能を実現しています。

![](_page_54_Figure_4.jpeg)

トレンド機能の概要を次表にまとめます。

![](_page_54_Picture_137.jpeg)

## 8.2 トレンドデータの保存と再現

トレンドデータをディスクに保存し、保存しておいたトレンドデータを再度読み込み、トレンドグラフに再現すること ができます。

![](_page_55_Figure_3.jpeg)

トレンド保存データファイル

- トレンドグループ1~16、17~32、33~48、49~64、65~80の16グループ単位で、指定日時以降の データを指定データ間隔で、任意のトレンド保存データファイルに格納することができます。保存先は、ハー ドディスク・フロッピディスクなど、任意の指定することができます。
- トレンド保存データファイルに格納したトレンドデータを読み出し、データ再現用のトレンドグループ81~96 に表示することができます。
- トレンド保存データファイルのファイル拡張子は TLB 固定です。エクスプローラなどファイル操作アプリケー ションで拡張子を変更しないでください。
- 保存ファイルサイズは次の式にて算出します。

1976+(出力データ収集間隔での1日の点数×指定保存日数)×260 バイト

#### 8.3 トレンドデータのテキストファイル出力

収集したトレンドデータを指定日時範囲でテキストファイルに出力することができます。文字列および値をカンマ (,)と改行記号で区切るCSV形式で出力されますので、市販の表計算ソフトで読み込むことが可能です。テキ ストファイルへは、次にフォーマットで出力されます。

%TREND,[トレンドグループ番号],[トレンドグループタイトル] 「収集角レコード数] [データ1タグNo.], [データ1タイプ], [データ1タグコメント],[データ1単位] *Contract Contract Contract Contract Contract* 

・

[データ8タグNo.], [データ8タイプ], [データ8タグコメント],[データ8単位] [レコード0/データ1収集日], [レコード0/データ1収集時刻], [レコード0/データ1値]

「レコード0/データ8収集日], [レコード0/データ8収集時刻], [レコード0/データ8値]

・ [レコードn/データ1収集日], [レコードn/データ1収集時刻], [レコードn/データ1値]

・ [レコードn/データ8収集日], [レコードn/データ8収集時刻], [レコードn/データ8値]

出力例を以下に示します。

*Contract Contract Contract Contract Contract Contract Contract Contract Contract* 

*Contract Contract Contract Contract Contract* 

*Contract Contract Contract Contract Contract* 

%TREND,1,TREND0001 1754 TIC00000,SP,反応缶上部温度,℃ TIC00000,PV,反応缶上部温度,℃ TIC00000,PV,反応缶上部温度,℃ TIC00001,SP,反応缶下部温度,℃ TIC00001,PV,反応缶下部温度,℃ TIC00000,MV,反応缶上部温度,% AI0000,,反応缶上部流量 1,m3/h AI0001,,反応缶上部流量 2,m3/h 1998/04/08,12:09:20,400.0 1998/04/08,12:09:20,1150.0 1998/04/08,12:09:20,1150.0 1998/04/08,12:09:20,0.00 1998/04/08,12:09:20,0.00 : 100 minutes : 100 minutes

出力ファイルサイズは次の式にて算出します。(出力される可能性のある最大)

(395+(出力データ収集間隔での1日の点数×指定保存日数)×320)×16 バイト

# 9 システムモニタ

## 9.1 システムモニタ機能

各カードの起動停止など運転状態の監視、およびスタート・ストップ命令の送信を行うことができます。

![](_page_57_Figure_4.jpeg)

## 9.2 システムモニタのパスワード

システムモニタでの操作にはパスワードの入力が必要です。プロジェクトの新規作成後、初めてSFDRUNで該 当プロジェクトのモニタを行う際には、以下のダイアログボックスで、パスワードの入力が求められます。

![](_page_58_Picture_38.jpeg)

入力されたパスワードをお忘れにならないようにご注意ください。もし、万が一、パスワードが不明となった場合 は、APPENDIXに記載されるプロジェクトフォルダの拡張子がPASであるファイルを削除願います。削除すると、 SFDRUN起動時に再度パスワードの入力を求められます。

# 10 レポートタグ

## 10.1 レポートタグの役割

帳票ソフトパッケージ(EasyReport)側で利用するデータは、レポートタグとしてSFDNに登録する必要があり ます。SFDBLDで登録されたレポートタグは、SFDRUNによって1分正時のタイミングで過去60点分データ蓄 積されます。

![](_page_59_Figure_4.jpeg)

レポートタグは「タグNo. ータイプ」の形式となります。 レポートタグは、最大1500点の登録が可能です。 EasyReport側設定については、EasyReportのマニュアルをご参照ください。

## 11 グラフィックモニタ

## 11.1 グラフックモニタ

SFDNでは、ご自由にデザインいただき、監視・操作画面を作成する機能を備えています。各種のグラフィック 部品があらかじめ準備されており、CADライクに作成した背景画にグラフィック部品を貼りつけるだけで、簡単に 作成することができます。

![](_page_60_Figure_4.jpeg)

SFDNではグラフィックモニタ画面として、99枚の画面を実装することができます。また、256色および高解像 度に対応しており、多くの情報を1画面内に納めることができます。

# 11.2 グラフィック部品の種類

![](_page_61_Picture_220.jpeg)

# 11.3 グラフィック部品のプロパティ仕様

#### 11.3.1 ボタン

![](_page_62_Picture_268.jpeg)

① 種別がオルタネートおよびモーメンタリのときは、「接点AのタグNo.+タイプをボタン操作でONまたはOF Fし、かつその接点を参照してボタンの色を変化させる方法」と「接点AのタグNo. +タイプをボタン操作で ONまたはOFFし、かつそれ以外の接点Bを参照してボタンの色を変化させる方法」の2つより選択するこ とができます。

接点AをON/OFFし かつ参照して色替え

![](_page_62_Figure_6.jpeg)

![](_page_62_Figure_7.jpeg)

種別が画面切換のとき、接点のON/OFFは行われず、「接点AをON/OFFしかつ参照して色替え」は接 点Aを参照しての色替え、「接点AをON/OFFし、接点Bを参照して色替え」は接点Bを参照しての色替え の意味となります。種別が計器UPのとき、本設定は意味を持ちません。(接点参照により色替えは行われ ません)

- ② 種別が計器UPのとき、本設定は意味を持ちません。
- ③ 種別が計器UPのとき、本設定はボタン表面の色の意味となります。
- ④ SFDRUNでグラフィックモニタウィンドウのボタン貼り付け画面が開かれているとき有効です。
- ⑤ 種別が画面切換のときのみ有効です。
- ⑥ 種別がオルタネートのときのみ有効です。
- ⑦ モーメンタリボタンは、マウス左ボタンを離しOFF操作を行った際に、まれにOFFに復帰しないことがありま す。再度マウス左ボタンでクリックすることで復帰しますが、その間本ボタンに割り付けられたタグはONの 状態を保持します。本ボタン操作時は確実に操作を行って下さい。

#### 11.3.2 変形ボタン

![](_page_63_Picture_236.jpeg)

① 種別がオルタネートおよびモーメンタリのときは、「接点AのタグNo.+タイプをボタン操作でONまたはOF Fし、かつその接点を参照して表示IFE部品を変化させる方法」と「接点AのタグNo. +タイプをボタン操作 でONまたはOFFし、かつそれ以外の接点Bを参照して表示IFE部品を変化させる方法」の2つより選択す ることができます。

![](_page_63_Figure_4.jpeg)

種別が画面切換のとき、接点のON/OFFは行われず、「接点AをON/OFFしかつ参照してIFE部品替 え」は接点Aを参照してのIFE部品替え、「接点AをON/OFFし、接点Bを参照してIFE部品替え」は接点B を参照してのIFE部品替えの意味となります。種別が計器UPのとき、本設定は意味を持ちません。(接点 参照によりIFE部品替えは行われません)

- ② 種別が計器UPのとき、本設定は意味を持ちません。
- ③ 種別が計器UPのとき、本設定は表示するIFE部品の意味となります。
- ④ SFDRUNでグラフィックモニタウィンドウのボタン貼り付け画面が開かれているとき有効です。
- ⑤ 種別が画面切換のときのみ有効です。
- ⑥ 種別がオルタネートのときのみ有効です。

⑦ モーメンタリボタンは、マウス左ボタンを離しOFF操作を行った際に、まれにOFFに復帰しないことがありま す。再度マウス左ボタンでクリックすることで復帰しますが、その間本ボタンに割り付けられたタグはONの 状態を保持します。本ボタン操作時は確実に操作を行って下さい。

#### 11.3.3 ランプ

![](_page_64_Picture_177.jpeg)

① 「接点AのタグNo.+タイプを参照して色を変化させる方法」と「接点Aと接点BのタグNo.+タイプ、2つを 参照して、接点状態の組み合わせで4色に色を変化させる方法」の2つより選択することができます。

接点Aのみを参照して色 替え

接点Aと接点Bの2つを 参照して色替え

![](_page_64_Figure_6.jpeg)

② 「接点Aと接点Bの2つを参照して色替え」のときのみ有効

#### 11.3.4 変形ランプ

![](_page_65_Picture_128.jpeg)

① 「接点AのタグNo.+タイプを参照してIFE部品を変化させる方法」と「接点Aと接点BのタグNo.+タイプ、 2つを参照して、接点状態の組み合わせで4つのIFE部品を変化させる方法」の2つより選択することがで きます。

![](_page_65_Figure_4.jpeg)

#### 11.3.5 数値設定

![](_page_66_Picture_195.jpeg)

① プロパティ設定に従い、部品には次のように表示されます。

![](_page_66_Figure_4.jpeg)

② 入力パッドのタイプが数値パッドのときは、部品面をマウス左ボタンでクリックすると、次のパッドが開かれ、 値の設定を受け付けます。

![](_page_66_Figure_6.jpeg)

③ 入力パッドのタイプがテンキーパッドのときは、部品面をマウス左ボタンでクリックすると、次のパッドが開 かれ、値の設定を受け付けます。

![](_page_66_Figure_8.jpeg)

### 11.3.6 数値表示

![](_page_67_Picture_96.jpeg)

① プロパティ設定に従い、部品には次のように表示されます。

![](_page_67_Figure_4.jpeg)

#### 11.3.7 シンプル数値設定

![](_page_68_Picture_200.jpeg)

① プロパティ設定に従い、部品には次のように表示されます。

![](_page_68_Figure_4.jpeg)

② 入力パッドのタイプが数値パッドのときは、部品面をマウス左ボタンでクリックすると、次のパッドが開かれ、 値の設定を受け付けます。

![](_page_68_Figure_6.jpeg)

③ 入力パッドのタイプがテンキーパッドのときは、部品面をマウス左ボタンでクリックすると、次のパッドが開 かれ、値の設定を受け付けます。

![](_page_68_Figure_8.jpeg)

④ DOS版グラフィック処理と、WindowsAPI制約により、縮小サイズ半角文字のサイズは、DOS版の1/2 サイズとなります

#### 11.3.8 シンプル数値表示

![](_page_69_Picture_112.jpeg)

① プロパティ設定に従い、部品には次のように表示されます。

![](_page_69_Figure_4.jpeg)

② DOS版グラフィック処理と、WindowsAPI制約により、縮小サイズ半角文字のサイズは、DOS版の1/2 サイズとなります。

### 11.3.9 ホッパフィル

![](_page_70_Picture_83.jpeg)

① 参照タグのタグNo.とタイプのフルスケールを0-100%とし、部品面を指定色で塗りつぶします。

② 形状は次の3つより選択可能です。

![](_page_70_Figure_5.jpeg)

### 11.3.10 計器

![](_page_71_Picture_44.jpeg)

① 参照タグのタグNo.の計器フェースが表示され、計器フェースの操作を受け付けます。
# 11.3.11 名板

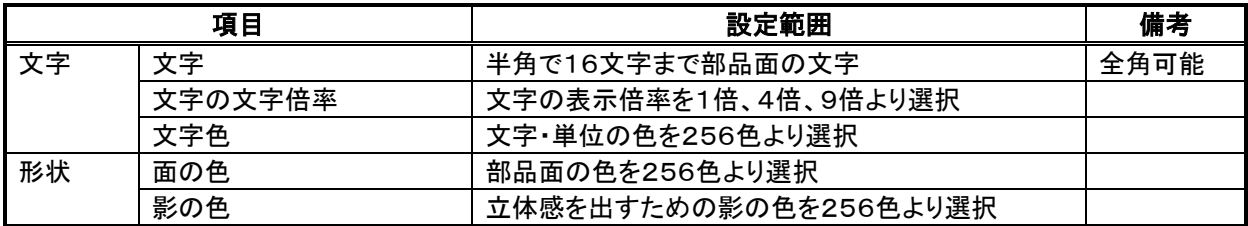

#### 11.3.12 メータ形計器

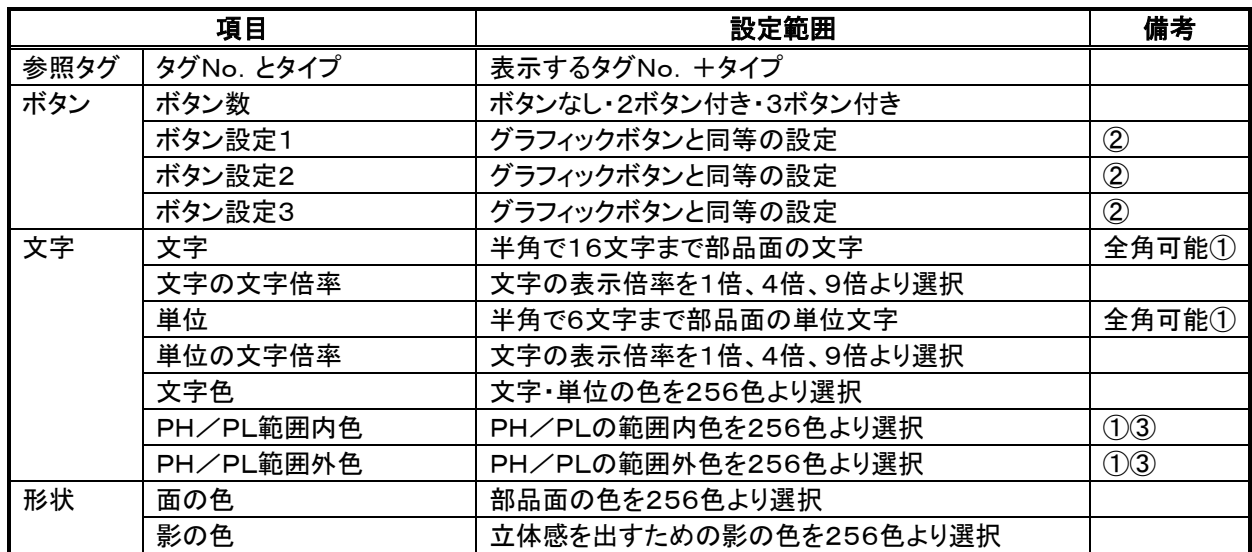

① プロパティ設定に従い、部品には次のように表示されます。

メータ部は、―35%~+135%の範囲で表示されます。

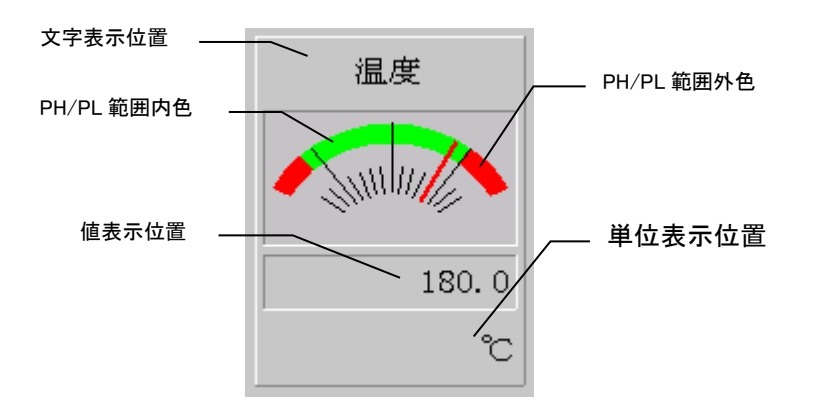

② メータ形計器内のボタン数は、以下の3パターンから選択します。

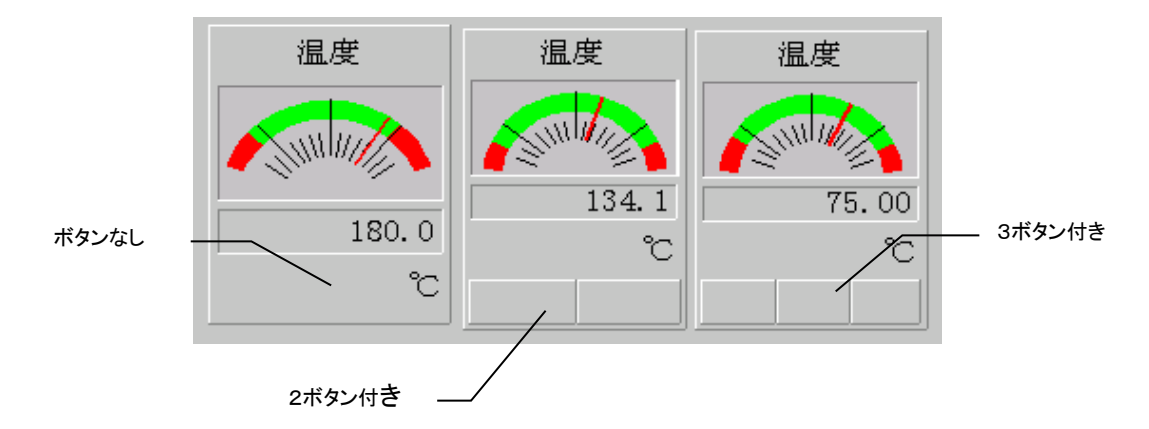

③ メータ計器のPH・PLは、SFDRUN立ち上げ時にはSFDBLDの対象タグのタグ定義→パラメータで設定さ れている上限・下限設定値で表示されます。Ai1拡張タグなどで、タグ定義→ロケーションにて上下限警報 用グループを使用しない・上限・下限警報端子のどちらかを使用しないなどに設定している場合は、表示さ れません。SFDRUN起動後のメータ計器のPH・PL更新は、対象タグのチューニング画面表示時にのみ行 われます。

# 12 レシピ

### 12.1 レシピ機能

レシピ機能により、データの一括ダウンロード・アップロードを行うことができます。SFDNでは最大50のレシピ を扱うことができます。

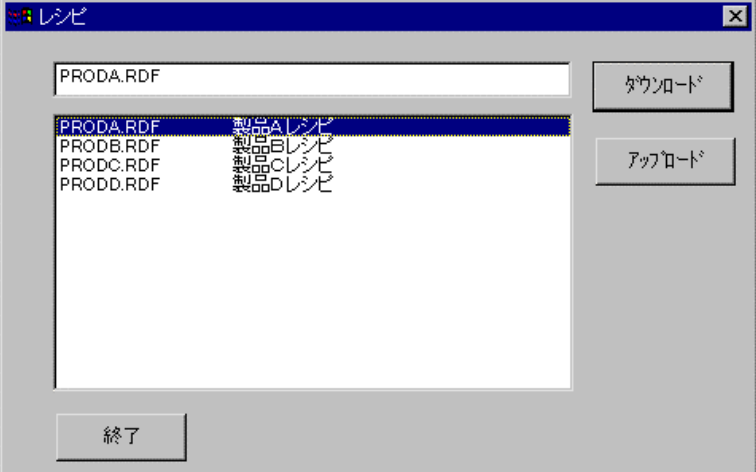

操作方法について詳しくは、「SFDN SFDRUN操作マニュアル」を参照してください。

# 12.2 レシピの準備

### 12.2.1 レシピファイル

レシピ利用時は2つの種類のテキストファイルを準備します。

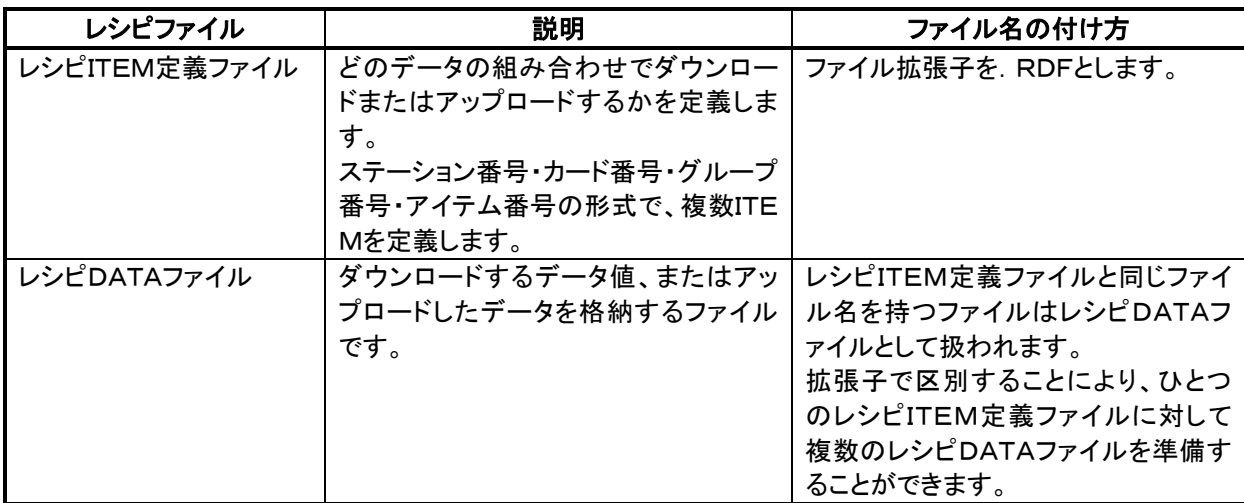

なお、作成レシピファイルは、各プロジェクトのRCPフォルダに格納しておきます。

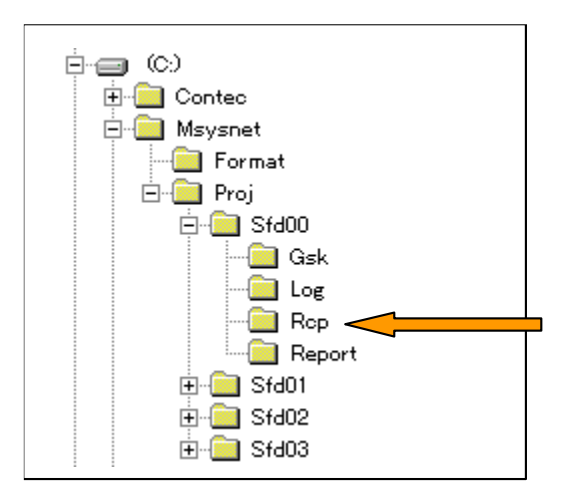

#### 12.2.2 レシピITEM定義ファイルのフォーマット

レシピITEM定義ファイルでは、どのデータの組み合わせでダウンロードまたはアップロードするかを定義します。 タイトルと、1つ以上のITEMを定義します。(DLA2には対応していません。)

#### ●タイトル部

TITLE,[タイトル文字列]

識別子 TITLE とカンマに引き続き、タイトル文字列を定義します。本定義は定義ファイルの1行目になければい けません。また、タイトル文字列の最大文字列長は半角32文字です。(全角可能)

#### ●**ITEM 部**

#[データ識別コード], [ステーション番号], [カード番号], [グループ番号], [アイテム番号]

識別子#に引き続き、データ識別コード、ステーション番号(16進で0~の値)、カード番号(16進で0~の値)、 グループ番号(10進)、アイテム番号(10進)の順で1つの ITEM を定義します。データ識別コードによって、後述 するレシピDATAファイルとリンクします。

データ識別コードは、先頭の16文字が有効です。また、1ファイルで最大2048個の ITEM を定義することがで きます。

#### ●定義例

ステーション0、カード0、グループ2の SP(33)・PB(42)・TI(43)・TD(44)にアクセスする例です。

TITLE,サンプルレシピ #DATA1,0,0,2,33 #DATA1,0,0,2,42 #DATA1,0,0,2,43 #DATA1,0,0,2,44

#### 12.2.3 レシピDATAファイルのフォーマット

レシピDATAファイルは、ダウンロードするデータ値、またはアップロードしたデータを格納するファイルです。タ イトルと、1つ以上のデータで構成されます。

#### ●タイトル部

TITLE,[タイトル文字列]

識別子 TITLE とカンマに引き続き、タイトル文字列を定義します。本定義は定義ファイルの1行目になければい けません。また、タイトル文字列の最大文字列長は半角32文字です。(全角可能)

#### ●データ部

#[データ識別コード], [値]

データ識別コードには、先のレシピITEM定義ファイルで定義したものを記述してください。

#### ●定義例

TITLE,サンプルレシピデータ #DATA1,100 #DATA1,120 #DATA1,10 #DATA1,3

# 13 プログラミングユニット

# 13.1 プログラミングユニット機能

プログラミングユニット機能により、SFDRUN上でPU-2相当の操作が可能です。

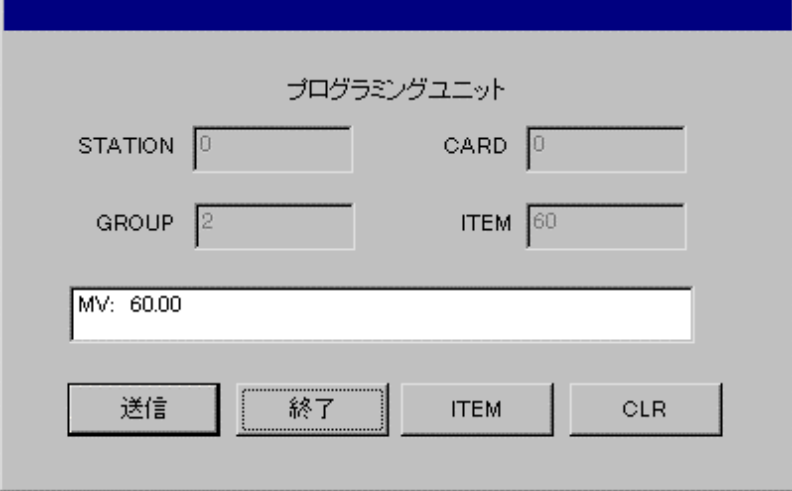

操作方法について詳しくは、「SFDN SFDRUN操作マニュアル」を参照してください。

# 14 SFDRUN起動時初期ウィンドウの指定

## 14.1 SFDRUN読み込みプロジェクトの指定

SFDRUN起動時に自動で読込むプロジェクトを指定することができます。SFDBLDプロジェクトダイアログの起 動時読み込みをチェックすることで指定します。どのプロジェクトもチェックされていないとき、SFDRUN起動時 にプロジェクト選択ダイアログボックスが開きます。

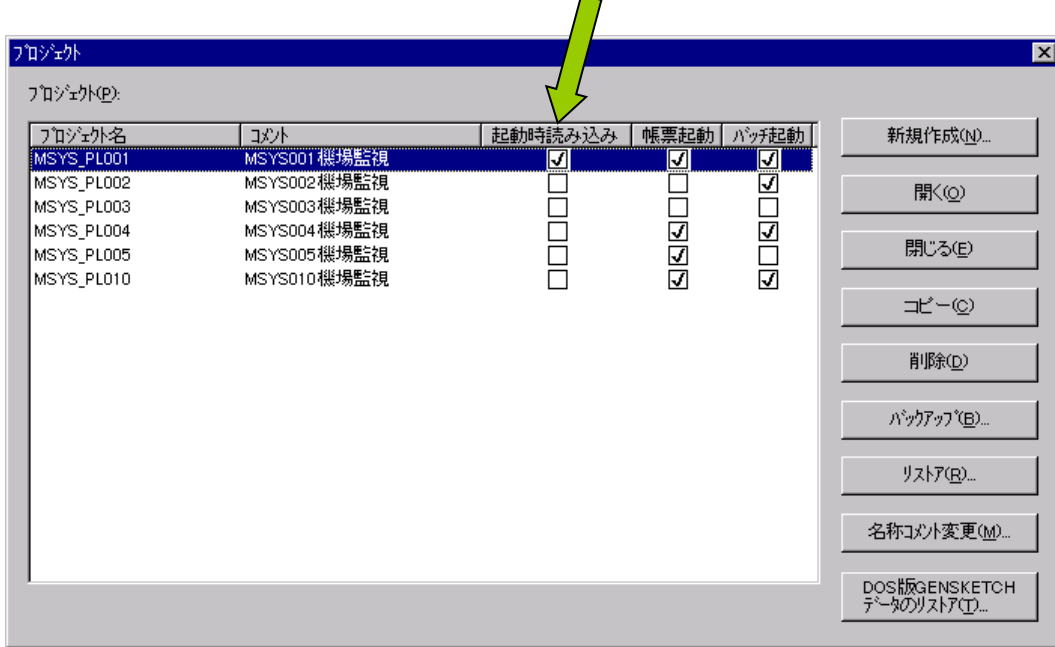

## 14.2 SFDRUN起動時ウィンドウの指定

SFDRUN起動時に初期表示するウィンドウの指定を行うことができます。指定方法としては、(1)SFDRUN前 回終了時に開いていたウィンドウを再現、(2)SFDRUN前回終了時に開いていたウィンドウに関わらず指定の ウィンドウで初期表示する、の2種類より選択することができます。

指定はSFDBLDのオプション設定ダイアログボックスで行います。個所①でSFDRUN前回終了時に開いてい たウィンドウを再現するか/しないかを選択し、しない場合、個所②で初期表示するウィンドウと各ページを選択 します。

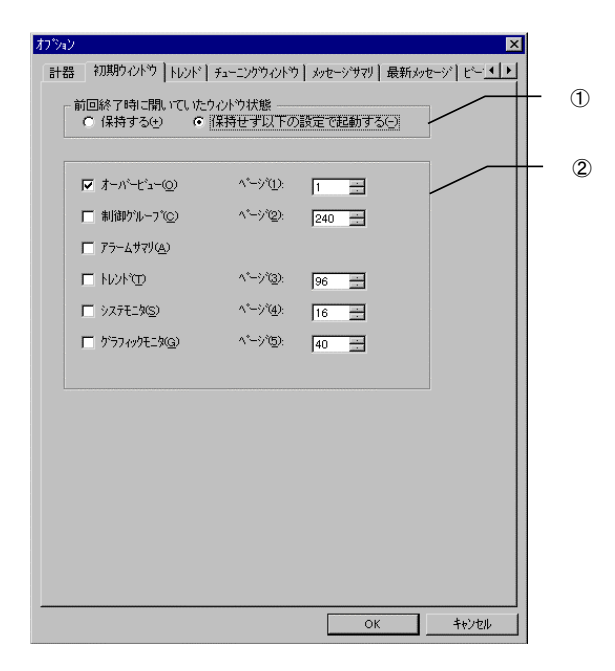

## 15 SFDRUNからの帳票起動及びバッチ起動の指定

SFDRUN起動時に帳票及びバッチの起動を指定することができます。SFDBLDプロジェクトダイアログの帳票 起動(箇所①)及びバッチ起動(箇所②)をチェックすることで指定します。本項目が設定されていないプロジェク トをSFDRUNで読み込んだ場合は、SFDRUNからの帳票画面への切替またはバッチ画面への切替を行うこと はできません。

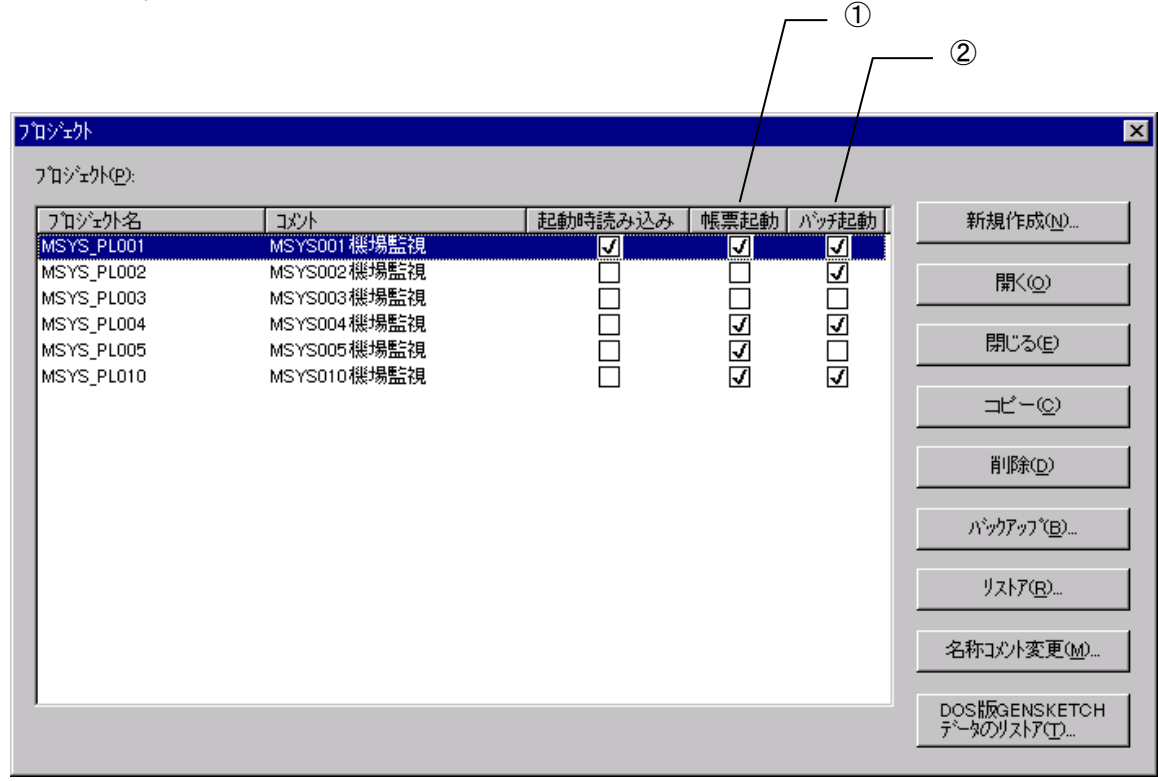

# 16 操作ロック

操作ロック機能によりSFDRUNの設定関連操作を一時的に禁止することができるため、不要な誤操作防止に 役立ちます。

操作ロック中は、ステータスバーに南京錠マークが表示され、操作ロック中であることを確認することができま す。

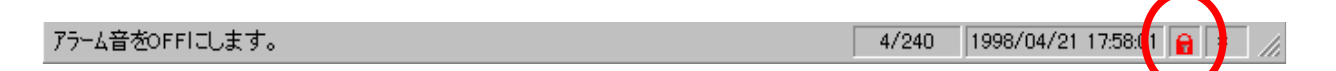

## 17 画面印刷

SFDRUN では画面印刷(ハードコピー)を行うことができますので、調整結果の記録などにご利用ください。

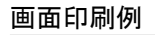

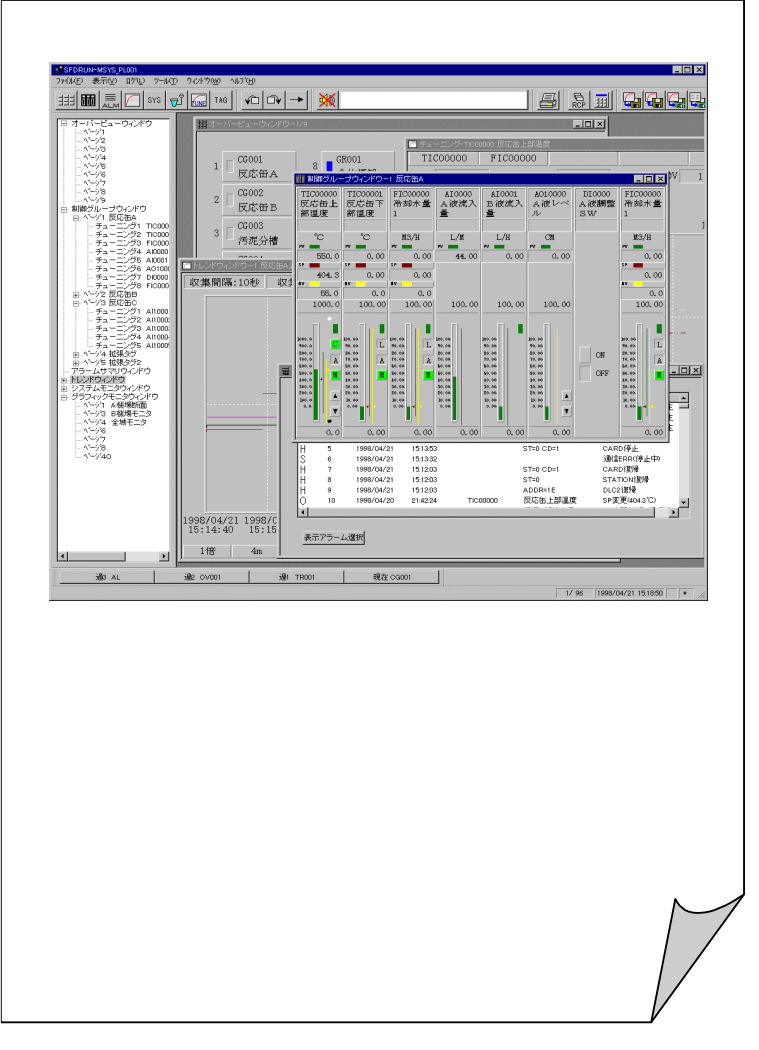

## 18 通信ポート

SFDBLD では、通信にて使用する通信ポートの切替を行うことができます。 SFDBLD のオプションダイアログ中の通信ポートタブを選択しますと、下図のような画面が表示されます。 下図画面は、M-Bus/COM1選択中を表しています。

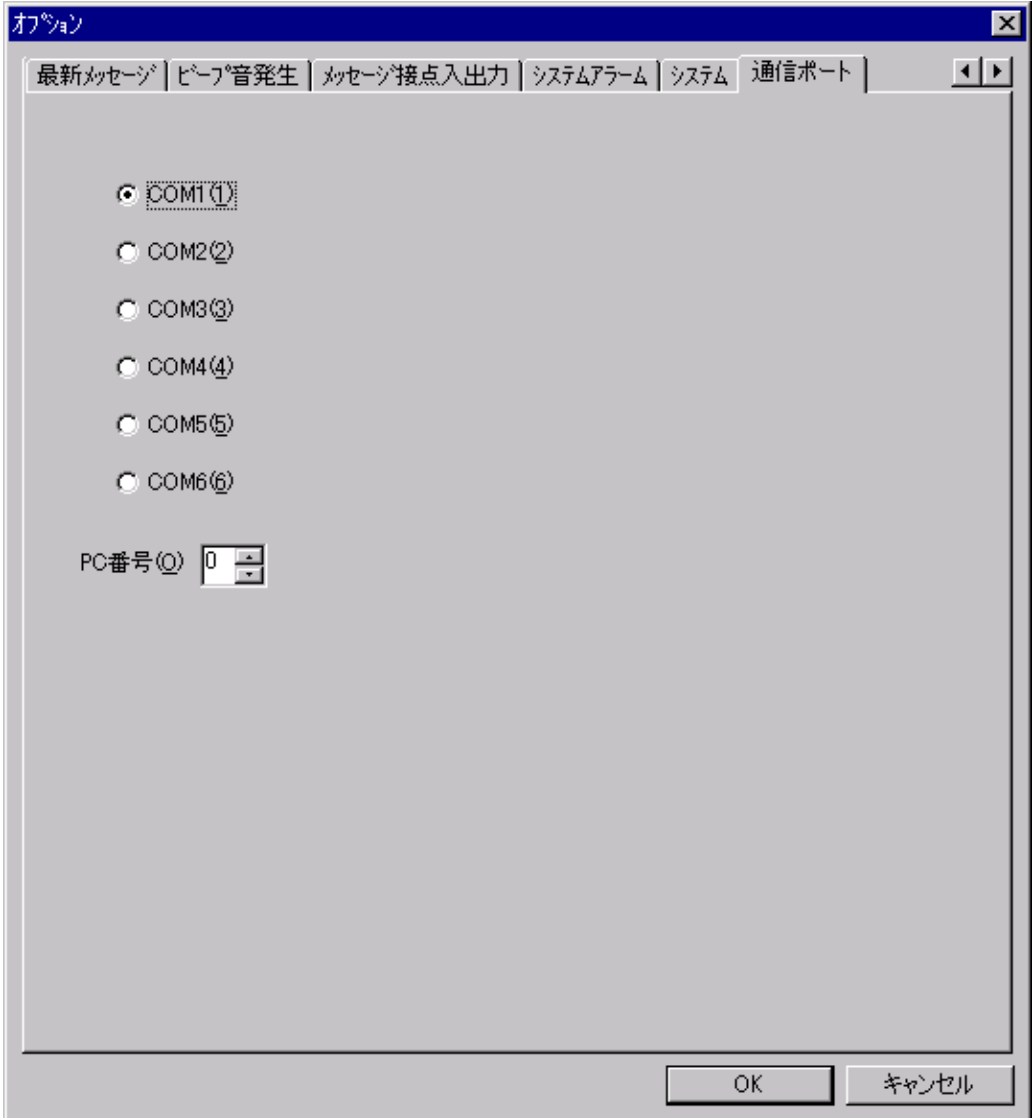

本画面上より SFDN にて使用する通信ポートを選択することができます。 また、本項目は、プロジェクト単位の設定とは異なり、全プロジェクト共通の設定となります。

また、この設定では、NTのブート情報ファイル(C:¥BOOT.INI)に以下の部分が追加されます。

multi(0)disk(0)rdisk(0)partition(1)¥WINNT="Windows NT Workstation Version 4.00"  $\diagup$ NoSerialMice=COM1 (COM部分は、指定シリアルポート)

この設定は、ブート時のシリアルポートの接続状況確認を止めるための設定です。 (DLC2等、PnP対応していない通信機器が接続されている場合に、Windows自身がシリアルポートを認識し ない場合があるためです。よって、シリアルポートの変更を行った場合には、システムの再立ち上げが必要とな ります。)

この設定内容は、SFDNの削除(アンインストール)を行っても元には戻りません。

また、NestBus選択中は、PC番号の設定も(0~3)の範囲内にて可能となり、L-Bus選択中は、本機能を使 用することはできません。

# 19 SFDN対応バス切替

### 19.1 バス切替

SFDNインストール後に、対応バスの切替を行いたい場合は、BOOTINI.EXEを使用します。 まず、エクスプローラー等よりBOOTINI. EXEを起動してください。BOOTINI. EXEは、SFDNのインストール 先フォルダに存在します。下図のようなデフォルト設定を使用した場合は、C:¥MSYSNETにBOOTINI. EXE が存在します。

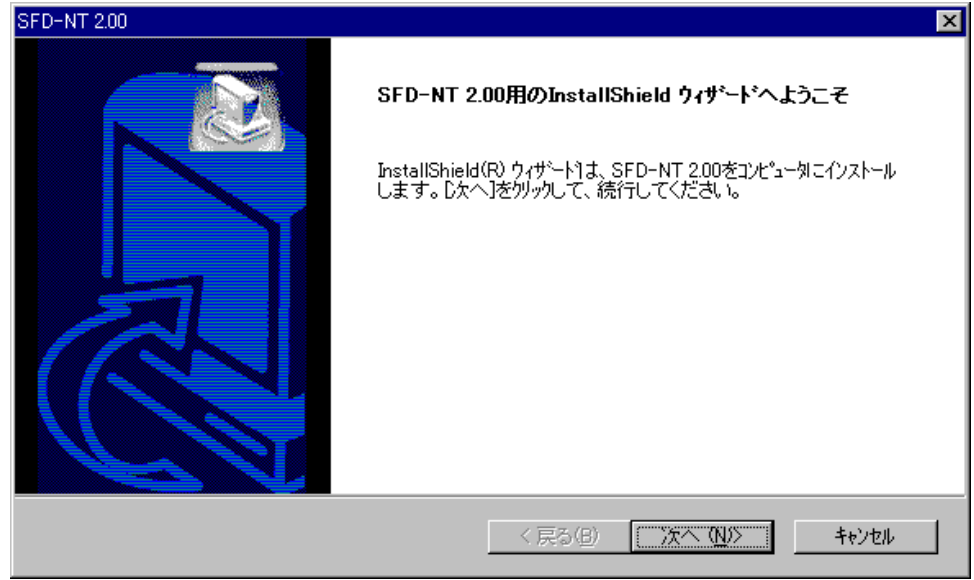

BOOTINI.EXEを起動しましたら、SFDNにて使用するバスを選択し、OKしてください。

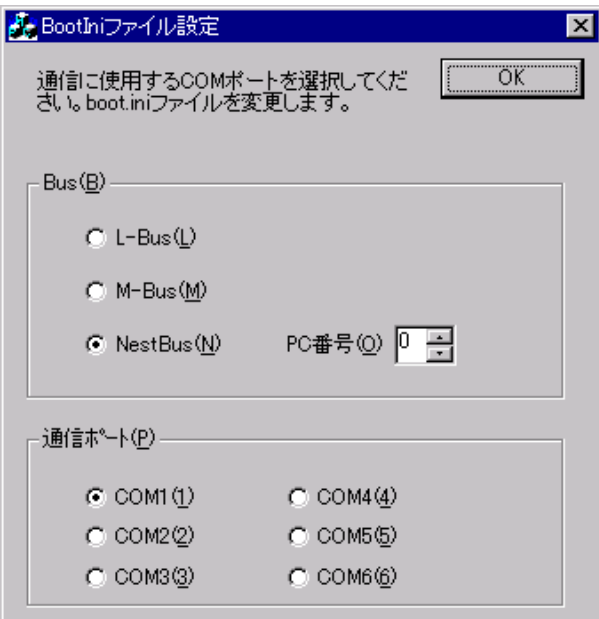

その後、Windowsを再起動してからSFDNを起動してください。 BOOTINI.EXEで表示されるBus及び通信ポートのデフォルト値は、M-Bus/COM1となっています。 本設定は、プロジェクト単位の設定とは異なり、全プロジェクト共通の設定となります。

またこの設定では、前頁の通信ポート切替時と同様に、NTのブート情報ファイル(C:¥BOOT.INI)に、以下の 部分が追加されます。

multi(0)disk(0)rdisk(0)partition(1)¥WINNT="Windows NT Workstation Version 4.00"  $\diagup$ NoSerialMice=COM1 (COM部分は、指定シリアルポート)

この設定は、ブート時のシリアルポートの接続状態確認を止めるための設定です。(DLC2等PnP対応していな い通信機器が接続されている場合に、Windows自身がシリアルポートを認識しない場合があるためです。よっ て、シリアルポートの変更を行った場合には、システムの再立ち上げが必要となります。)

この設定内容は、SFDNの削除(アンインストール)を行っても元には戻りません。

### 19.2 L―Bus使用時のSFDN側アドレス設定

SFDN側のアドレス設定は、Windowsコントロールパネルの「ネットワーク」→「プロトコル」→「TCP/IP」の 「プロパティ(P)」にて行います。使用するアダプタやTCP/IPプロトコルは既にインストールされているものとし ます。

「TCP/IP」の「プロパティ(P)」を選択すると下記ウインドウが表示されます。

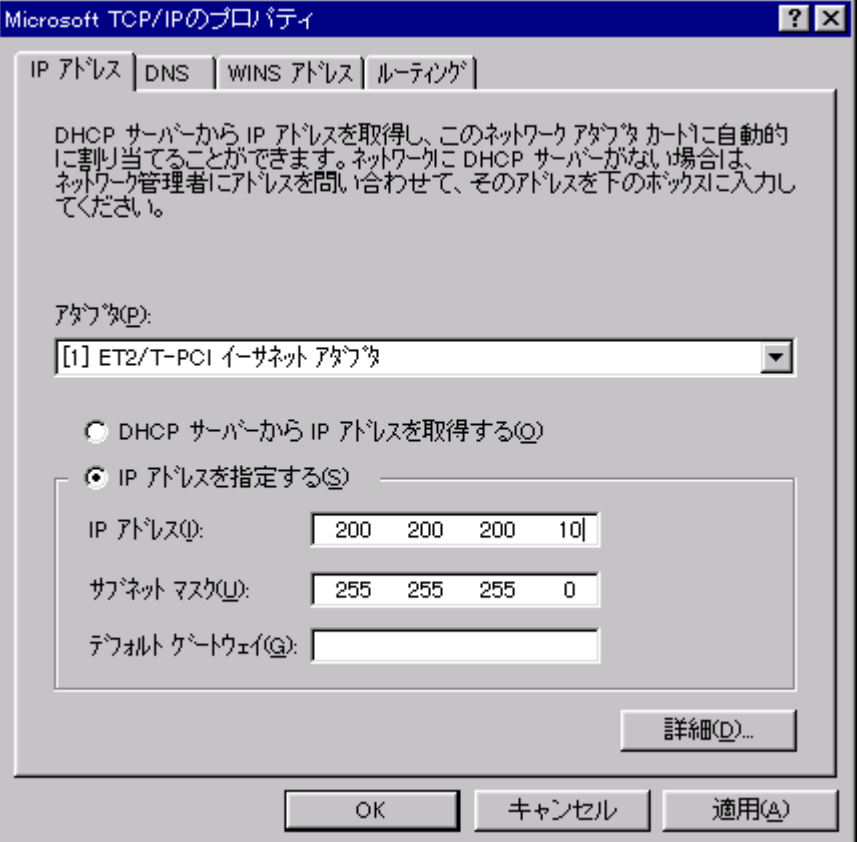

「IP アドレスを指定する(S)」を選択し、「サブネットマスク(U)」は 255 255 255 0 とキーインしてください。 「IP アドレス(I)」は 200 200 200 10 とキーインしてください。この IP アドレスがL-BusでのこのSFDN のアドレスとなります。

SFDNを2台以上使用される場合には、IPアドレスの10を1~63のいずれかの値に変更し、重複しないように してください。(この1~63がLBUSのステーションアドレスのFB~BDに対応しています。18LB側は、前面で 設定するステーションアドレスを00~3Fの範囲で設定してください。) 設定後「適用(A)」を押しその後の画面指示に従ってください。

設定例

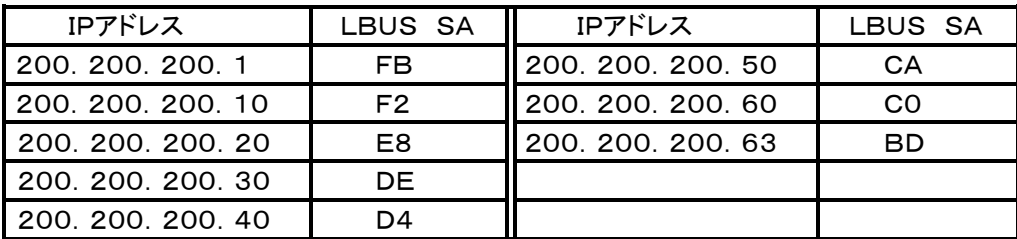

## 20 APPENDIX

# 20.1 生成ファイルサイズについて

SFDNでは、プロジェクト毎に以下に記載するログファイルが生成されます。各生成ファイルのサイズを記載しま すので、以下を目安に空きディスク容量を確保ください。

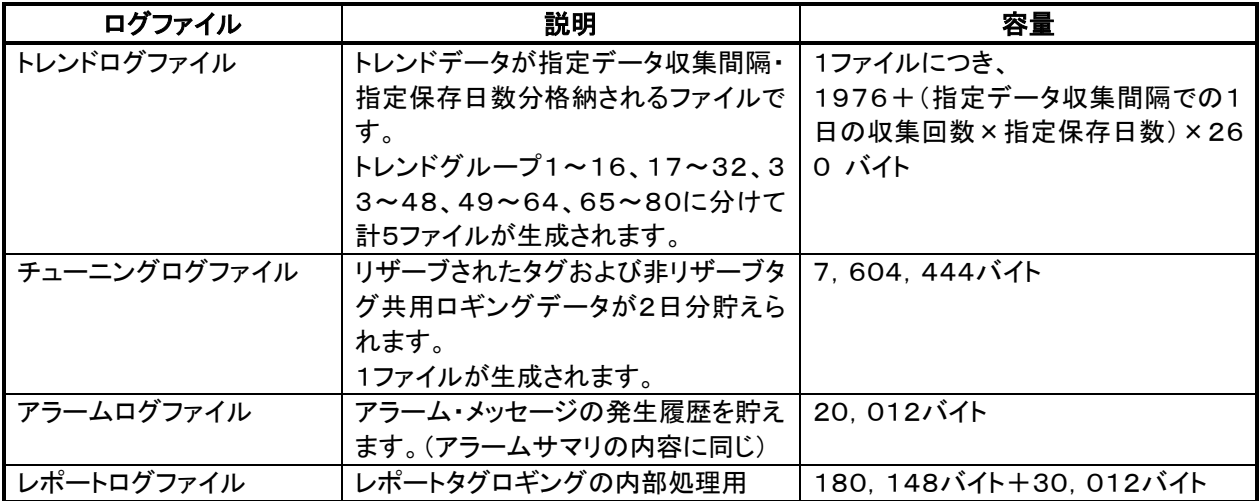

また、SFDN設定情報を納めるプロジェクトファイルは以下のサイズの合計となります。

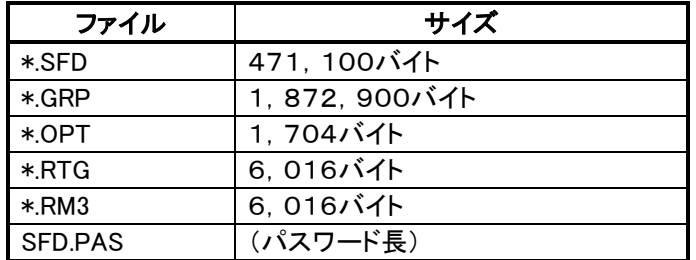

## 20.2 パソコン起動時のSFDN自動立ち上げについて

#### 20.2.1 自動立ち上げ

SFDNをパソコンの立ち上がりとともに起動するには、SFDBLD. EXE(ビルダ)またはSFDRUN. EXE(ラン) をスタートアップフォルダに登録します。設定手順を次に示します。

① Windowsより設定/タスクバーを選択します。

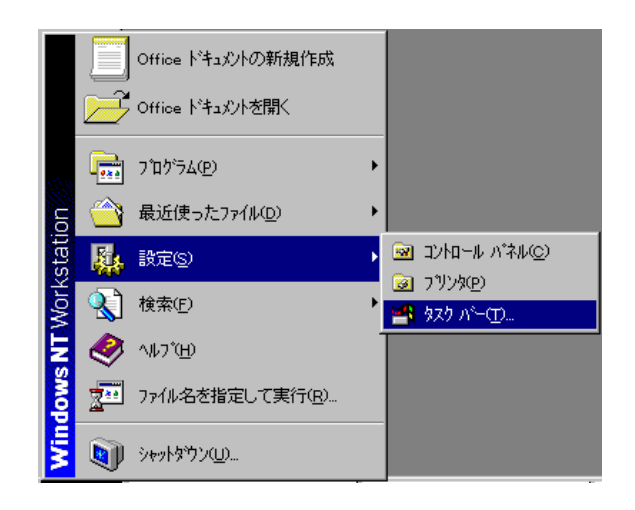

② [スタート]メニューの設定で追加ボタンを選択します。

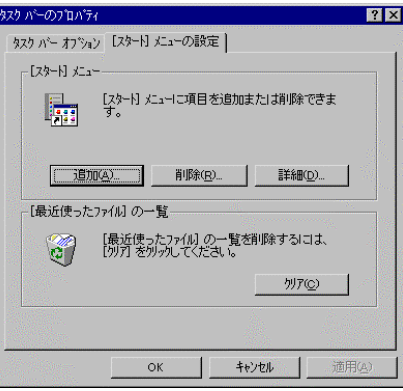

③ SFDRUN.EXEまたはSFDBLD.EXEのパスを入力し、次へボタンを選択します。通常、SFDRUNの場 合は「C:¥MSYSNET¥SFDRUN.EXE(半角文字)」、SFDBLDの場合は「C:¥MSYSNET¥SFD BLD. EXE(半角文字)」となります。

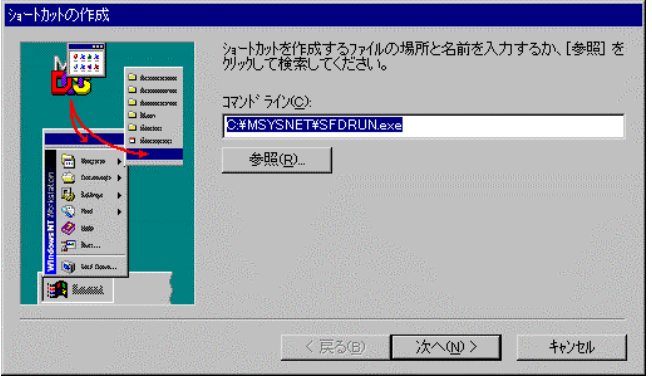

④ スタートアップに登録することを選択し、次へボタンを選択します。

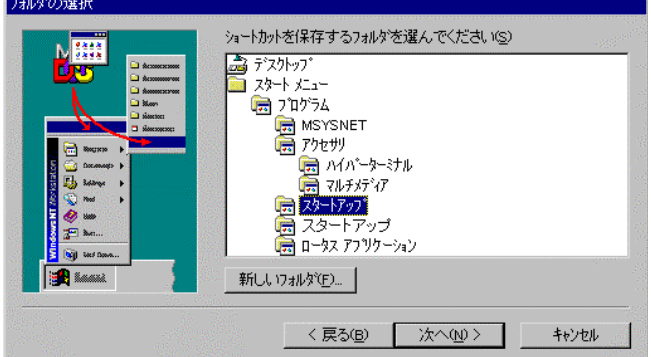

⑤ ショートカットの名前を入力し、完了ボタンを選択します。

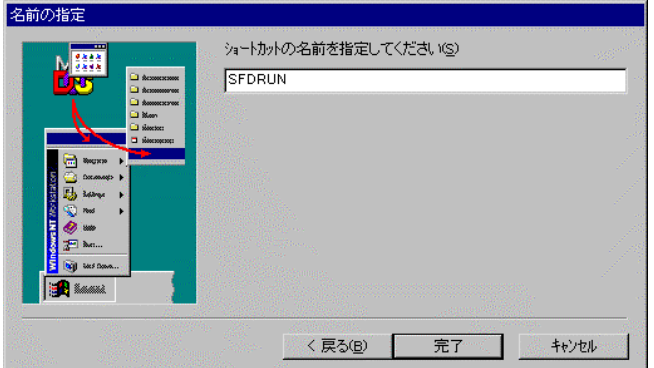

### 20.2.2 自動ログイン

SFDNのインストールされているパソコンで、WindowsNTのログオンを省略し、自動ログオンさせるためには、 SFDNインストールフォルダに格納されているAUTOLOG. EXEを使用し自動ログオンの指定を行います。詳 細は、SFDNインストールフォルダに格納されているAUTOLOG.TXTをご参照ください。

## 20.3 ソフトウェアの構成について

SFDN実行時には、下図のソフトウェア構成で実行されています。

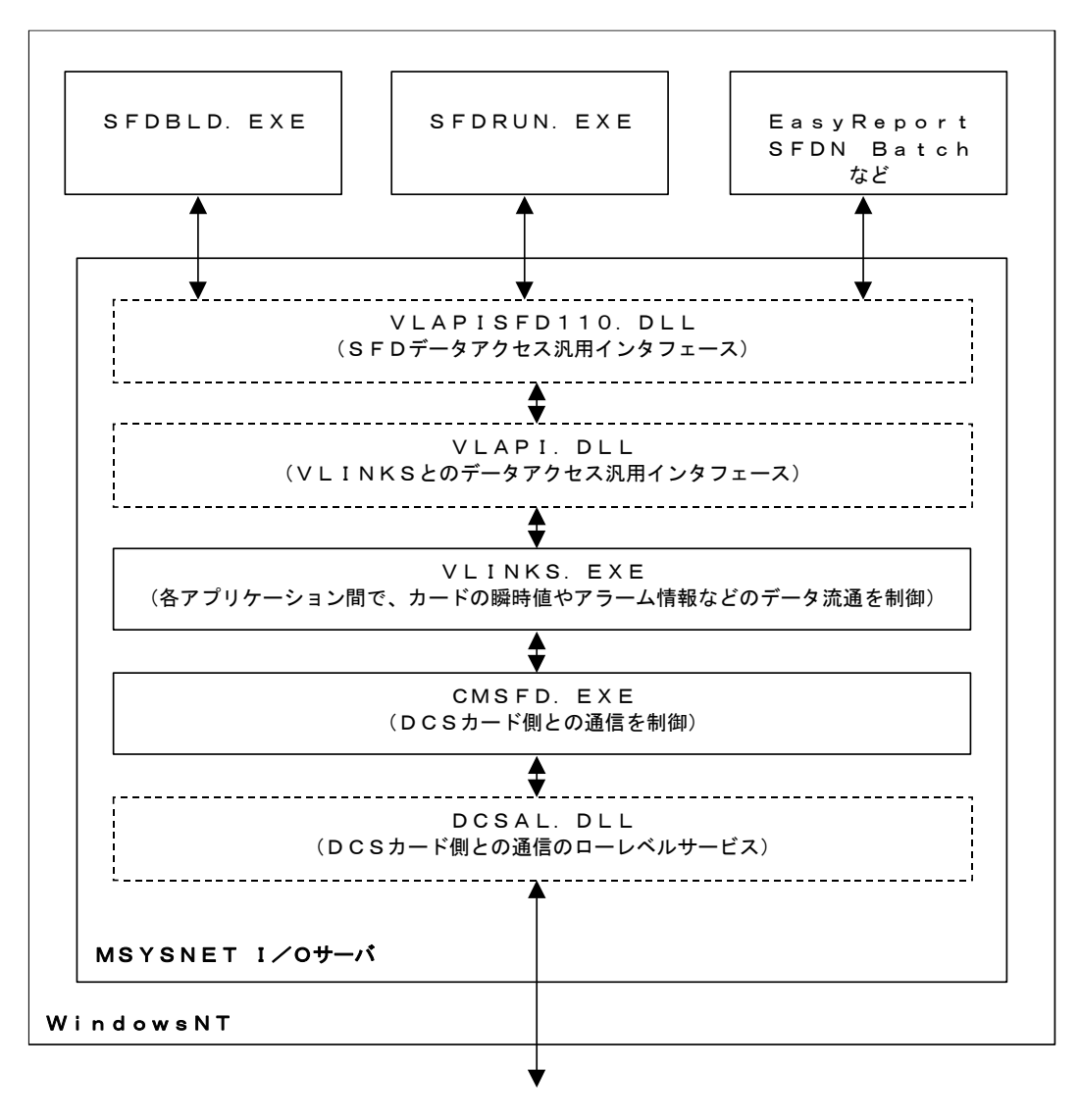

L-Bus/M-Bus/NestBus

- SFDN稼働中には、VLINKS. EXEおよびCMSFD. EXEの2実行ファイルが起動されております。これら 2実行ファイルは、SFDNによって自動制御されます。手動操作においてこれら2実行ファイルを操作しない でください。
- SFDNでは、株式会社アイ・エル・シー製VLINKSをミドルウェアとして、株式会社アイ・エル・シー製GEN WAREをグラフィック作成ツールおよび内部表示制御モジュールとして使用しています。

## 20.4 フォルダ構成

SFDNインストール先フォルダ(下図例ではC:¥MSYSNET)下には、次のフォルダが生成されます。これらの フォルダおよびフォルダ内に格納されるファイルを移動・削除・名前を変更された場合、SFDNが正しく動作しな いことがあります。

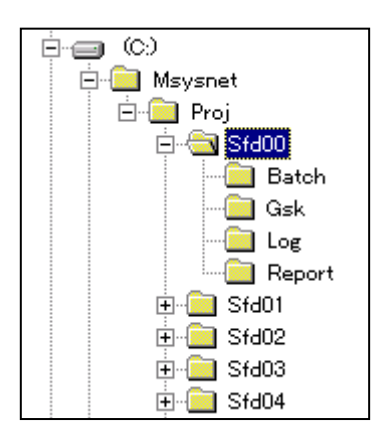

## 20.5 レジストリ

SFDNでは、以下のレジストリを使用します。(regedt.exe の実行画面を示します。)

レジストリM-SYSTEMS以下がWIndowsサイズやツールバー位置の保存用に使用されています。Window sNT/2000レジストリエディタでレジストリM-SYSTEMS以下を削除された場合、SFDNのWindowsサイ ズやツールバー位置が初期化されますのでご注意ください。

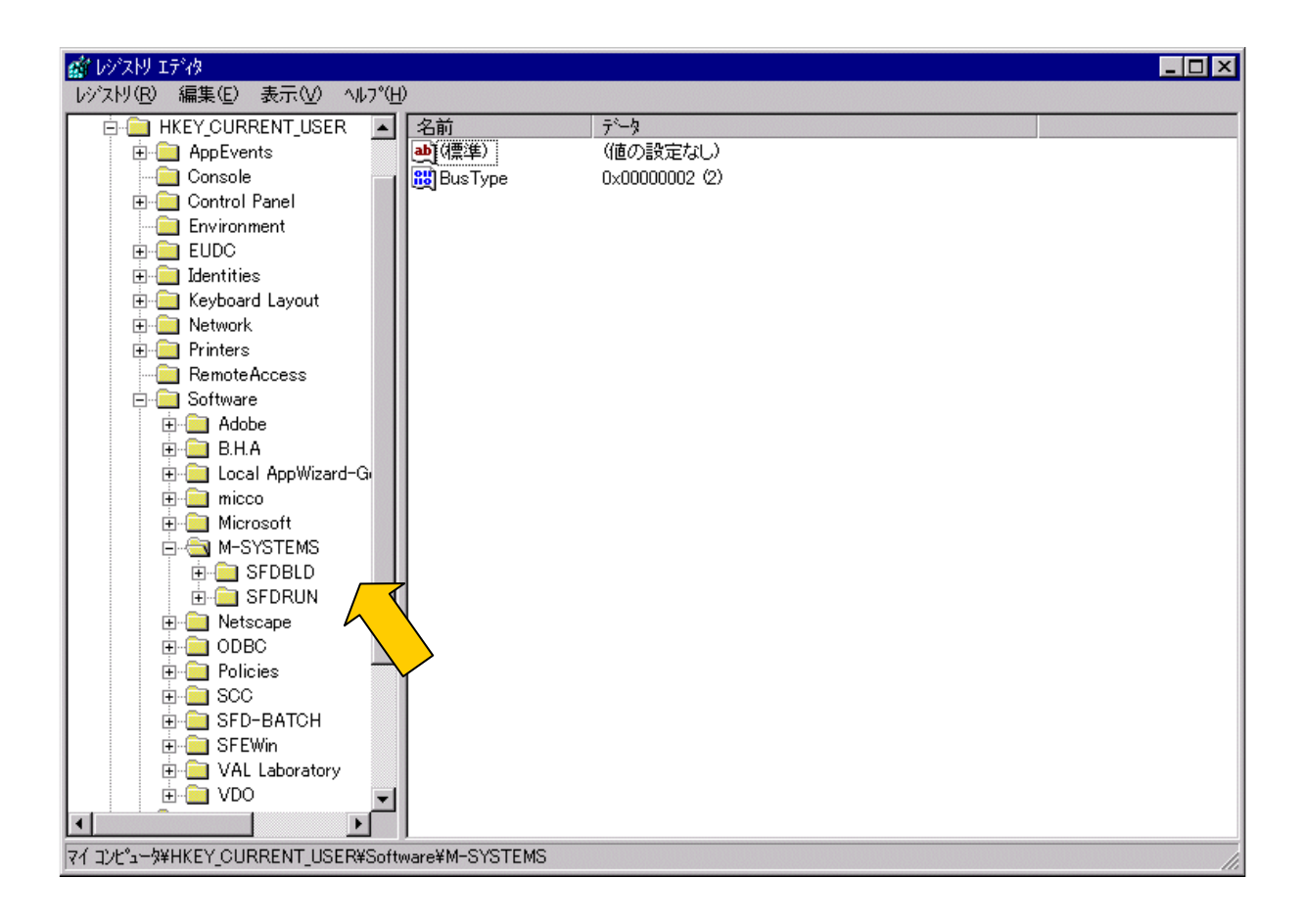

## 20.6 WindowsNT4.0+ServicePack3(日本語版)にてご使用時注意事項

WindowsNT4.0+ServicePack3(日本語版)にてご使用になられる場合は、WindowsNTの環境に環境変 数TZを設定する必要があります。以下に環境変数TZの設定手順を示します。

#### 20.6.1 環境変数TZの設定手順

①「スタート」→「設定」→「コントロールパネル」→「システム」→「環境」を開きます。「システム環境変数(S)」欄 の空白部分をクリックします。

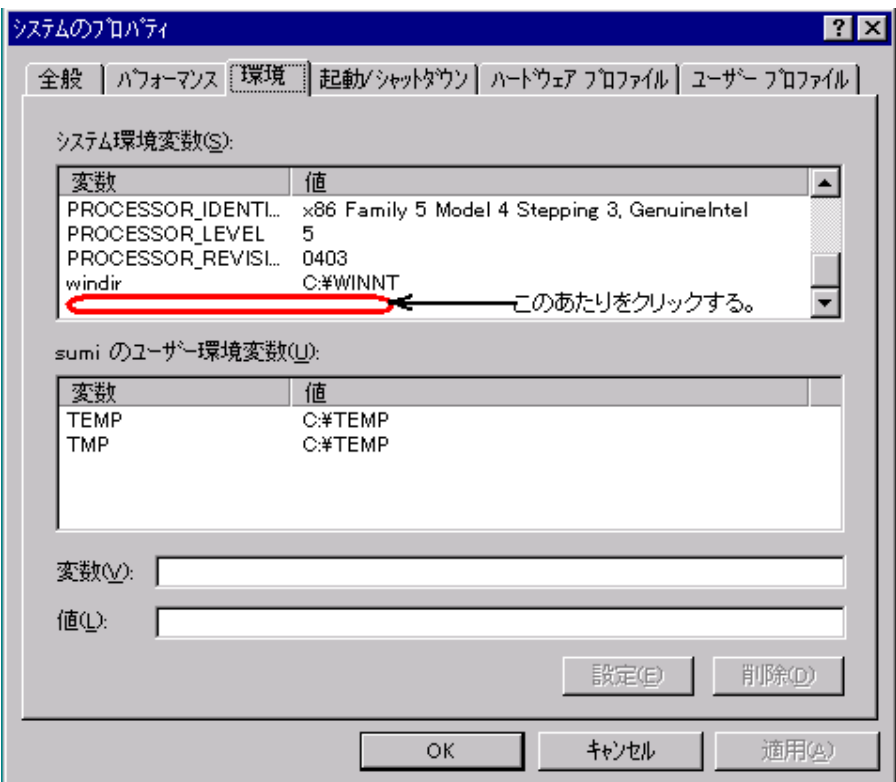

②「変数(V)」にTZ、「値(L)」にJST-9をキーインし、「設定(E)」を押します。

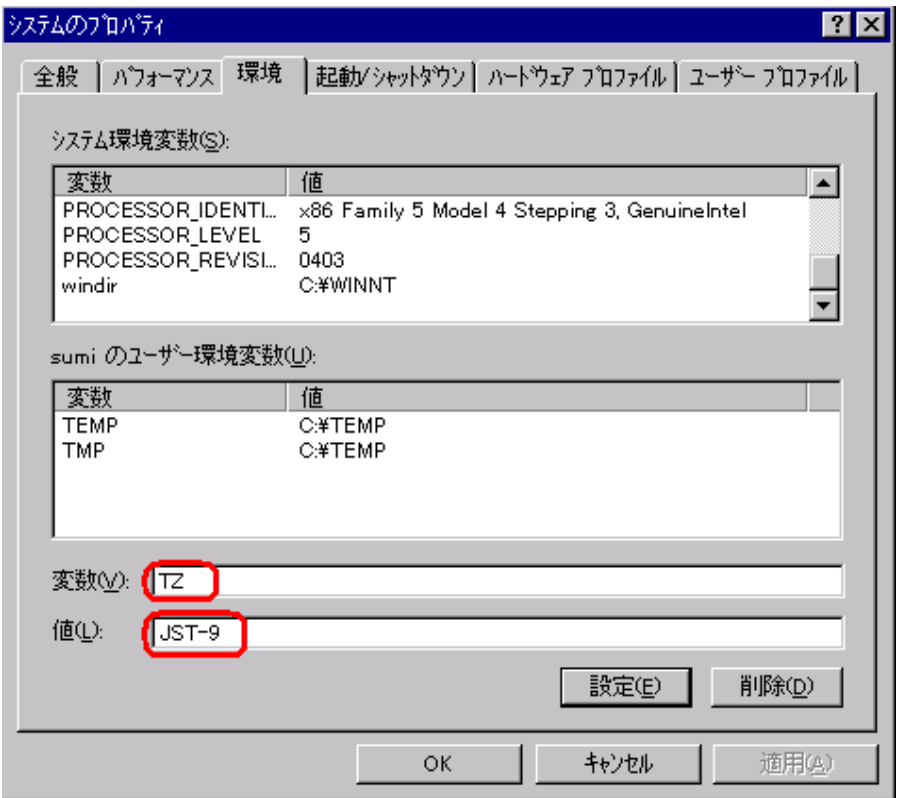

③「システム環境変数(S)」に変数TZと値JST-9が追加されていることを確認し、「適用(A)」を押し、次に[OK]を 押します。

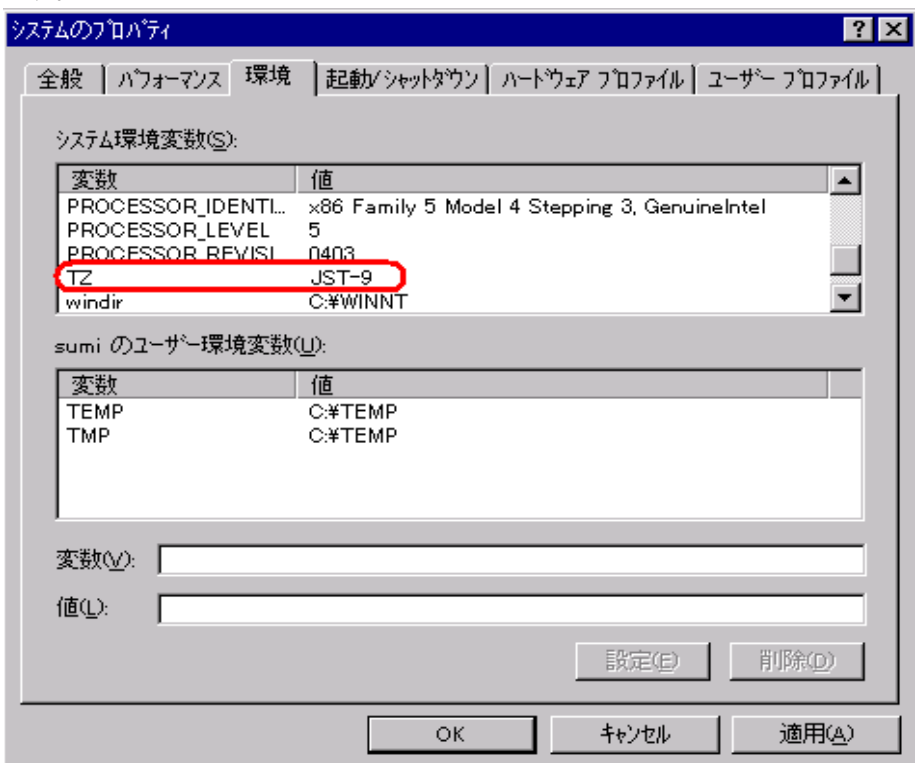

④Windows NTを終了し、再立ち上げします。

⑤Windows NT再立ち上げ後、「スタート」→「プログラム」→「コマンドプロンプト」を開きます。 C:¥> の後 にSETとキーインし、Enterキーを押します。 表示されるリストに TZ=JST-9 があることを確認します。

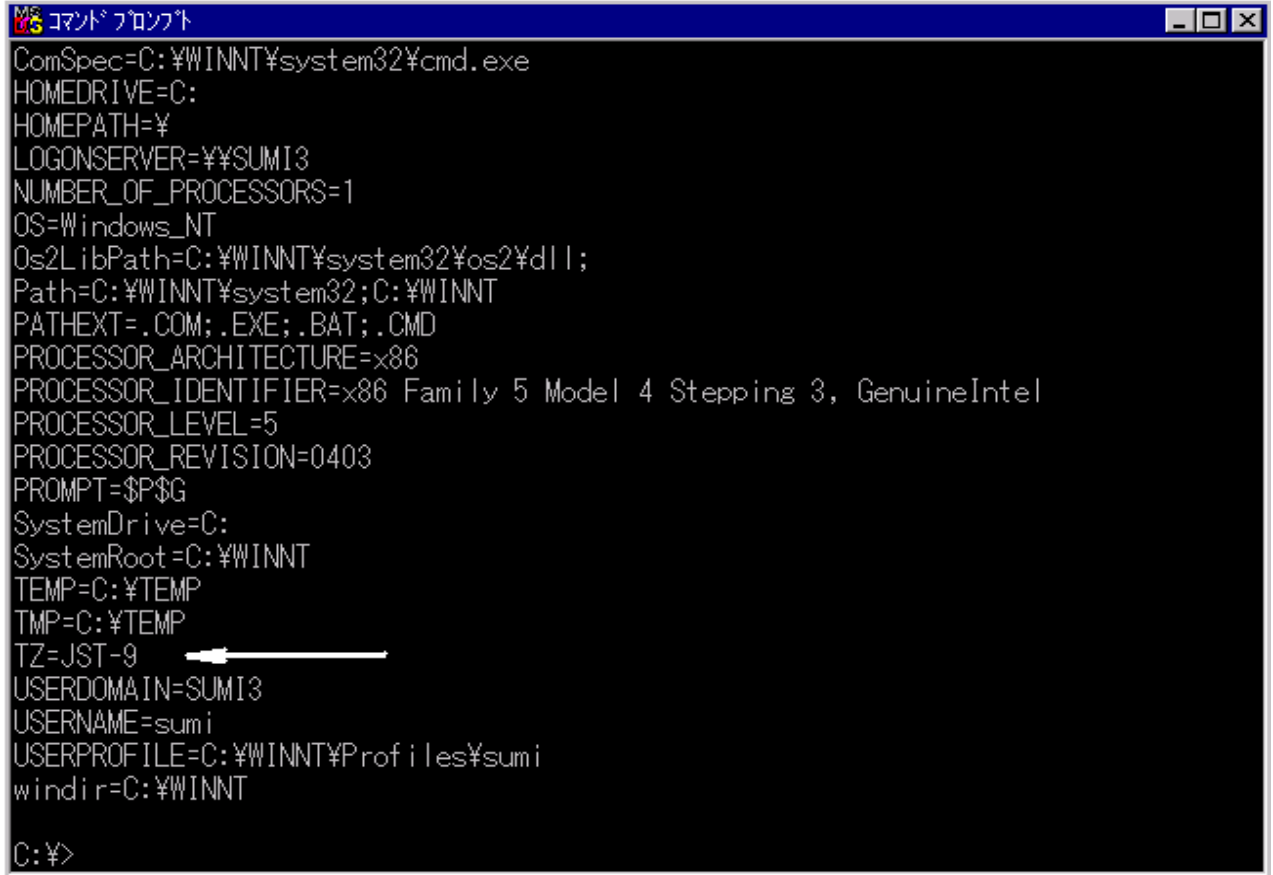

⑥C:¥> の後に EXITとキーインし、Enterキーを押して「コマンドプロンプト」を終了します。

## 20.7 デジタル入出力ボードの取り付け

アラームまたはメッセージが発生時に、接点出力し、また、外部スイッチからブザー停止するためのデジタル入出 力ボード(以下 DI/O ボード)を取り付けることが可能です。

#### 20.7.1 DI/Oボード の準備

以下に示すDI/Oボードを用意して下さい。また、必要な場合、接続ケーブルも用意して下さい。 ・DI/O ボード 型式:PIO-16/16L(PCI) メーカ:CONTEC ・接続ケーブル 型式:PCA37PS-3P メーカ:CONTEC

#### 20.7.2 DI/Oボードの設定、取り付け

①DI/O ボードを次のように設定します。 SW1(BOARD ID):0(デフォルト) JP1(INT) :USE(デフォルト)

②PCの空いている PCI スロットに DI/O ボードを実装し、ネジ止めします。

③PCに電源投入し、初期画面が表示されている間に「DEL」キーを押し、BIOS メニューを表示ささせます。 DI/Oボードを実装したPCIスロットのIRQ(割り込み)を「5」に設定し保存します。 以下に、BIOS設定例を示します。これは、SFDNをインストールするPCにより異なります。詳しくはPCの取扱 説明書を参照して下さい。

PCI Configuration メニューにて「Slot n IRQ」(DI/Oボードを実装したスロット)までカーソルを移動し、「Auto」を 「5」に変更します。

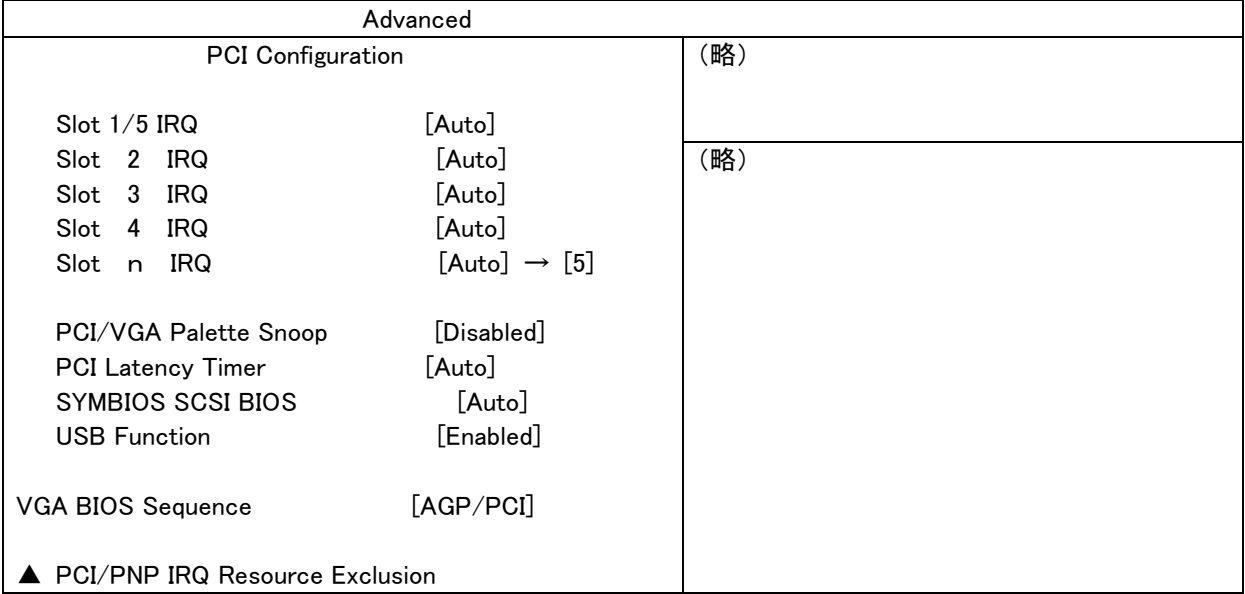

PCI/PNP IRQ REsource Exclusion メニューにて「IRQ 5 Reserved」までカーソルを移動し、「No」を「Yes」に変更 します。

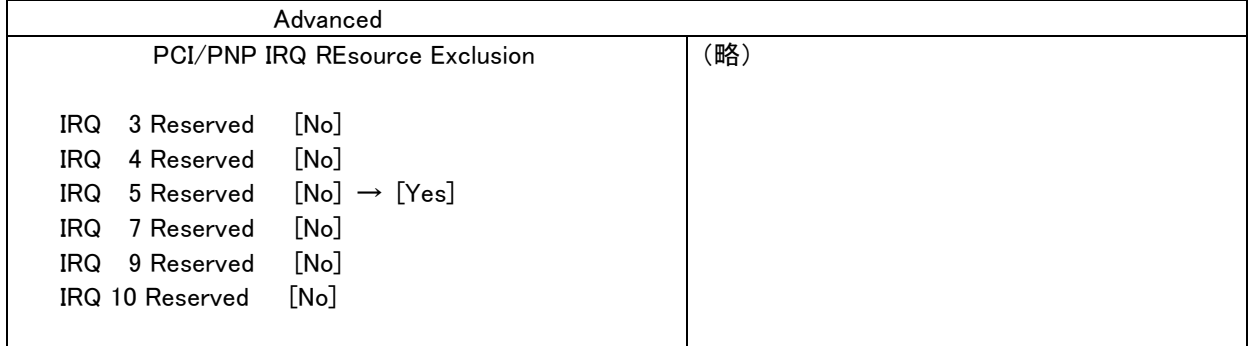

その後BIOS設定を保存し、PCを再起動します。

④DI/O ボードのドライバインストール

DI/O ボードのドライバ CD-ROM「API-PAC(W32)」を CD-ROM ドライブに挿入する。 「API-PAC(W32)Menu for Windows NT」メニュー(下記参照)が表示されたら「デジタル入出力用ドライバ API-DIO(98/PC)NT」を選択し、ドライバをインストールします。

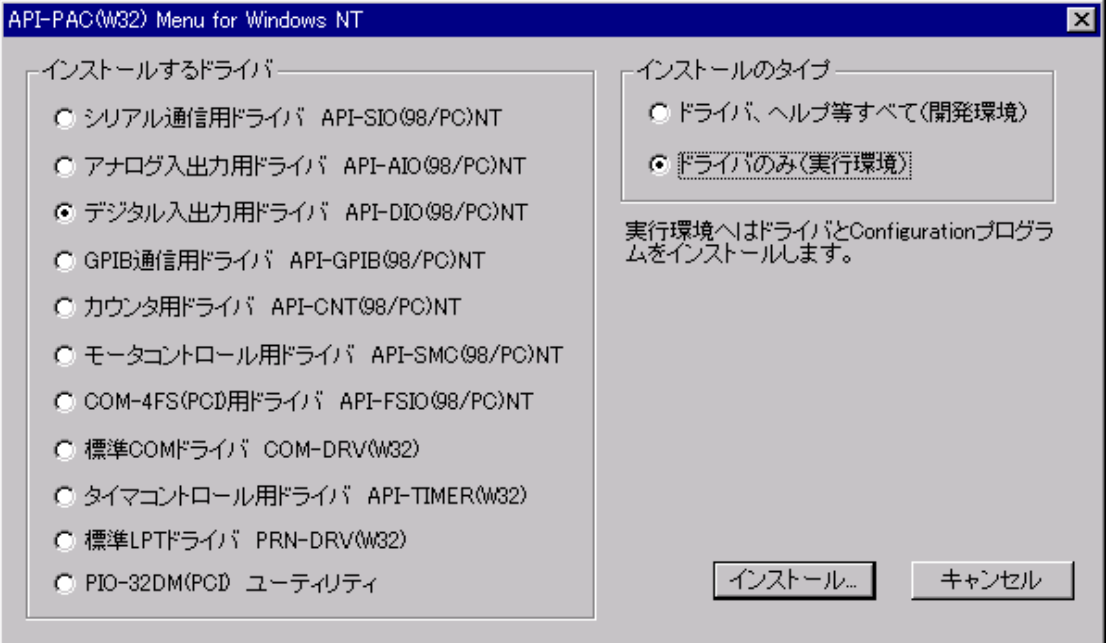

⑤DI/O ボードコンフィグレーションユーティリティを起動し、DI/Oボードの状態を確認します。 以下の例ではドライバ No.=2、グループ No.=1、I/O アドレス=B000h、IRQ=5 です。

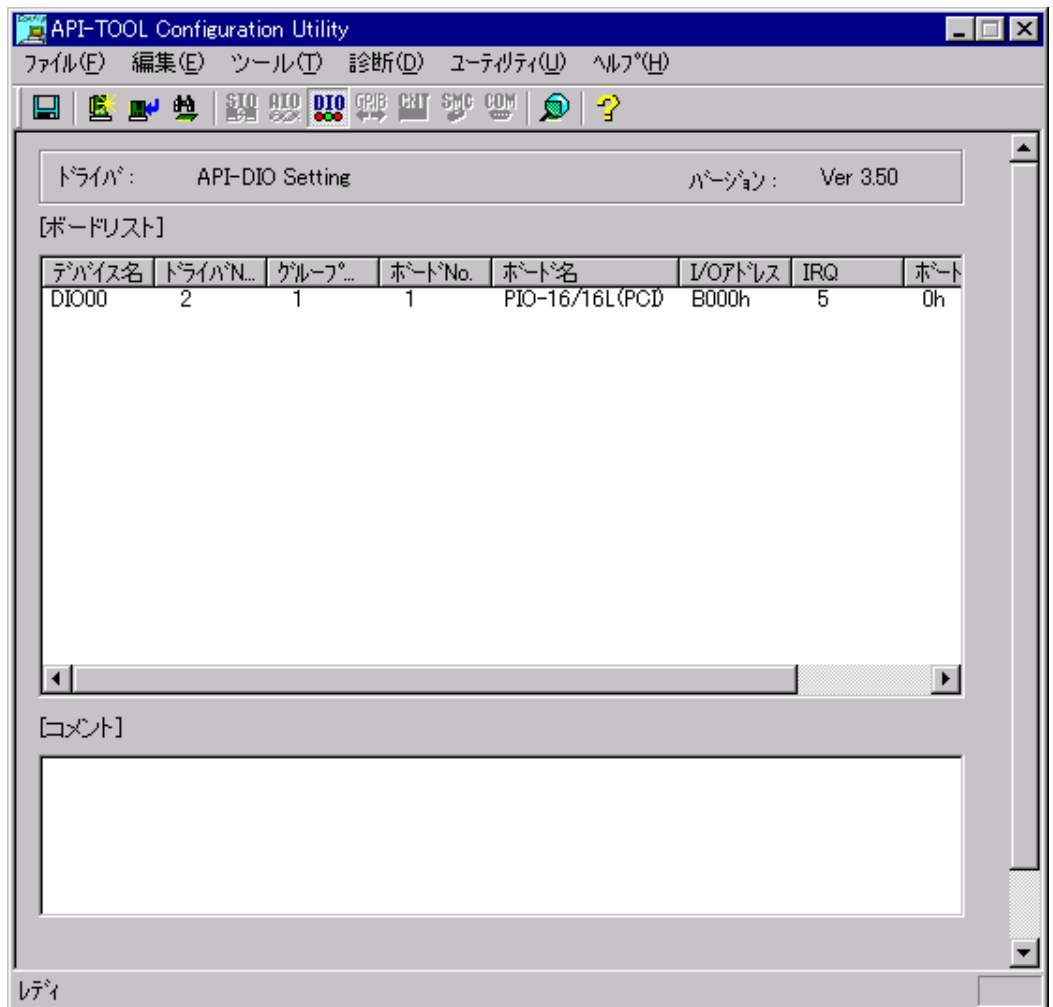

### 20.7.3 SFDBLDのオプション設定

①SFDNを起動し、プロジェクトを開き、メニューのツール→オプションを選択し、オプションメニューを開きます。 メッセージ接点入出力のタブを開き、メッセージ接点入出力有り、DI/O アドレスをDI/Oボードコンフィグレーショ ンで確認した番号に設定します。デフォルトの場合B000です。

必要であれば、各接点入出力の有無、出力端子番号を編集します。

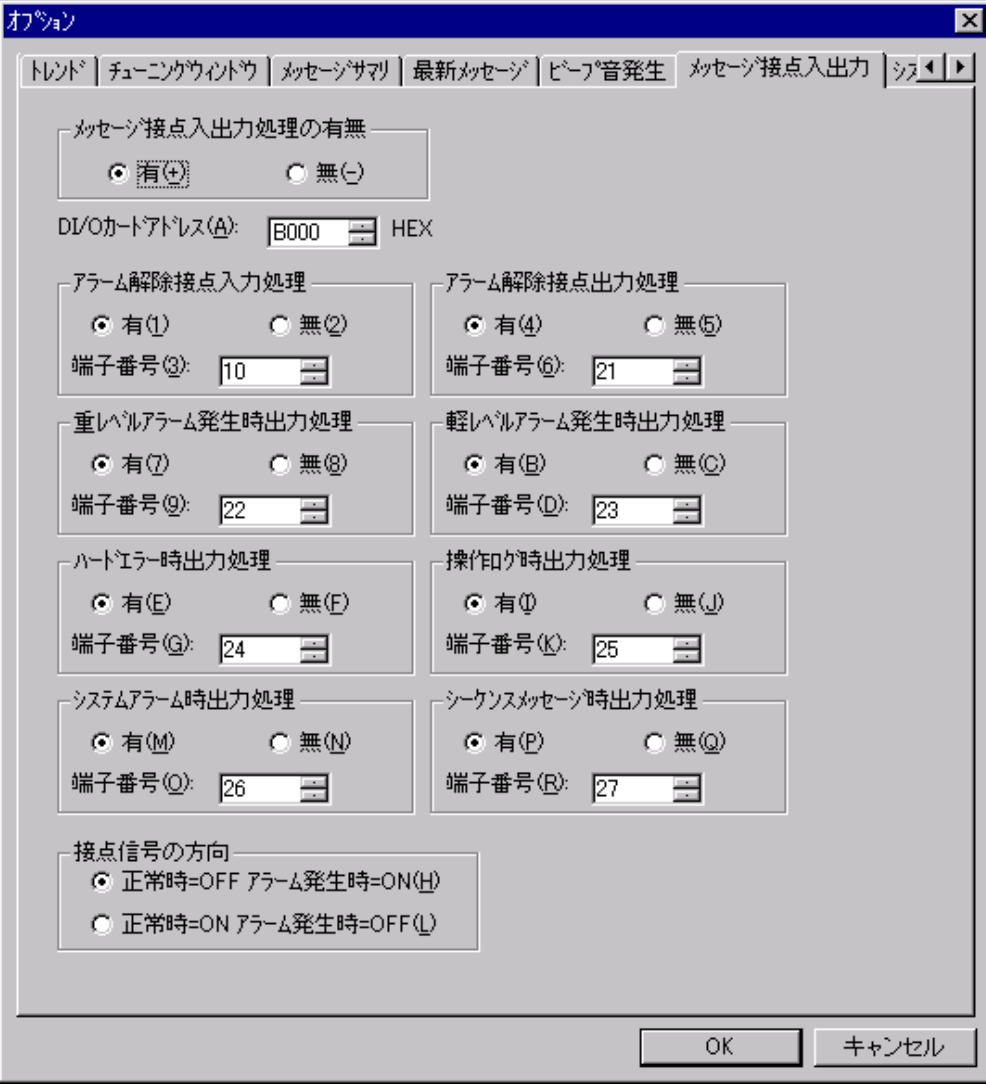

②システムタブをクリックし、DIO ドライブ番号と、DIO グループ番号を設定します。

これは、DI/Oコンフィグレーションで確認した番号に設定します。デフォルトの場合、DI0ドライブ番号は 2、DIO グループ番号は 1 です。

「OK」をクリックし、オプション設定を閉じた後、プロジェクトを保存し、SFDBLDを終了します。

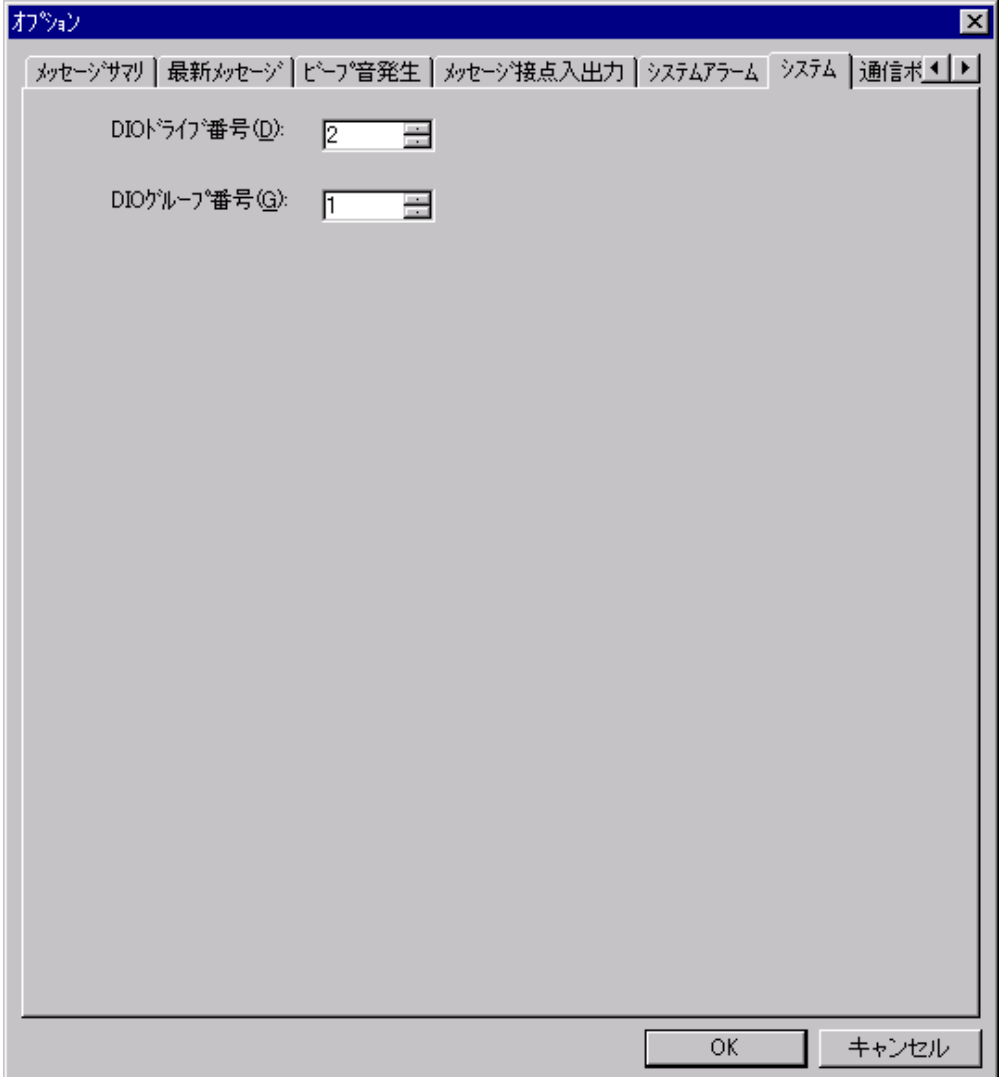